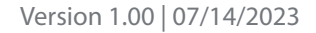

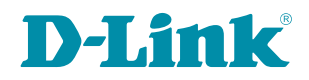

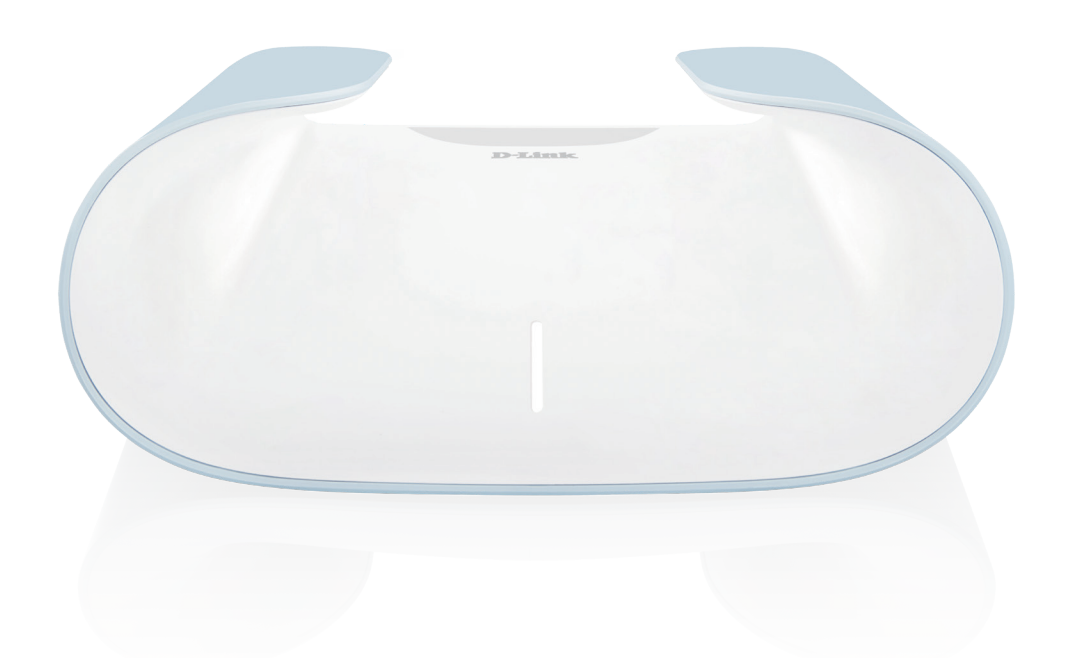

# **User Manual**

## **AX6000 Dual-Band Wi-Fi 6 Router (Single pack) AX6000 Dual-Band Wi-Fi 6 Mesh System (Multi-pack)**

# **Preface**

D-Link reserves the right to revise this publication and to make changes in the content hereof without obligation to notify any person or organization of such revisions or changes.

### **Manual Revisions**

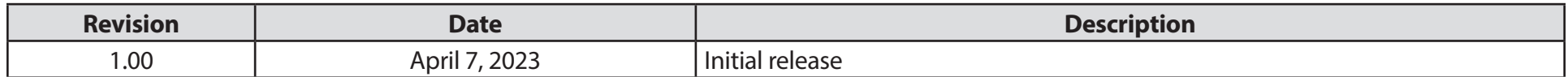

### **Trademarks**

D-Link and the D-Link logo are trademarks or registered trademarks of D-Link Corporation or its subsidiaries in the United States or other countries. All other company or product names mentioned herein are trademarks or registered trademarks of their respective companies.

Amazon, Alexa and all related logos are trademarks of Amazon.com, Inc. or its affiliates.

Apple®, Apple logo®, Safari®, iPhone®, and Macintosh® are trademarks of Apple Inc., registered in the U.S. and other countries. App Store<sup>sM</sup> is a service mark of Apple Inc.

Chrome™ browser, Google Play™ and Android™ are trademarks of Google Inc.

Google, Nest Hub, and Google Home are trademarks of Google LLC.

Internet Explorer®, Windows® and the Windows logo are trademarks of the Microsoft group of companies.

Copyright © 2023 by D-Link Corporation, Inc.

All rights reserved. This publication may not be reproduced, in whole or in part, without prior expressed written permission from D-Link Corporation, Inc.

## **Power Usage**

#### **ErP Power Usage**

This device is an Energy Related Product (ErP) with High Network Availability (HiNA) that automatically switches to a power-saving Network Standby mode within 1 minute of no packets being transmitted. If it is not needed during certain periods of time, it can be unplugged to save energy.

Network Standby: 6.93 watts

Switched Off: 0.06 watts

# **Table of Contents**

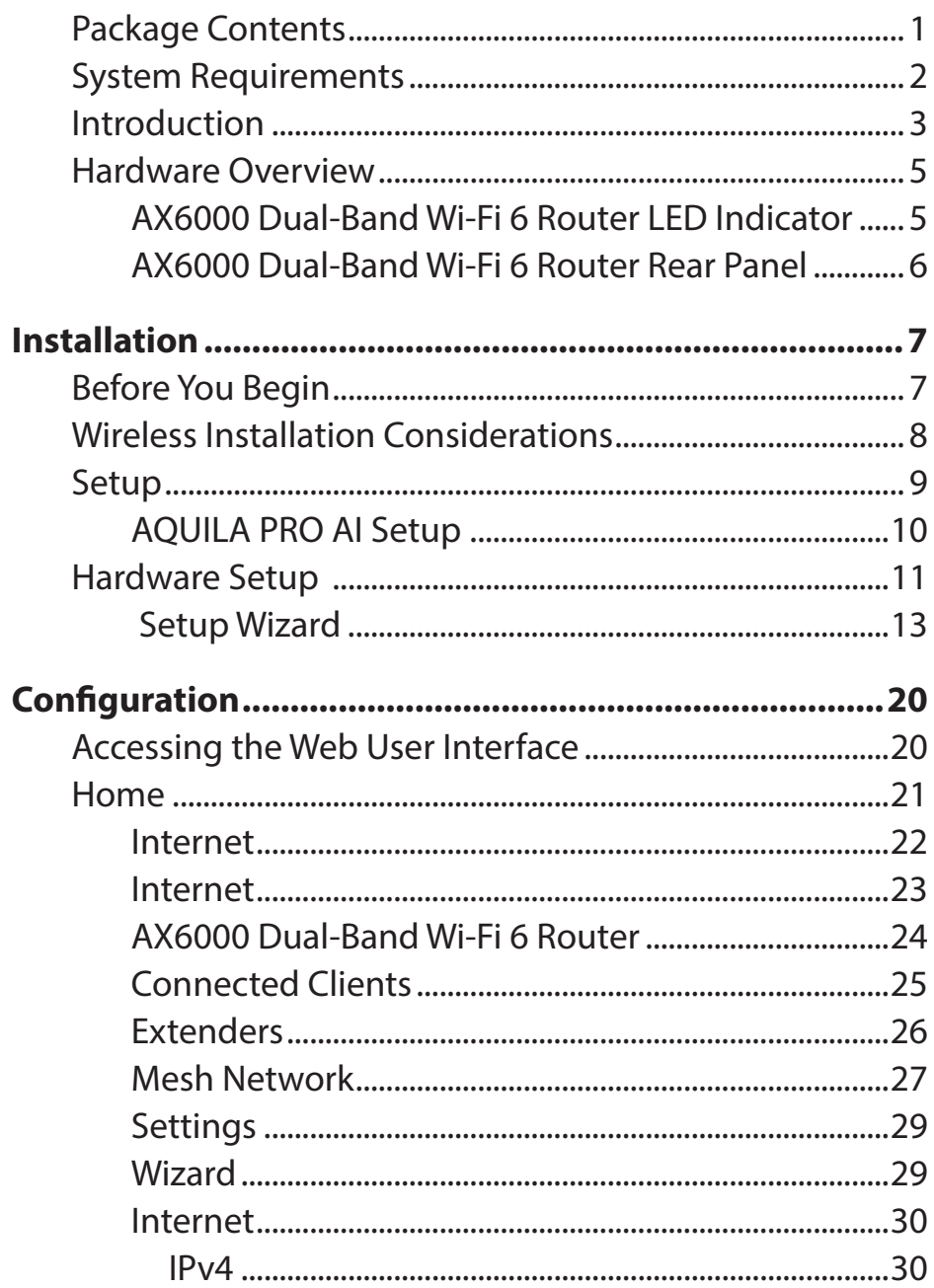

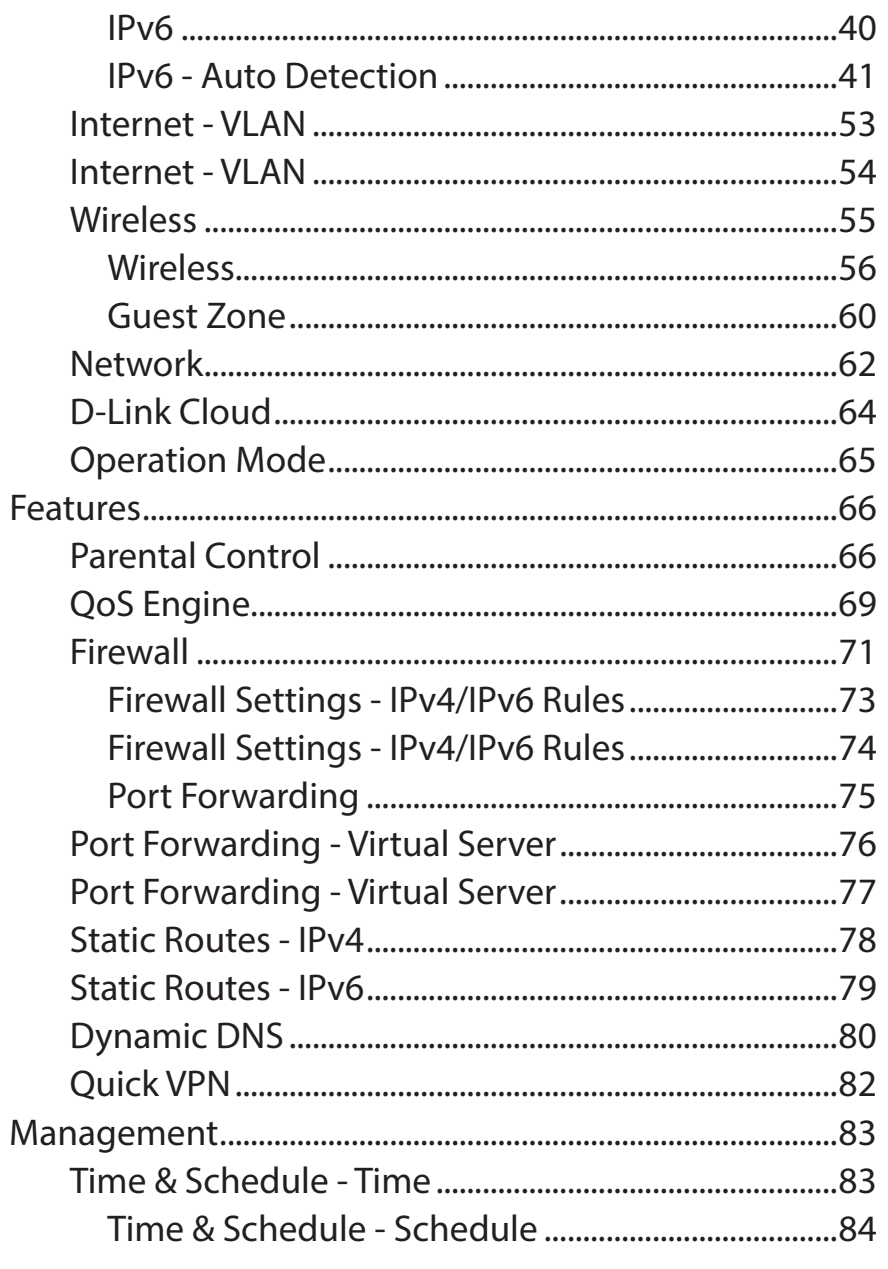

D-Link M60 AX6000 Dual-Band Wi-Fi 6 Router User Manual

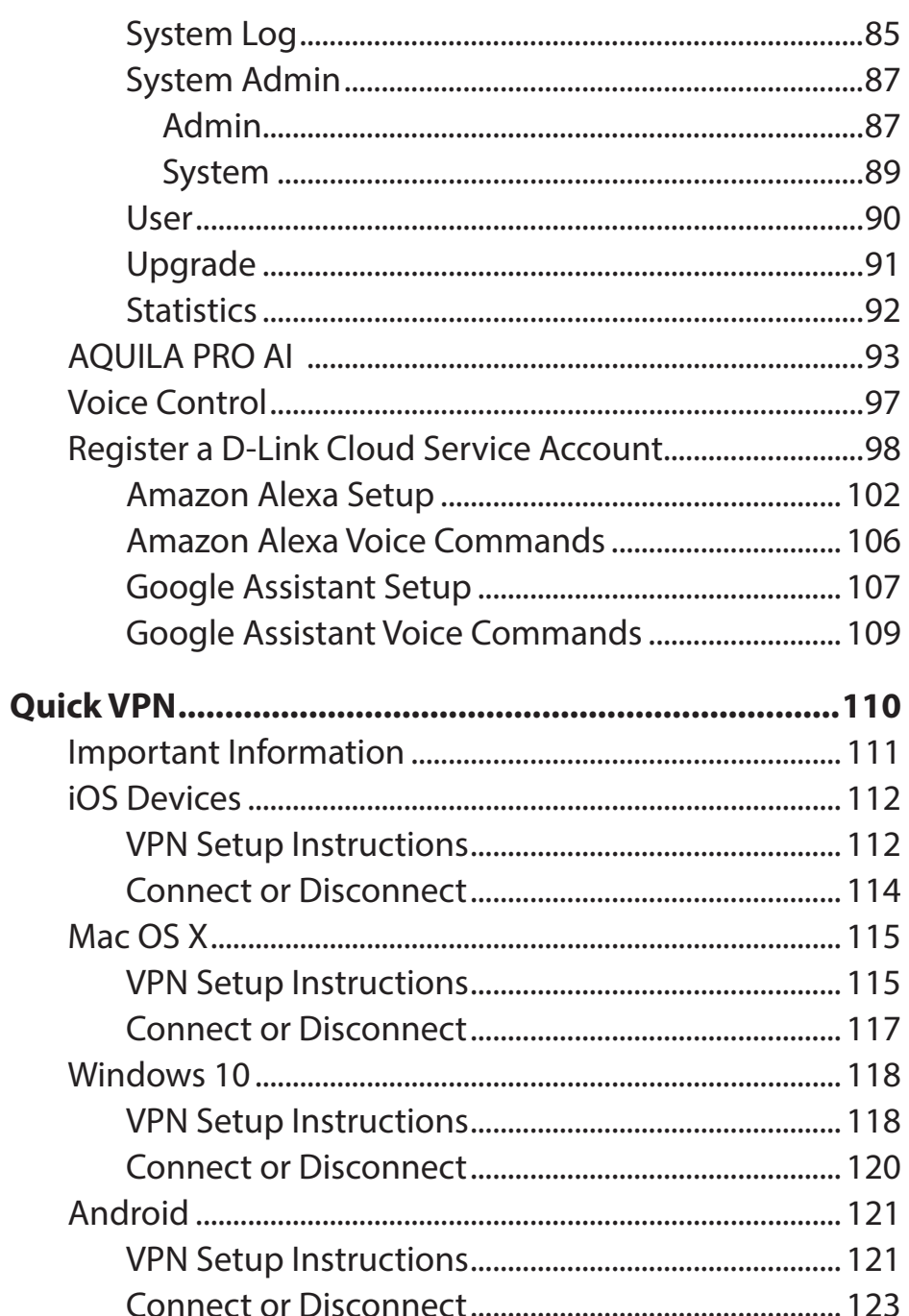

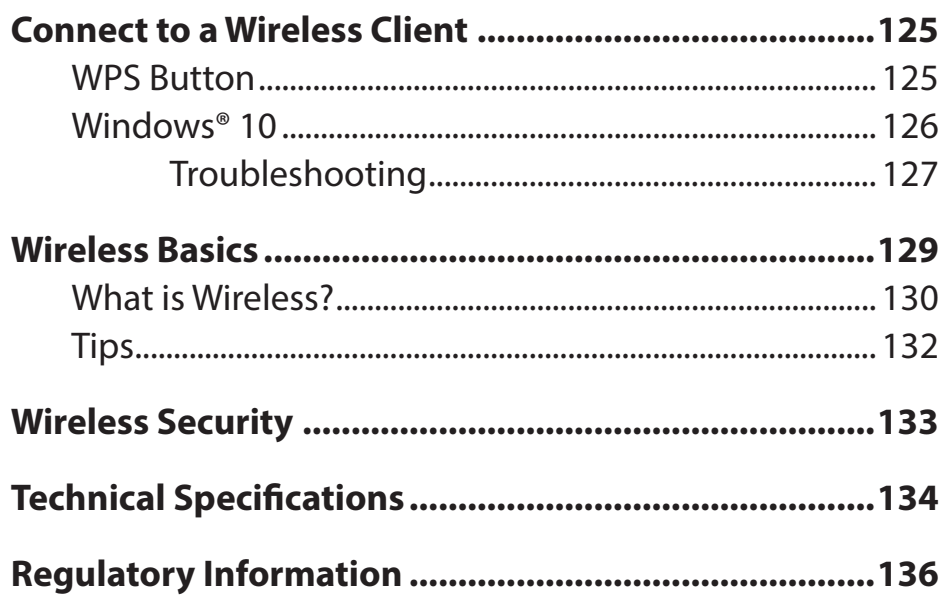

## **Package Contents**

<span id="page-4-0"></span>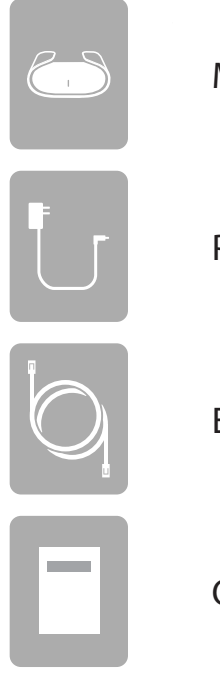

M60 AX6000 Dual-Band Wi-Fi 6 Router

Power adapter (12V / 2.5A)

Ethernet Cable (RJ45/1m)

Quick Installation Guide

If any of the above items are missing or damaged, please contact your local reseller.

**Note:** Using a power supply with a different voltage rating from the one included with the device may cause damage and void the warranty for this product.

## **System Requirements**

<span id="page-5-0"></span>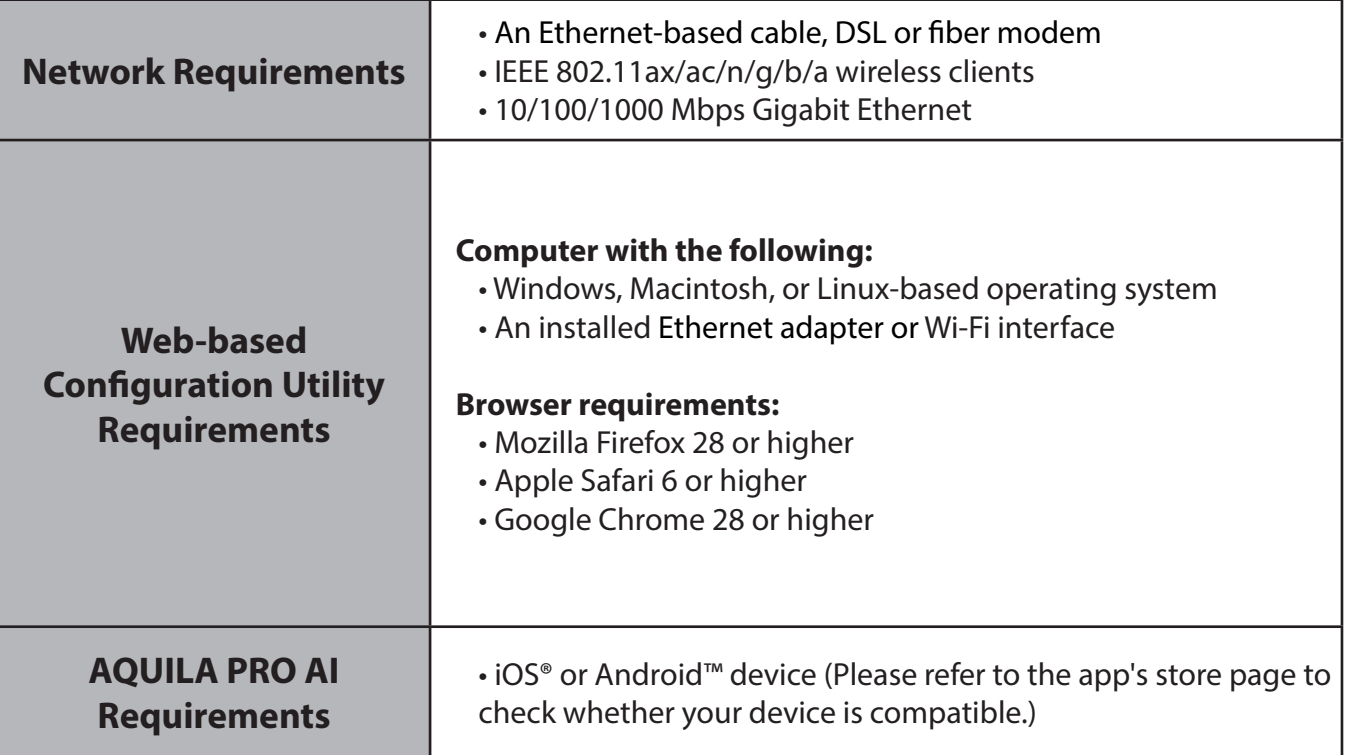

## **Introduction**

<span id="page-6-0"></span>The high-performance AX6000 Dual-Band Wi-Fi 6 Router is with next-gen Wi-Fi 6 technology. The advanced AX6000 Wi-Fi blankets every square inch of your home, fast and reliably, making it the perfect gadget for large homes that require reliable connectivity for many clients. With M60, you can enjoy Wi-Fi that's stable, consistent, and truly intelligent. Thanks to the integrated voice assistant compatibility with Amazon Alexa and Google Assistant, you can easily control your network with voice commands.

## **Features**

#### **High-Speed Wireless Performance with Wireless 802.11ax Technology**

Thanks to the latest wireless AX technology, the M60 supports bi-directional MU-MIMO technology as well as OFDMA technology to handle more devices while reducing network latency, allowing users to participate in real-time online activities, such as video streaming, online gaming, and more with smooth performance.

#### **Intelligent Quality of Service Features**

The Quality of Service (QoS) allows you to prioritize important traffic to ensure that real-time applications are receiving the optimal bandwidth. Moreover, the built-in AI engine collects and analyzes traffic data and notifies administrators of high bandwidth consumption so that they can take prompt actions.

#### **Smooth Wireless Connectivity with Maximized Bandwidth**

The innovative AI Traffic Optimizer provides weekly usage reports to inform administrators of the consumption of network bandwidth along with heavy users. It also rates the overall condition of the wireless network and shows the number of times the engine has automatically optimized the network based on the network's conditions and usage data.

#### **Always Up-to-Date with the Latest Features**

The M60 will automatically check updates on a daily basis to make sure that the device is always with the latest features and the most secure firmware. In the event of a failure during firmware updates, for extra peace of mind, the router will store a backup system image in the memory before proceeding with the update.

#### **Easy Setup and Flexible Management**

Managing your Internet utilization can never be easier; just download the free AQUILA PRO AI app for your mobile device and follow the on-screen step-by-step instructions to add your device. You also have the option to use a web browser to access the setup wizard for basic configuration and advanced features. Support for industry-standard Wi-Fi Protected Setup (WPS) lets you create encrypted connections to new devices with just a simple press of a button.

## <span id="page-8-0"></span>**Hardware Overview AX6000 Dual-Band Wi-Fi 6 Router LED Indicator**

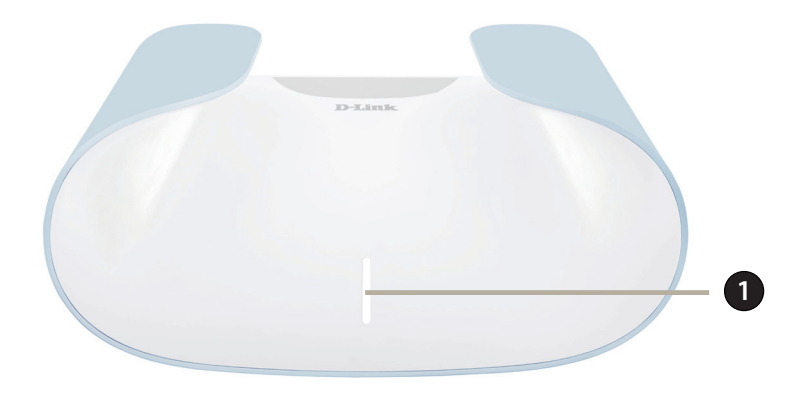

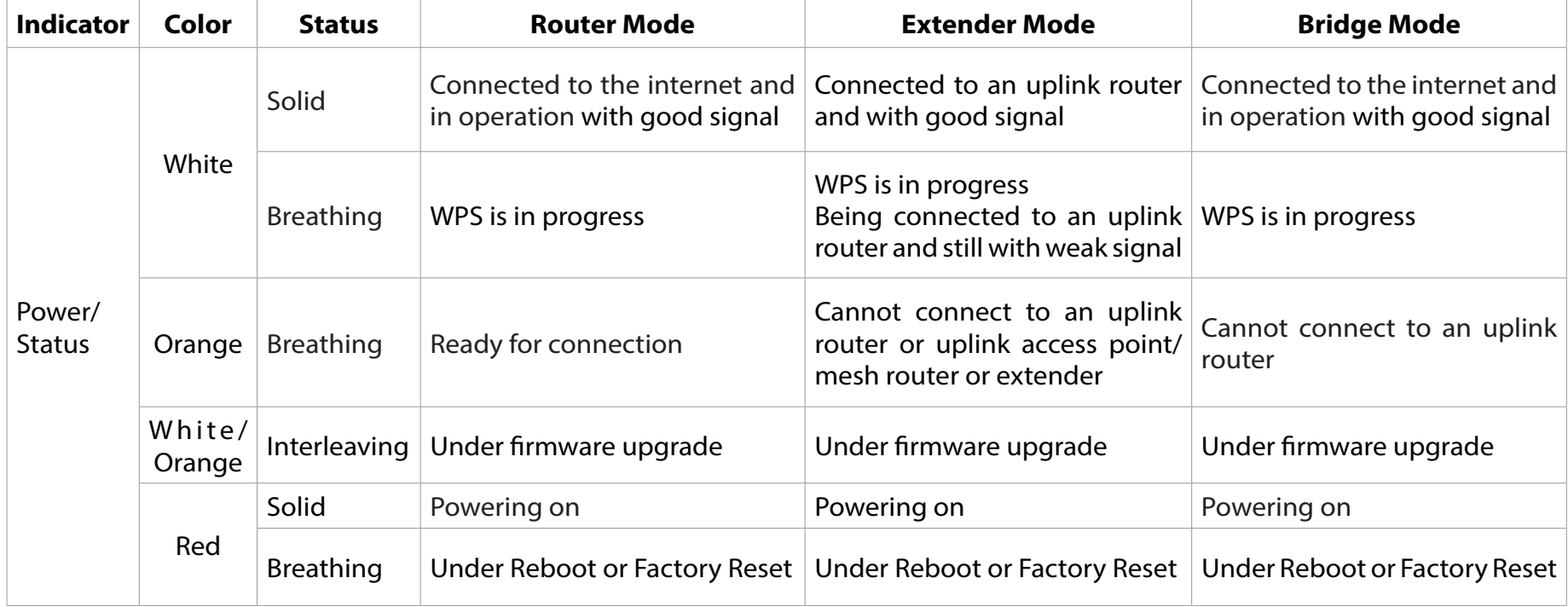

### <span id="page-9-0"></span>**AX6000 Dual-Band Wi-Fi 6 Router Rear Panel**

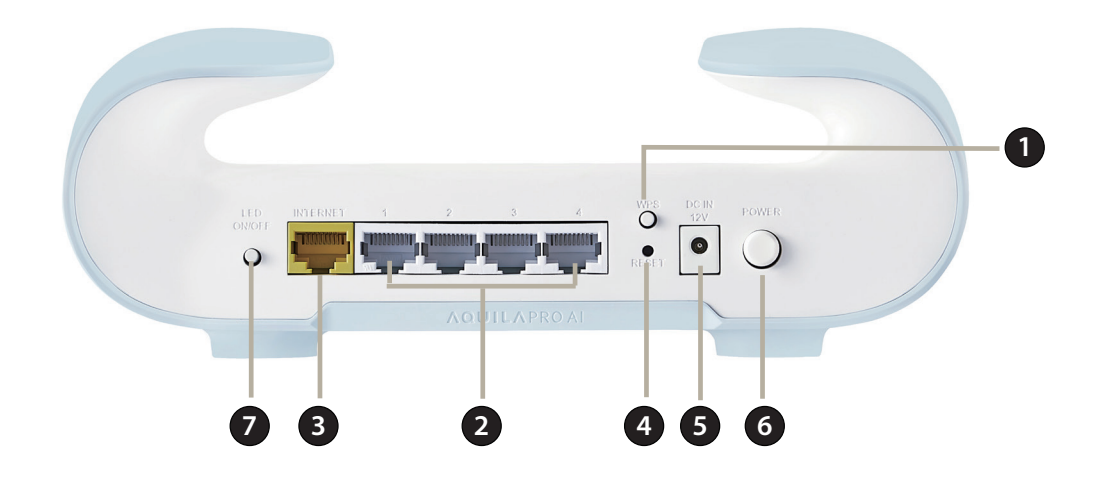

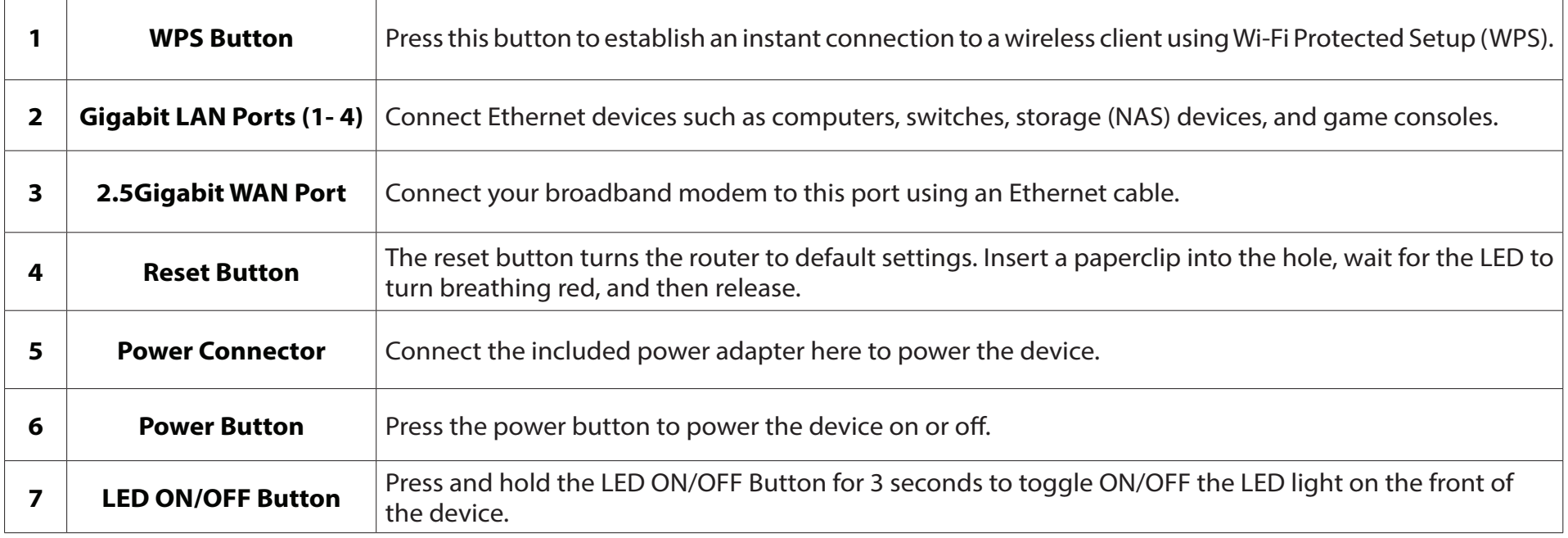

# **Installation**

<span id="page-10-0"></span>This section will guide you through the installation of your M60.

## **Before You Begin**

- Placement of the router is very important. Do not place the router in an enclosed area such as a closet, cabinet, attic, or garage.
- Configure the router with the computer that was last connected directly to your Internet connection. Verify that it is connected to the Internet before connecting additional devices.
- If your ISP provided you with a modem/router combo, you will need to set it to "bridge" mode so the router can work properly. Please contact your ISP or refer to the user manual for your modem/router device.
- You can only use the Ethernet port on your modem. If you were using the USB connection before using the router, then you must turn off your modem, disconnect the USB cable and connect an Ethernet cable to the Internet port on the router, and then turn the modem back on. In some cases, you may need to call your Internet Service Provider (ISP) to change connection types (USB to Ethernet).
- If connecting to a DSL modem, make sure to have your DSL service information provided by your Internet Service Provider handy. This information is likely to include your DSL account's Username and Password. Your ISP may also supply you with additional WAN configuration settings which might be necessary to establish a connection.
- If you are connecting a considerable amount of networking equipment, it may be a good idea to take the time to label each cable or take a picture of your existing setup before making any changes.
- If you have DSL and are connecting via PPPoE, make sure you disable or uninstall any PPPoE software such as WinPoET, BroadJump, or EnterNet 300 from your computer or you will not be able to connect to the Internet.

## **Wireless Installation Considerations**

<span id="page-11-0"></span>The D-Link wireless router lets you access your network using a wireless connection from virtually anywhere within the operating range of your wireless network. Keep in mind that the number, thickness and location of walls, ceilings, or other objects that the wireless signals must pass through may limit the range. Typical ranges vary depending on the types of materials and background radio frequency (RF) noise in your home or business. The key to maximizing wireless range is to follow these basic guidelines:

- 1. Keep the number of walls and ceilings between the D-Link router and other network devices to a minimum each wall or ceiling can reduce your adapter's range from 3-90 feet (1-30 meters). Minimize the number of walls or ceilings your devices are positioned within.
- 2. Be aware of the direct line between your network devices. A wall that is 1.5 feet thick (0.5 meters) appears to be almost 3 feet (1 meter) thick at a 45-degree angle. At a 2-degree angle, the wall appears to be over 42 feet (14 meters) thick. Position devices for their signals to travel straight through a wall or ceiling (instead of at an angle) for better signal reception.
- 3. Building materials make a difference. A solid metal door or aluminum studs may have a negative effect on range. Try to position access points, wireless routers, and computers for their signal to directly pass through drywall or open doorways. Materials and objects such as glass, steel, metal, walls with insulation, water (fish tanks), mirrors, file cabinets, brick, and concrete will degrade your wireless signal.
- 4. Keep your product away (at least 3-6 feet or 1-2 meters) from electrical devices or appliances that generate RF noise.
- 5. If you are using 2.4 GHz cordless phones or X-10 (wireless products such as ceiling fans, lights, and home security systems), your wireless connection may degrade dramatically or drop completely. Make sure your 2.4 GHz phone base is as far away from your wireless devices as possible. The base transmits a signal even if the phone is not in use.

## **Setup**

<span id="page-12-0"></span>There are several different ways you can configure your router to connect to the Internet.

- **• AQUILA PRO AI App** Use your compatible iOS or Android device to install and configure your router. Refer to **[page](#page-13-1)  [10](#page-13-1).**
- **• Hardware Setup** This section explains how to setup your M60. Refer to **[page 11.](#page-14-1)**
- **• D-Link Setup Wizard** The wizard will launch when you log into the router using your PC for the first time. Refer to **[page](#page-16-1)  [13](#page-16-1)**.
- **• Manual Setup** Log into the router to manually configure your router. Refer to **[Configuration](#page-23-1)** on **page 20.**

## **AQUILA PRO AI Setup**

<span id="page-13-0"></span>The AQUILA PRO AI app allows you to install and configure your device from your compatible Android or iOS devices.

**Note:** The screenshots may be different depending on your mobile device's OS version. The following steps show the iOS interface of the AQUILA PRO AI app. If you are using an Android device, the appearance may be different from that of the screenshots, but the process is the same.

#### **Step 1**

Search and install the free **AQUILA PRO AI app** available on the App Store or on Google Play.

**NOTE:** Please activate your newly registered account within 7 days, and if the verification email landed in your Spam folder, remember to move the email to your Inbox so that you can click on the activation button for account activation.

<span id="page-13-1"></span>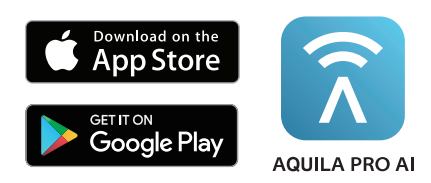

#### **Step 2**

Launch the AQUILA PRO AI app from the home screen of your device.

#### **Step 3**

Sign in on the app using an email account. If you already have a D-Link account, you can tap **Log In** at the bottom of the screen to be redirected to the login page. It allows you to use cloud services to control and manage your device including the third-party voice control apps.

#### **Step 4**

Tap **Install New Device** or **+** icon in the middle. Scan the Setup code on the device label located at the bottom of the router. Follow the on-screen instructions to complete the setup.

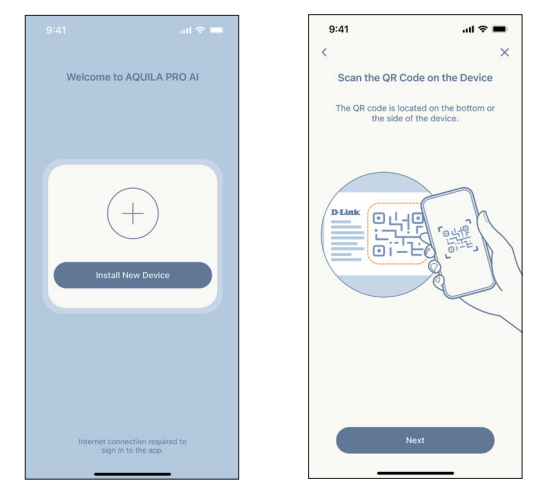

## **Hardware Setup**

#### <span id="page-14-0"></span>**Step 1**

Position the M60 close to your Internet-connected modem. Turn off and unplug the power to your cable or DSL broadband modem. This is required. In some cases, you may need to turn it off for up to five minutes. Connect an Ethernet cable to the modem and to the Internet port of the M60. Next, connect the power adapter and plug the M60 into a power outlet.

#### **Step 2**

Wait for the M60 to boot up. When the LED starts breathing orange, wirelessly connect your computer to the Wi-Fi name (SSID) printed at the bottom of the device.

#### **Step 3**

Type **http://xxxx.devicesetup.net/** into a web browser and follow the on-screen instructions to complete the setup.

(xxxx represents the last 4 characters of the MAC address)

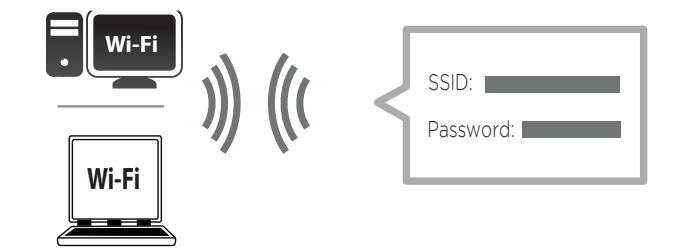

MODEM

<span id="page-14-1"></span>**INTERNET Port** 

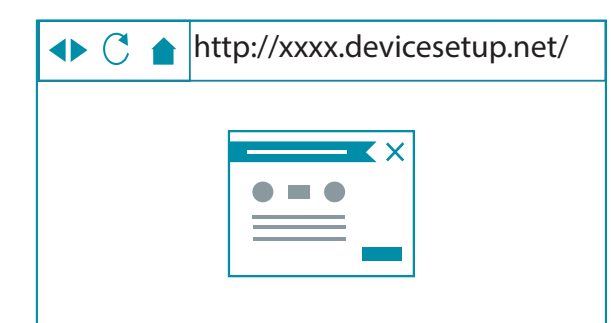

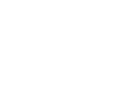

If you are configuring the router from a PC with a wired Ethernet connection, plug one end of an Ethernet cable into the port labelled 1 on the back of the router, and the other end into the Ethernet port on your computer.

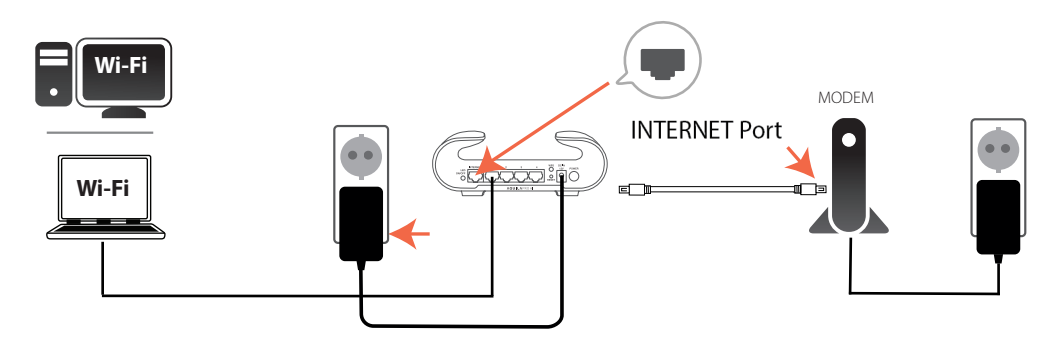

If you are connecting to a broadband service that uses a dynamic connection (not PPPoE), you may be online already. Try to open a web browser and connect to a website. If the website does not load, proceed to Setup Wizard on **page 13**.

### **Setup Wizard**

<span id="page-16-0"></span>The setup wizard is designed to guide you through a step-by-step process to configure your new M60 for Internet connection.

If this is your first time installing the router, open your web browser and enter **http://xxxx.devicesetup.net/** into the browser (xxxx represents the last 4 digits of the MAC address). Enter the **Admin Password** and click **Log In** to start the configuration process. The web address and default admin password are printed on the device label at the bottom of the device.

Agree to the Terms of Use and Privacy Policy before proceeding.

<span id="page-16-1"></span>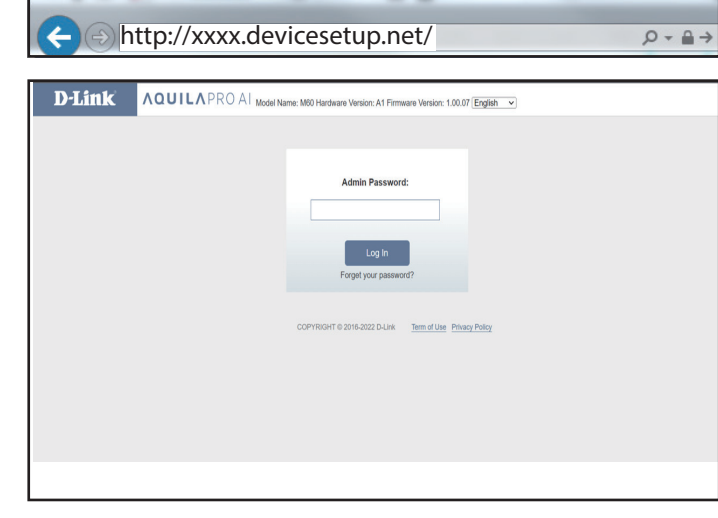

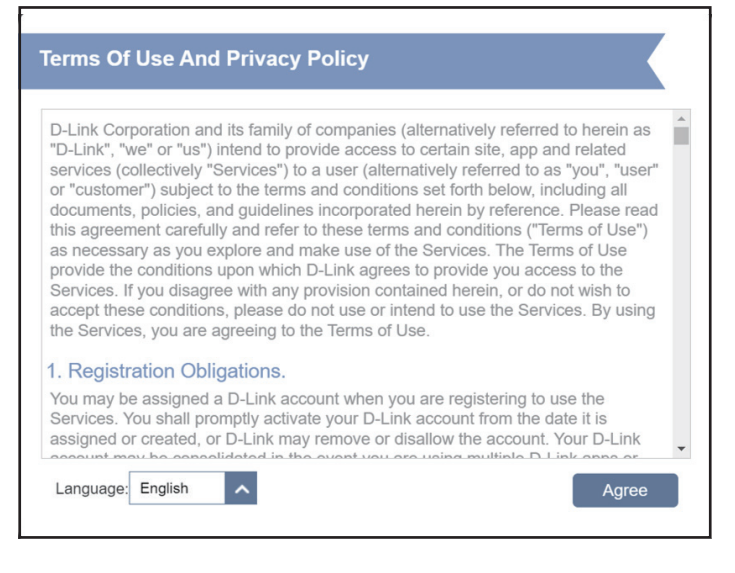

You will be prompted with the **Operation Mode** page to set up the mode of your router. Select **Router Mode** to configure M60 as a standalone router. Select **Extender Mode** to configure M60 as a extender.

Click **Next** to continue

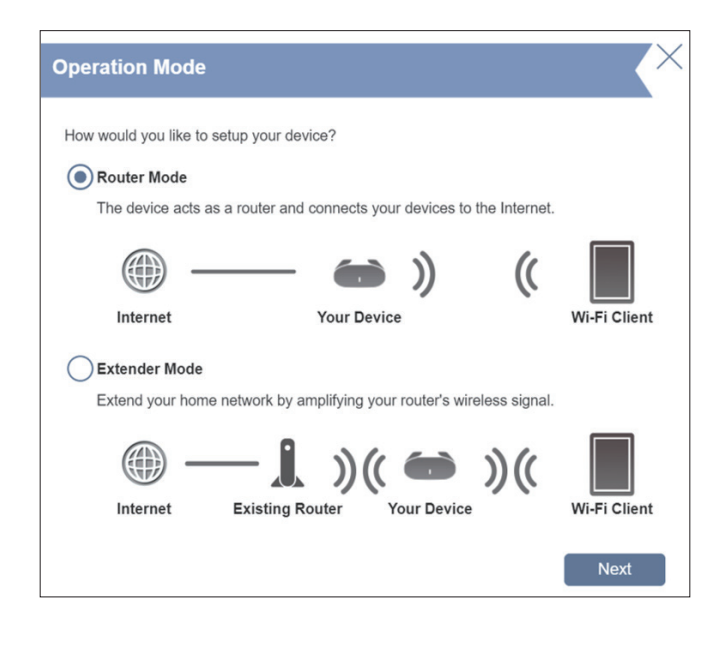

Click **Next.**

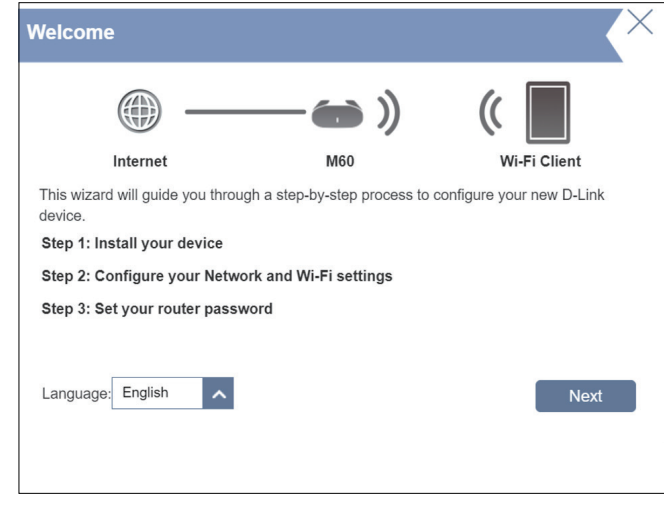

If the router does not detect a valid Internet connection, a list of connection types to choose from will be displayed. Select your Internet connection type (this information can be obtained from your Internet Service Provider).

Click **Next** to continue.

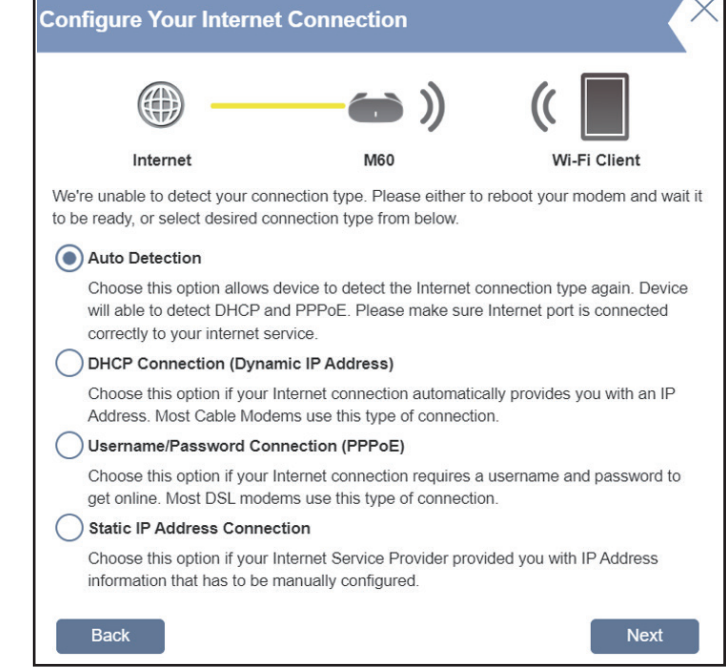

If the router detected a valid Internet connection or you selected **PPPoE**, enter your PPPoE username and password. If you do not have this information, please contact your ISP.

Click **Next** to continue.

**Note:** *Make sure to remove all other existing PPPoE software from your computer. The software is no longer needed and will not work through a router.*

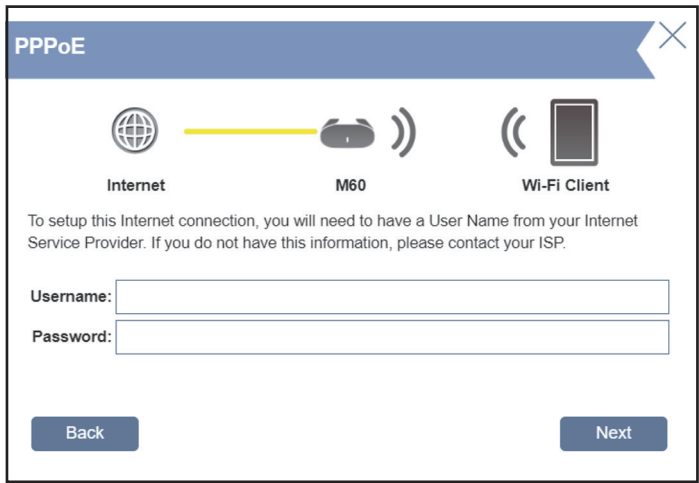

If the router detected a valid Internet connection or you selected **Static IP**, enter the IP, Subnet Mask, Gateway Address, and DNS settings supplied by your ISP. If you do not have this information, please contact your ISP.

Click **Next** to continue.

If the router detected a valid Internet connection or you selected **DHCP connection**, enter a **Wi-Fi Network Name** and **Wi-Fi Password** to setup your Wi-Fi network. Your wireless clients will need to have this passphrase to be able to connect to your wireless network.

Click **Next** to continue.

**Note:** *The router's Smart Connect feature presents a single wireless network. When connecting clients to an extension network, they will be automatically added to the best band, either 2.4 GHz or 5 GHz. To disable the Smart Connect feature and individually configure 2.4 GHz and 5 GHz networks, refer to* **[Wireless](#page-58-1)**  on **[page 55](#page-58-1)**.

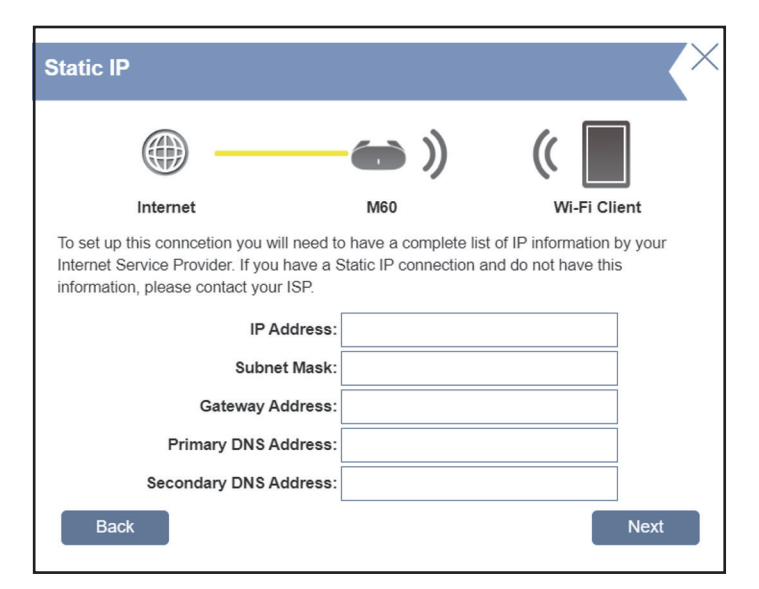

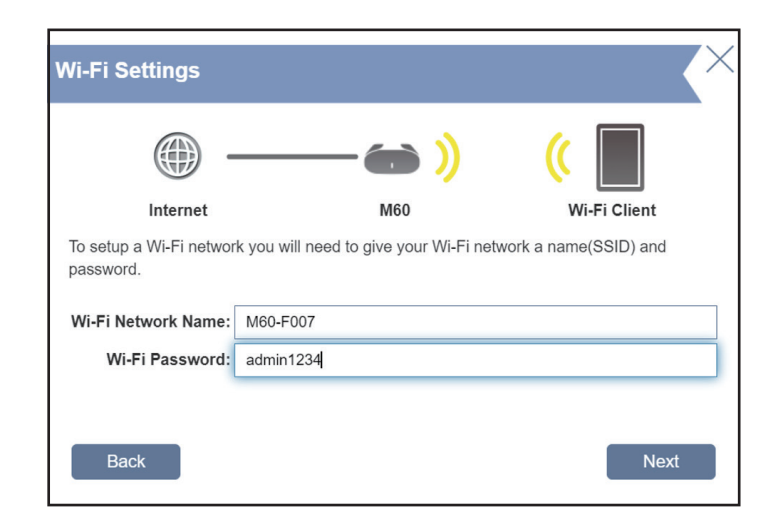

Section 2 - Installation

**Note:** It is strongly recommended that you change the default device password

To better protect the router's configuration access, please enter a password. You will be prompted for this password every time you want to use the router's

Click **Next** to continue.

web configuration utility.

**Device Admin Password** Internet Wi-Fi Clien By default, your new D-Link device does not have a password configured for administrator access to the Web-based configuration utility. To secure your new device, please create a password below. Device Admin Password: M6020230413 **Back Next** 

Select your time zone from the drop-down menu.

Click **Next** to continue.

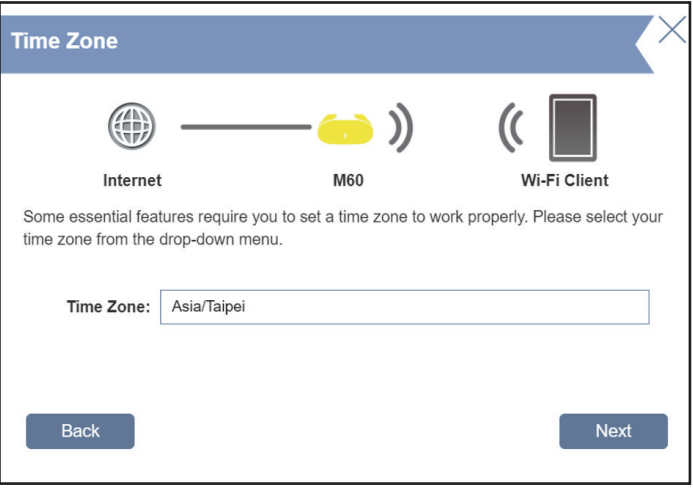

Keeping your router's firmware up-to-date can ensure you're always getting the latest security update and new features over the air. Choose whether to keep your device up-to-date automatically or to manage the device updates by yourself.

Click **Next** to continue.

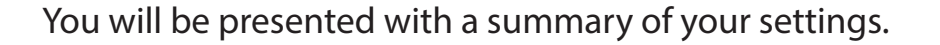

Click **Next** to finalize the settings or **Back** to make changes.

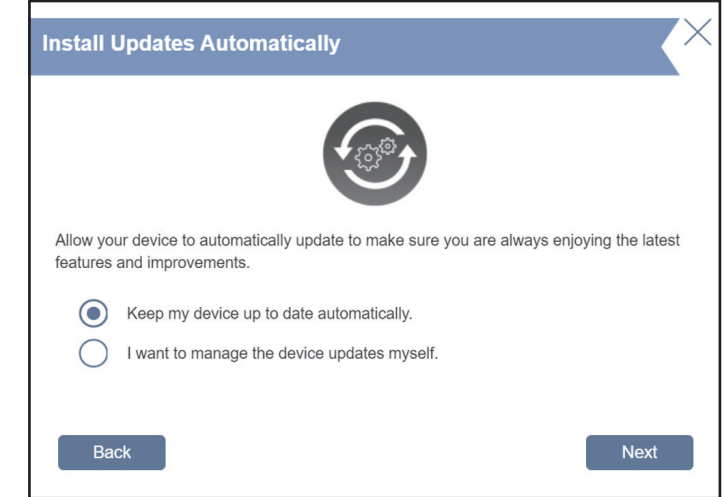

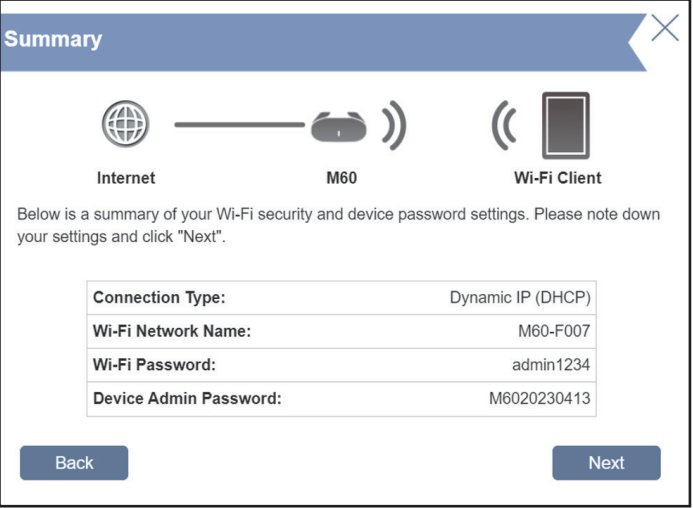

Please wait while the device settings are saved.

Do not turn off or unplug your router during this time.

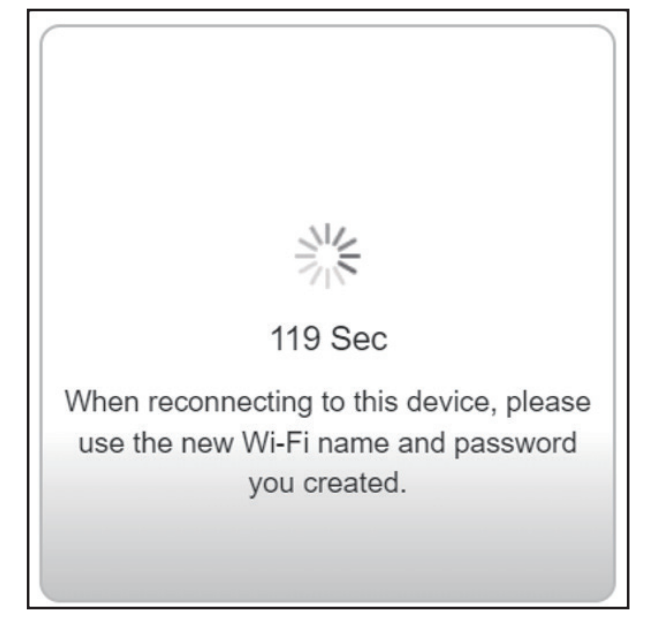

Your new settings have been saved and your router is now configured.

Click **OK** to close the Setup Wizard.

You can log in to the configuration utility by inputting your Admin Password.

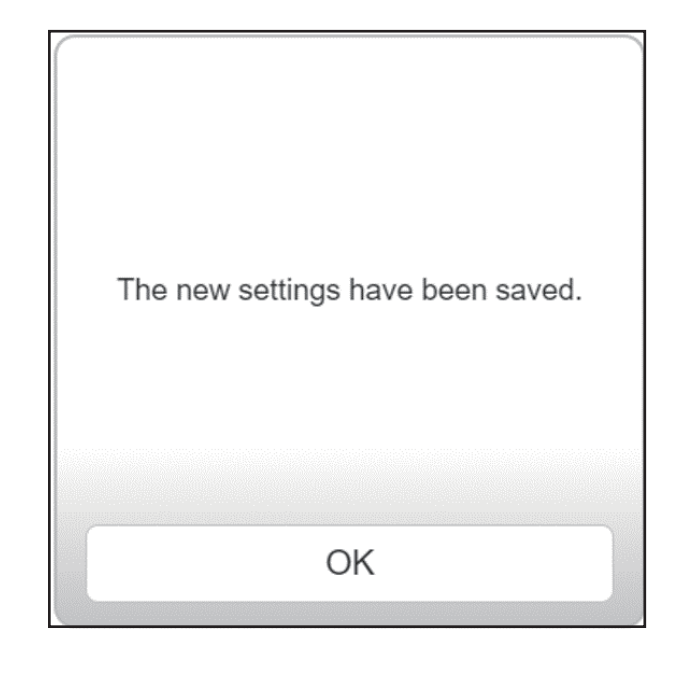

# **Configuration Accessing the Web User Interface**

- <span id="page-23-0"></span>1. Type **http://xxxx.devicesetup.net/** in the address bar. (xxxx represents the last 4 characters of the MAC address)
- 2. Enter the admin password.
	- If it is your first time logging in, please enter the password specified on the device label located at the bottom of the device.
	- If you have previously completed the Setup Wizard, enter the password you created during initial setup
	- If you can't remember your password for login, press the Reset button with a paperclip to restore the router to its factory default settings.

The router's home page will display its current connection status. The left panel has quick access to **Settings**, **Features** and **Management**.

**Note:** The system will automatically log o inactivity.

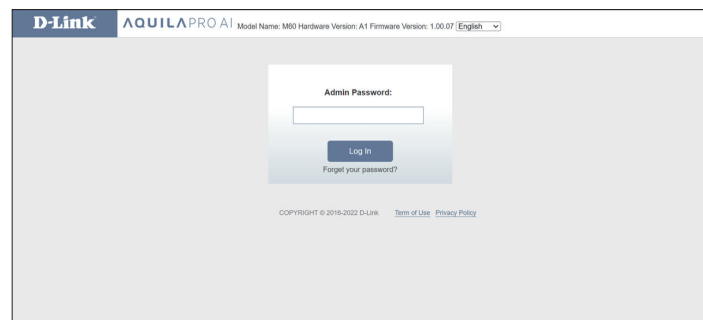

<span id="page-23-1"></span> $\mathcal{C}$ 

http://xxxx.devicesetup.net/

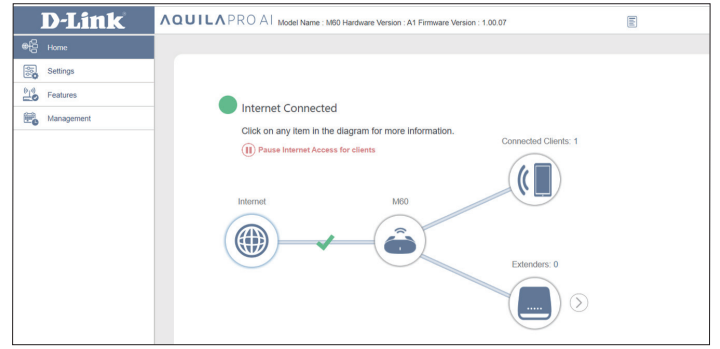

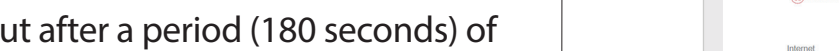

## **Home**

<span id="page-24-0"></span>The **Home** page displays the current status of your network in the form of an interactive diagram. You can click each icon to display information about each part of the network at the bottom of the screen. The menu bar at the side panel of the page will allow you to quickly navigate to other pages. Refer to the following pages for a description of each section.

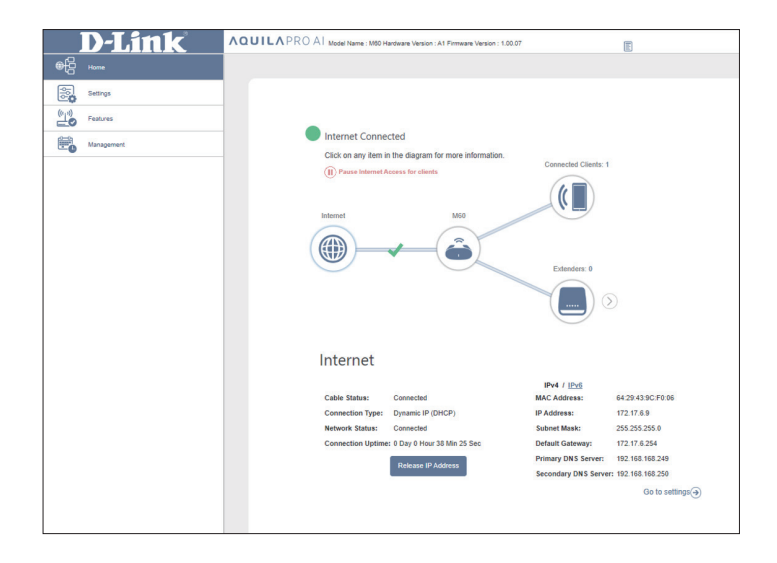

### **Internet**

<span id="page-25-0"></span>Click on the **Internet**icon to bring up more details about your Internet connection. Click **IPv4** or **IPv6** to see details of the IPv4 and IPv6 connection respectively.

The **Home** page displays whether or not the router is currently connected to the Internet. If it is disconnected, click **Click to repair** to bring up the setup wizard, refer to **Setup Wizard** on **[page 13](#page-16-1)** for more information.

Click **Release IP Address** to release the current IP address and disconnect from the Internet. If you wish to reconnect to the Internet, click **Renew IP Address**.

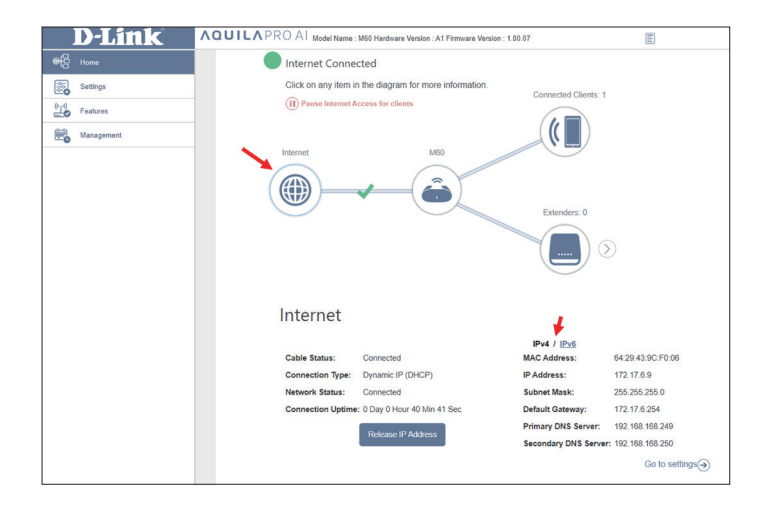

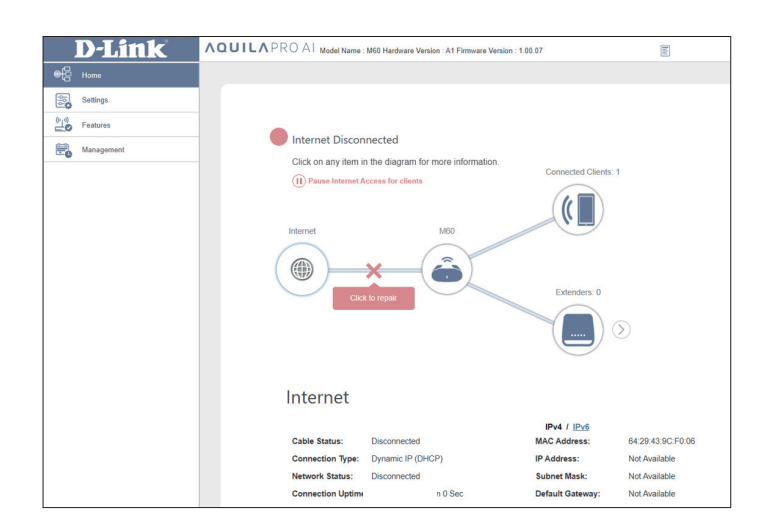

### **Internet**

<span id="page-26-0"></span>Click **Pause Internet Access for clients** to temporarily disconnect clients from the Internet connection, or click **Resume Internet Access** to resume the Internet access if be previously paused.

To reconfigure the Internet settings, click **Go to settings** at the bottom-right.

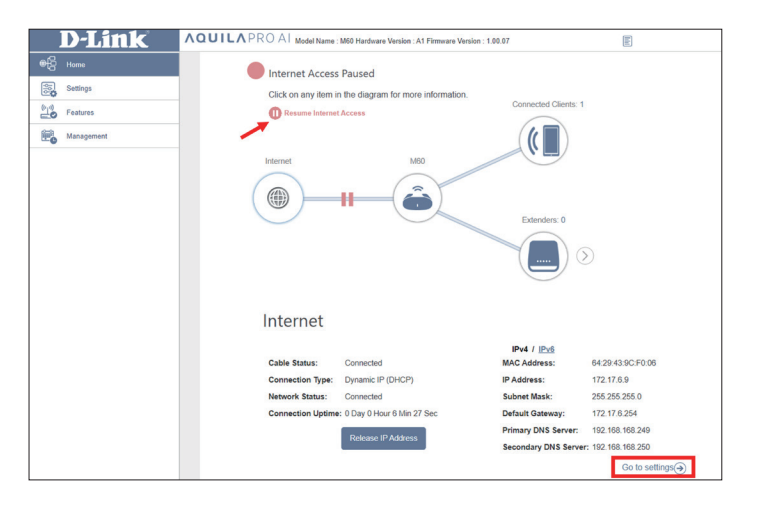

### **AX6000 Dual-Band Wi-Fi 6 Router**

<span id="page-27-0"></span>Click on the **M60** router icon to view details about the wireless and local network settings. This includes IPv4 and IPv6 local networks, and Wi-Fi information.

To reconfigure network settings, either click **Go to settings** at the bottom of the page, or click **Settings** on the left panel and select **Network**. Refer to Network on **page 62** for more information.

To reconfigure wireless settings, either click **Go to settings**, on the lower right, or click **Settings** on the left pane and select **Wireless**. Refer to Wireless on **page 55** for more information.

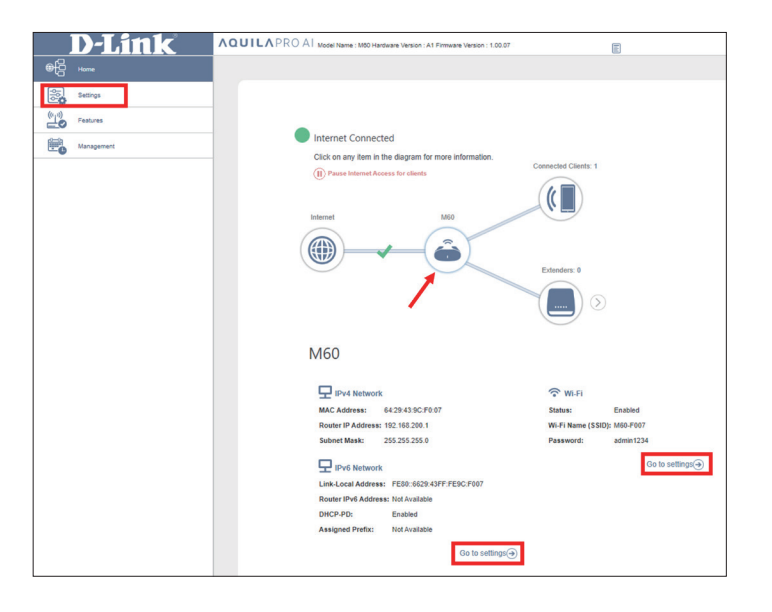

### **Connected Clients**

<span id="page-28-0"></span>Click on the **Connected Clients** icon to view details about the clients currently connected to the router.

To edit each client's settings, click the pencil icon on the client you want to edit.

#### **Edit Rule**

- **Name:** Displays the name of this client. You can edit the client's name here.
- **Vendor:** Displays the vendor of the device.
- **MAC Address:** Displays the MAC address of the device.
	- **IP Address:** Displays the current IP address of this client.
	- **Reserve IP:** Enable to reserve an IP address for this client.
	- **IP Address**  Specify an IP address for the DHCP server to assign to this client. **(Reserved):**
- **Parental Control:** Enable or disable parental control to allow or block access to the network for this user.
	- **Profile:** If **Parental Control** is enabled, use the drop-down menu to select the time schedule that the rule will be enabled for. The schedule may be set to **Always Block**, or you can create your own schedules in the **Schedule** section. Refer to **[Time & Schedule - Schedule](#page-87-1)** on **page [84](#page-87-1)** for more information.

Click **Save** when you are done.

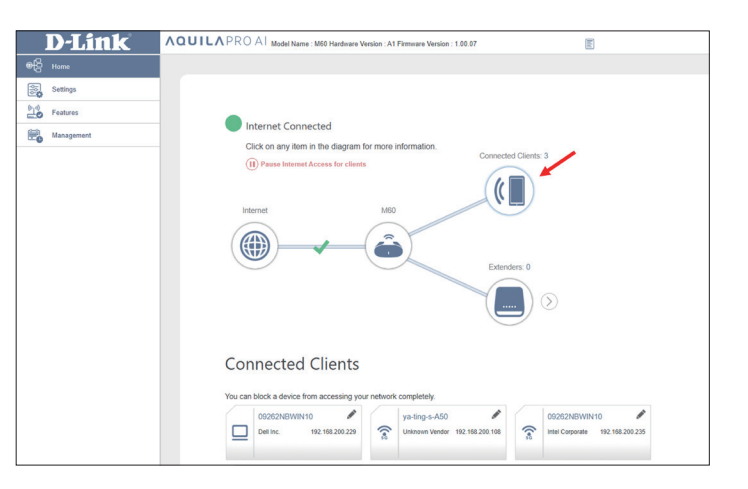

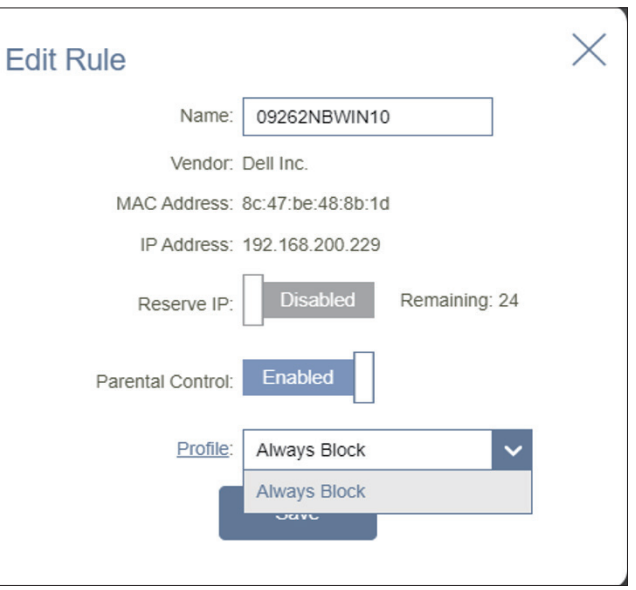

### **Extenders**

<span id="page-29-0"></span>Click on the **Extenders** icon to view details about all additional devices in your Mesh Wi-Fi network.

To edit the Extender name, click the pencil icon in the top-right of the box of the Extender that you want to rename.

To reboot an Extender, click the settings icon in the bottom-right of the Extenders's box and click **Reboot**.

To remove a Extenders from your Mesh Wi-Fi network, click the settings icon in the bottom-right of the Extenders's box and click **Remove**.

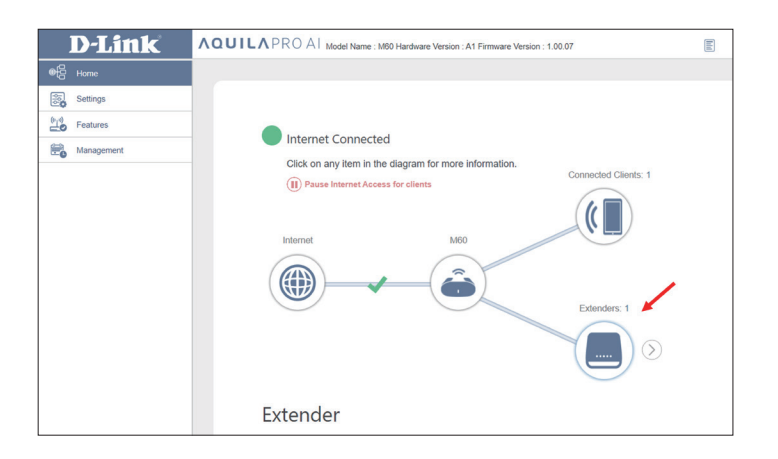

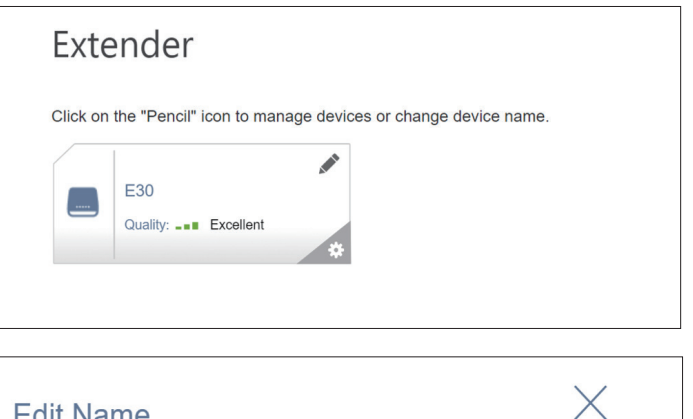

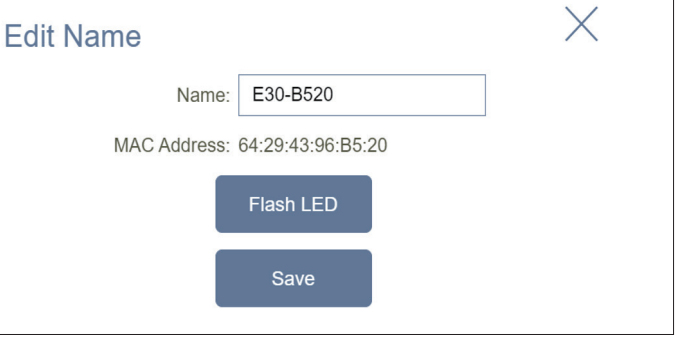

#### **Edit Name**

**Name**: Enter a name for the Mesh Point.

**MAC Address:** Displays the MAC address of the Mesh Point.

Click **Flash LED** to visually identify the Extender.

Click **Save** when you are done.

### **Mesh Network**

<span id="page-30-0"></span>To access the **Mesh Network** page, click the arrow next to the Extender icon. Under the **Mesh Network** page, you can view details of the master device and every extender within the network. Click **M60** to view the status of the main router. Click the pencil icon on the connected client(s) to edit configuration. Configuration details are explained on the next page. Click **Identify this Extender** to visually confirm the location of your router. The router's LED should blink white several times.

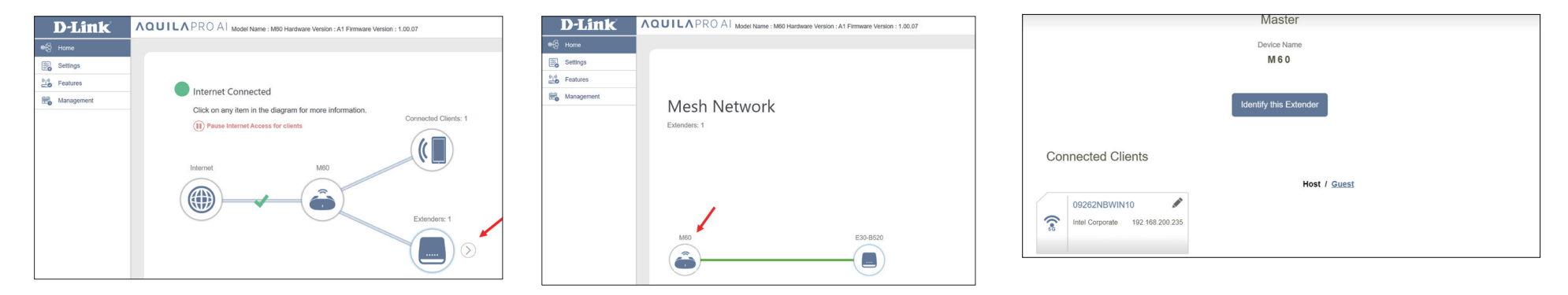

Click the **Extender** icon to view details of the extender and list of connected clients. Click the pencil icon on the connected client(s) to edit configuration. Configuration details are explained on the next page. Click **Identify this Extender** to visually confirm the location of your extender. The router's LED should blink white several times.

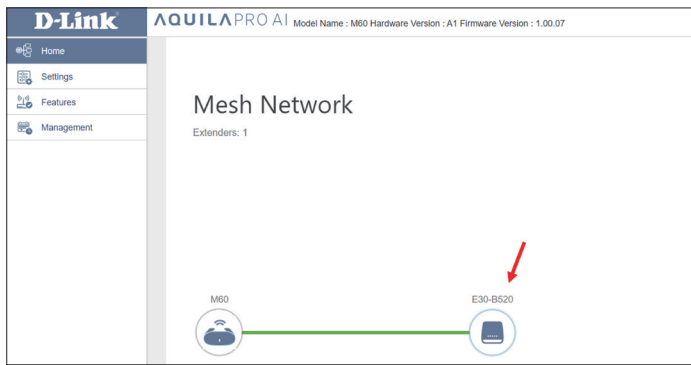

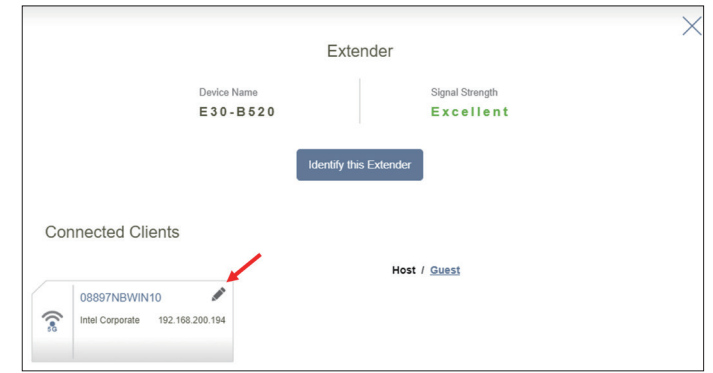

#### **Edit Rule**

**Name:** Displays the name of this client. You can edit the client's name here.

- **Vendor:** Displays the vendor of the device.
- **MAC Address:** Displays the MAC address of the device.
	- **IP Address:** Displays the current IP address of this client.
	- **Reserve IP:** Enable to reserve an IP address for this client.
	- **IP Address**  Specify an IP address for the DHCP server to assign to this client. **(Reserved):**
		- **Parental** Enable or disable parental control to allow or block access to the network **Control:** for this user.
		- **Profile:** If **Parental Control** is enabled, use the drop-down menu to select the time schedule that the rule will be enabled for. The schedule may be set to **Always Block**, or you can create your own schedules in the **Schedule** section. Refer to **[Time & Schedule - Schedule](#page-87-1)** on **page 84** for more information.

Click **Save** when you are done.

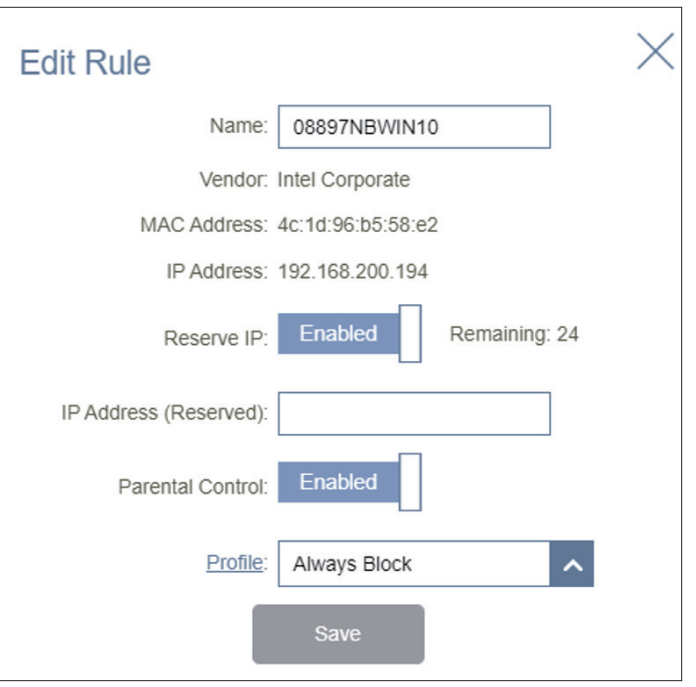

### **Settings Wizard**

<span id="page-32-0"></span>Go to **Settings > Wizard** to open the setup wizard. This is the same wizard that appears when you start the router for the first time. Refer to **Setup Wizard** on **page 13** for details.

**Note:** When the Wizard is open, the router will disconnect from the Internet.

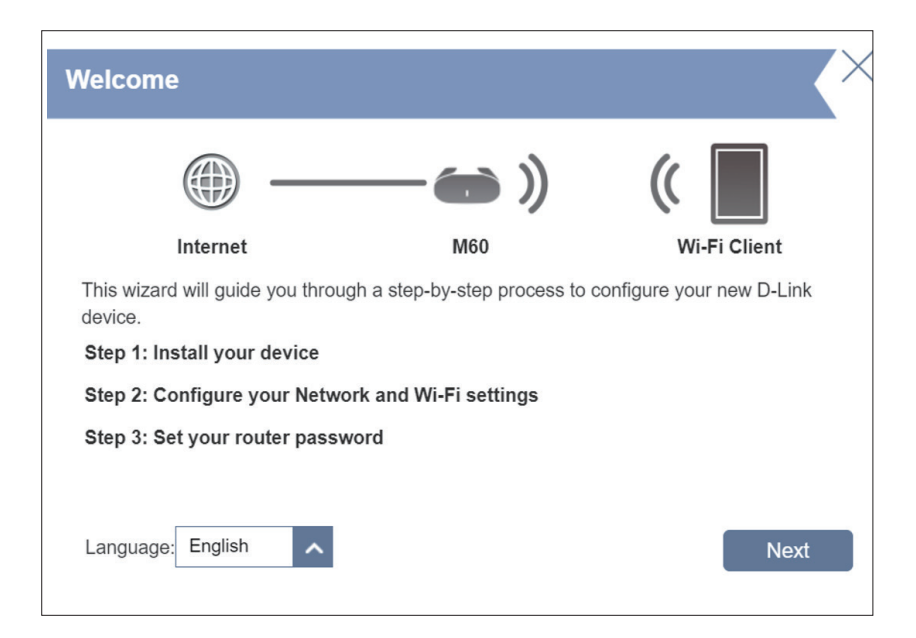

### **Internet IPv4**

<span id="page-33-0"></span>In the **Settings** menu on the bar on the top of the page, click **Internet** to see the Internet configuration options.

To configure IPv6 Internet and network connection details, click the **IPv6** tab. Refer to Internet - IPv6 on **page 40**. To configure VLAN connection details, click the VLAN link. Refer to Internet - VLAN on **page 53**.

Click **Save** at any time to save the changes you have made on this page.

- **My Internet**  Choose your Internet connection type from the drop-down menu. **Connection Is:** You will be presented with the appropriate options for your connection type. Click **Advanced Settings...** to expand the list and see all of the options.
- **Secure DNS:** Enable **Secure DNS** to use public DNS with encryption via DNS-over-HTTPS (DoH).

**DNS over**  Select the DNS-over-HTTPS (DoH) service provider: Google **HTTP Provider:** or Cloudflare.

Allow Fall- Use your primary or secondary DNS server as an alternative if **back:** the configured provider is not working.

For **Static IP**, refer to **[IPv4 - Static IP](#page-34-0)** on **page 31**.

For **Dynamic IP (DHCP)**, refer to **[IPv4 - Dynamic IP \(DHCP\)](#page-35-0)** on **page 32**.

- For **PPPoE**, refer to **[IPv4 PPPoE](#page-36-0)** on **page 33**.
- For **PPTP**, refer to **[IPv4 PPTP](#page-38-0)** on **page 35**.

For **L2TP**, refer to **[IPv4 - L2TP](#page-40-0)** on **page 37**.

For **DS-Lite**, refer to **[IPv4 - DS-Lite](#page-42-0)** on **page 39**.

To configure an **IPv6** connection, click the **IPv6** link. Refer to **[page 40.](#page-43-1)**

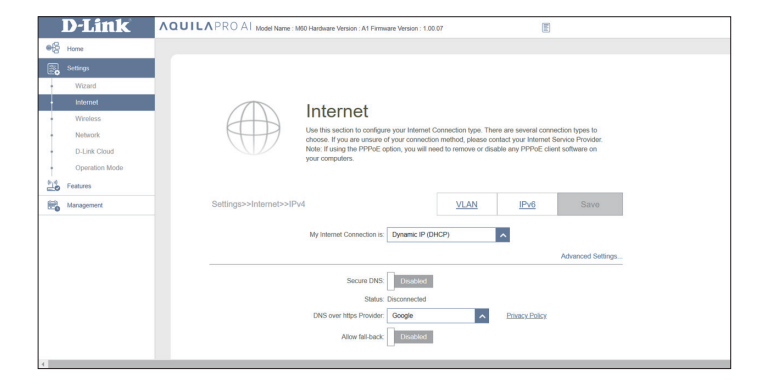

#### **IPv4 - Static IP**

Select **Static IP** if your IP information is provided by your Internet Service Provider (ISP). Click **Save** at any time to save the changes you have made on this page.

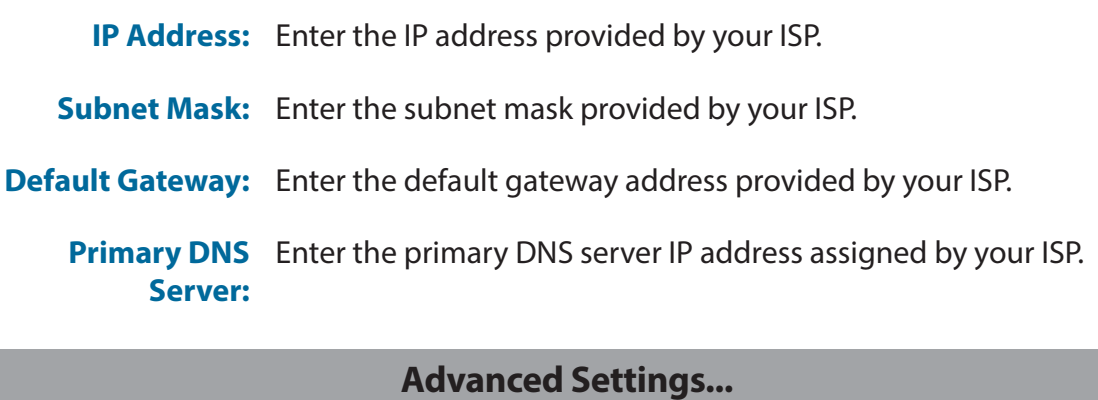

<span id="page-34-0"></span>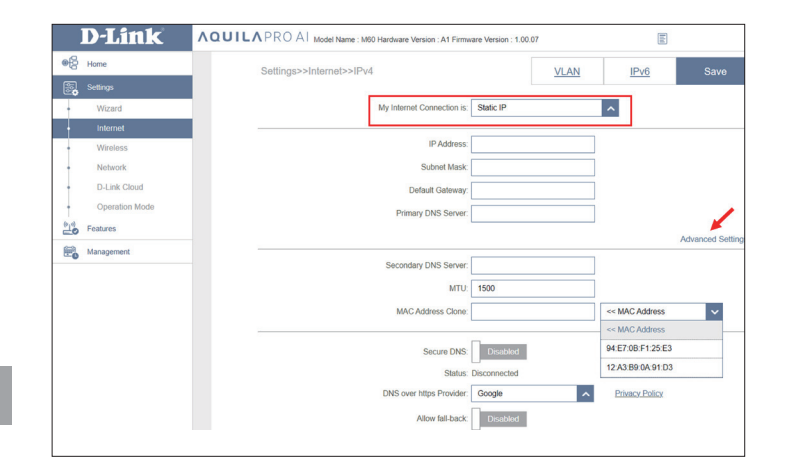

**Secondary DNS** Enter the secondary DNS server IP address assigned by your ISP. **Server:**

- **MTU:** The default Maximum Transmission Unit is 1500- you may need to change the MTU for optimal performance with your ISP.
- **MAC Address**  The default MAC address is set to the physical interface MAC **Clone:** address of port **1** on the router. You can use the drop-down menu to select the Internet port's default MAC address or replace it with the MAC address of a connected client.

#### **IPv4 - Dynamic IP (DHCP)**

Select **Dynamic IP (DHCP)** to obtain IP address information automatically from your Internet Service Provider (ISP). Select this option if your ISP does not specify an IP address to use. Click **Save** at any time to save the changes you have made on this page.

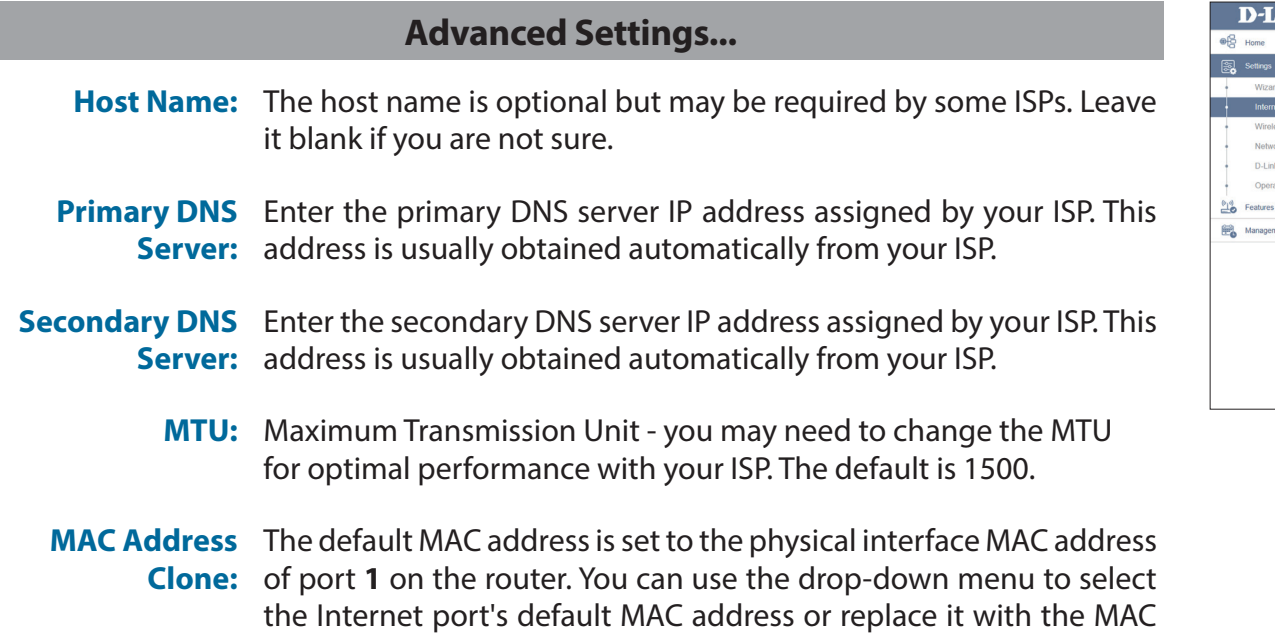

<span id="page-35-0"></span>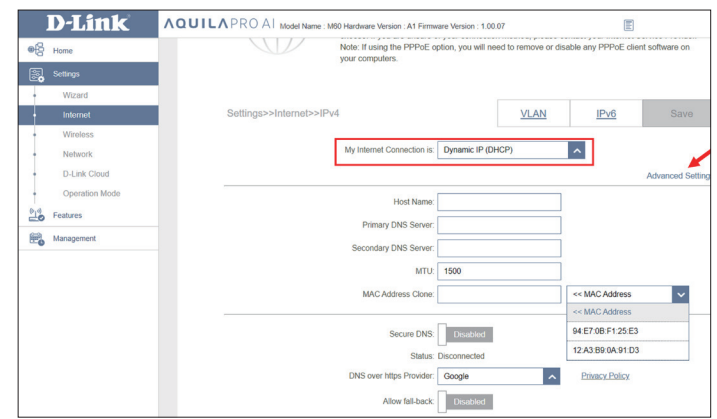

address of a connected client.
### **IPv4 - PPPoE**

Select **PPPoE** if your ISP provides and requires you to enter a PPPoE username and password in order to connect to the Internet. Click **Save** at any time to save the changes you have made on this page.

- **Username:** Enter the username provided by your ISP.
- **Password:** Enter the password provided by your ISP.
- **Reconnect Mode:** Select either **Always on**, **On Demand**, or **Manual**.
	- **Maximum Idle**  Configurable when **On Demand** is selected. Enter a maximum **Time:** idle time during which the Internet connection is maintained during inactivity. To disable this feature, select **Always on** or **Manual** as the reconnect mode. The default is 5 minutes.

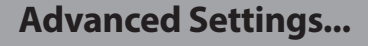

**Address Mode:** Select **Static IP** if your ISP assigned you the IP address, subnet mask, gateway, and DNS server addresses. In most cases, select **Dynamic IP**.

If you selected **Dynamic IP** as the Address Mode:

**Service Name:** Enter the ISP service name (optional).

- **Primary DNS** Enter the primary DNS server IP address assigned by your ISP. This **Server:** address is usually obtained automatically from your ISP.
- **Secondary DNS** Enter the secondary DNS server IP address assigned by your ISP. **Server:** This address is usually obtained automatically from your ISP.
	- **MTU:** Maximum Transmission Unit (1280~1500)- you may need to change the MTU for optimal performance with your ISP. The default is 1492.

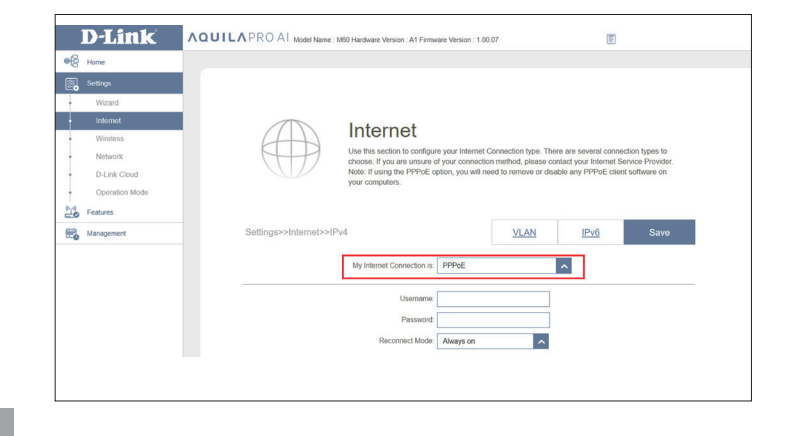

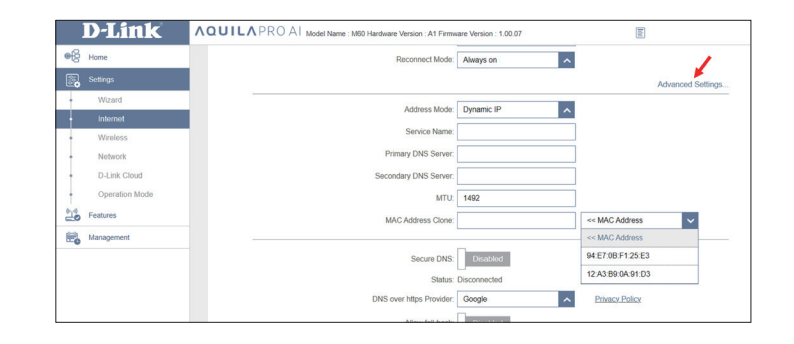

### **IPV4 - PPPoE (continued)**

**MAC Address**  The default MAC address is set to the Internet port's physical **Clone:** interface MAC address on the router. You can replace the Internet port's MAC address with the MAC address of a connected client.

If you selected **Static IP** as the Address Mode:

- **IP Address:** Enter the IP address provided by your ISP.
- **Service Name:** Enter the ISP service name (optional).
- **Primary DNS** Enter the primary DNS server IP address assigned by your ISP. **Server:**
- **Secondary DNS** Enter the secondary DNS server IP address assigned by your ISP. **Server:**
	- **MTU:** Maximum Transmission Unit you may need to change the MTU for optimal performance with your ISP.
	- **MAC Address**  The default MAC address is set to the Internet port's physical **Clone:** interface MAC address on the router. You can replace the Internet port's MAC address with the MAC address of a connected client.

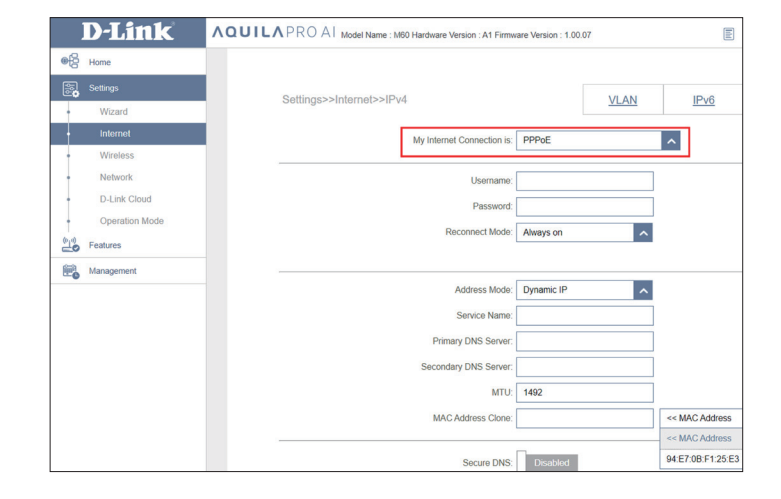

### **IPv4 - PPTP**

Choose **PPTP** (Point-to-Point-Tunneling Protocol ) if your Internet Service Provider (ISP) uses a PPTP connection. Your ISP will provide you with a username and password. Click **Save** at any time to save the changes you have made on this page.

**PPTP Server:** Enter the PPTP server IP address provided by your ISP.

- **Username:** Enter the username provided by your ISP.
- **Password:** Enter the password provided by your ISP.

**Reconnect Mode:** Select either **Always on**, **On demand**, or **Manual**.

**Maximum Idle**  Configurable when **On Demand** is selected. Enter a maximum **Time:** idle time during which the Internet connection is maintained during inactivity. To disable this feature, select **Always on** or **Manual** as the reconnect mode.

### **Advanced Settings...**

**Address Mode:** Select **Static IP** if your ISP assigned you the IP address, subnet mask, gateway, and DNS server addresses. In most cases, select **Dynamic IP**.

If you selected **Dynamic IP** as the Address Mode:

- **Primary DNS** Enter the primary DNS server IP address assigned by your ISP. This **Server:** address is usually obtained automatically from your ISP.
- **Secondary DNS** Enter the secondary DNS server IP address assigned by your ISP. This **Server:** address is usually obtained automatically from your ISP.
	- **MTU:** Maximum Transmission Unit (1280~1460) you may need to change the MTU for optimal performance with your ISP. The default is 1400.

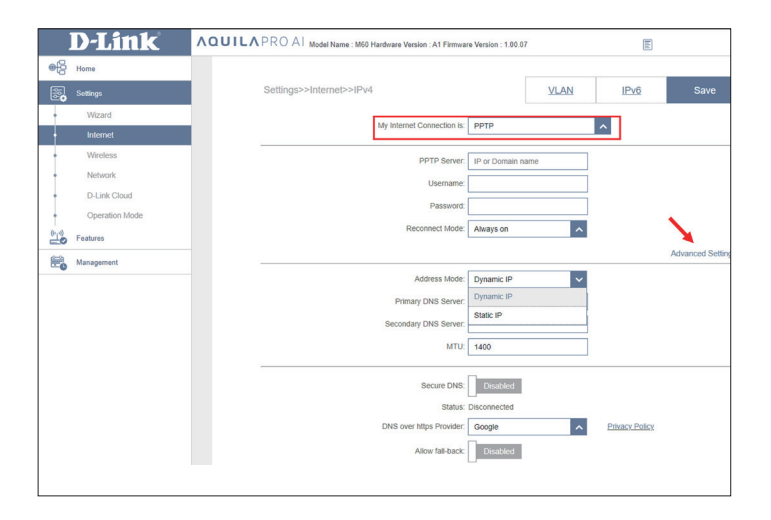

### **IPV4 - PPTP (continued)**

If you selected **Static IP** as the Address Mode:

- **PPTP IP Address:** Enter the IP address provided by your ISP.
	- **PPTP Subnet** Enter the subnet mask provided by your ISP. **Mask:**
- **PPTP Gateway IP** Enter the gateway IP address provided by your ISP. **Address:**
	- **Primary DNS** Enter the primary DNS server IP address assigned by your ISP. **Server:**
- **Secondary DNS** Enter the secondary DNS server IP address assigned by your ISP. **Server:**
	- **MTU:** The default Maximum Transmission Unit is 1400- you may need to change the MTU for optimal performance with your ISP.

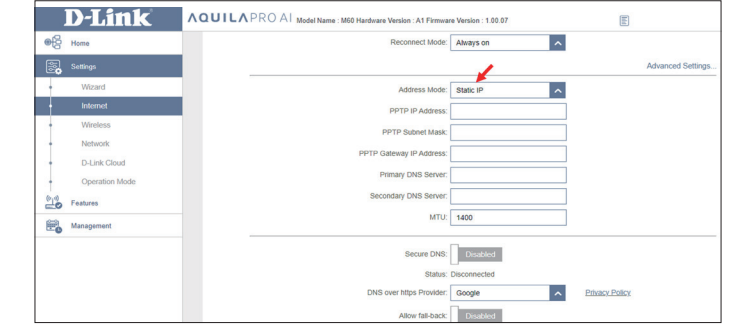

### **IPv4 - L2TP**

Choose **L2TP** (Layer 2 Tunneling Protocol) if your Internet Service Provider (ISP) uses a L2TP connection. Your ISP will provide you with a username and password. Click **Save** at any time to save the changes you have made on this page.

- **L2TP Server:** Enter the L2TP server IP address provided by your ISP.
	- **Username:** Enter the username provided by your ISP.
	- **Password:** Enter the password provided by your ISP.
- **Reconnect Mode:** Select either **Always on**, **On demand**, or **Manual**.
	- **Maximum Idle**  Configurable when **On Demand** is selected. Enter a maximum idle **Time:** (in minutes) time during which the Internet connection is maintained during inactivity. To disable this feature, select **Always on** or **Manual** as the reconnect mode.

#### **Advanced Settings...**

**Address Mode:** Select **Static IP** if your ISP assigned you the IP address, subnet mask, gateway, and DNS server addresses. In most cases, select **Dynamic IP**.

If you selected **Dynamic IP** as the Address Mode:

- **Primary DNS** Enter the primary DNS server IP address assigned by your ISP. This **Server:** address is usually obtained automatically from your ISP.
- **Secondary DNS** Enter the secondary DNS server IP address assigned by your ISP. This **Server:** address is usually obtained automatically from your ISP.
	- **MTU:** Maximum Transmission Unit (1280~1460) you may need to change the MTU for optimal performance with your ISP. The default is 1400

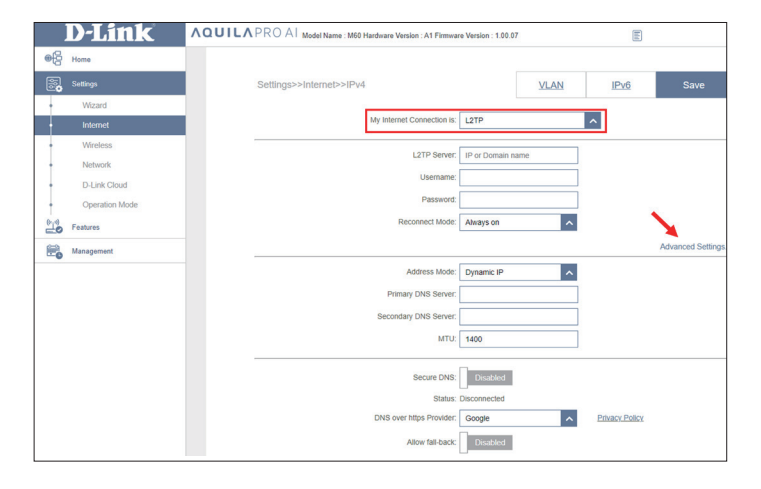

### **IPv4 - L2TP (continued)**

If you selected **Static IP** as the Address Mode:

- **L2TP IP Address:** Enter the IP address provided by your ISP.
	- **L2TP Subnet**  Enter the subnet mask provided by your ISP. **Mask:**
- L2TP Gateway IP Enter the gateway IP address provided by your ISP. **Address:**
	- **Primary DNS** Enter the primary DNS server IP address assigned by your ISP. **Server:**
- **Secondary DNS** Enter the secondary DNS server IP address assigned by your ISP. **Server:**
	- **MTU:** Maximum Transmission Unit (1280~1460) you may need to change the MTU for optimal performance with your ISP. The default is 1400.

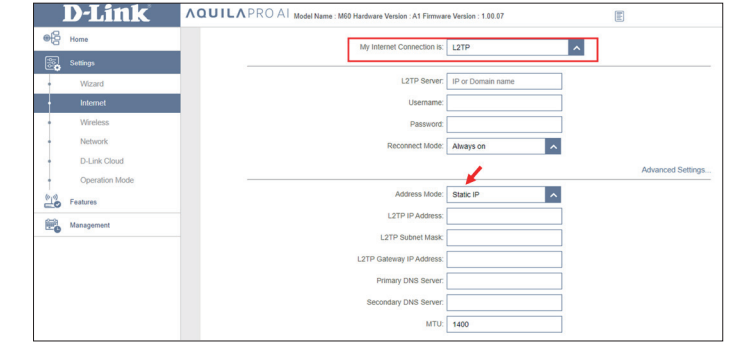

### **IPv4 - DS-Lite**

**DS-Lite** allows local IPv4 packets to travel through an IPv6 network. After selecting DS-Lite, the following parameters will be available for configuration. Click **Save** at any time to save the changes you have made on this page.

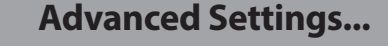

**DS-Lite**  Select **DS-Lite DHCPv6 Option** to let the router allocate the AFTR **Configuration:** IPv6 address automatically. Select **Manual Configuration** to enter the AFTR IPv6 address manually.

### **DS-Lite DHCPv6**

- **B4 IPv6 Address:** Enter the B4 (Basic Bridging Broadband) IPv4 address that will be encapsulated into IPv6 packets to transmit over an IPv6 network.
- **WAN IPv6 Address:** Once connected, the WAN IPv6 address will be displayed here.

**IPv6 WAN Default** Once connected, the IPv6 WAN default gateway address will be **Gateway:** displayed here.

### **Manual Configuration**

- **AFTR IPv6 Address:** Enter the Address Family Transition Router (AFTR) IPv6 address. This is where an IPv6 packet will be decapsulated.
	- **B4 IPv6 Address:** Enter the B4 IPv4 address value used here.
- **WAN IPv6 Address:** Once connected, the WAN IPv6 address will be displayed here.
	- **IPv6 WAN Default** Once connected, the IPv6 WAN default gateway address will be **Gateway:** displayed here.

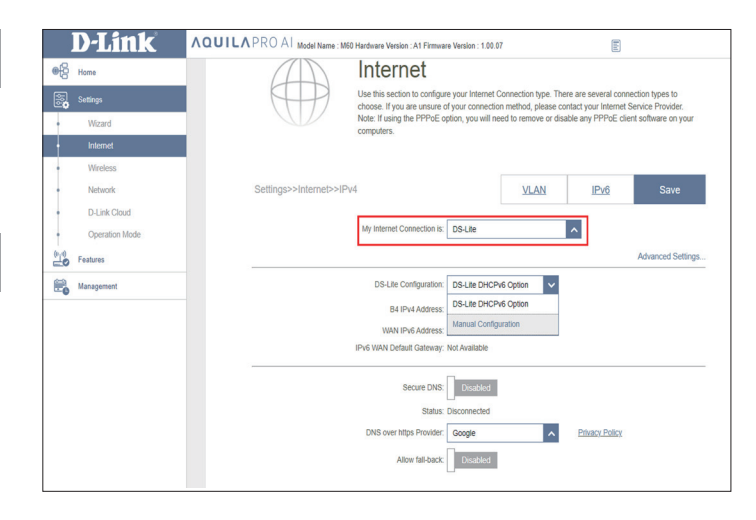

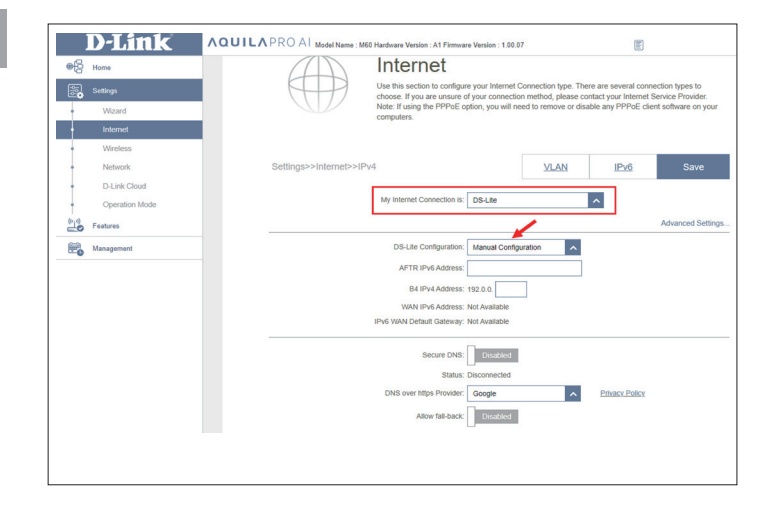

### **IPv6**

Go to **Settings > Internet** to see the Internet configuration options for IPv4, then click the **IPv6** tab to access the configuration options for IPv6.

To configure the IPv4 Internet and network connection details, click the **IPv4** tab. Refer to **Internet - IPv4** on **page 30**. To configure the **VLAN** connection details, click the VLAN tab. Refer to **Internet - VLAN** on **page 53**.

Click **Save** at any time to save the changes you have made on this page.

**My Internet**  Choose your IPv6 connection type from the drop-down menu. You **Connection Is:** will be presented with the appropriate options for your connection type. Click **Advanced Settings...** to expand the list and see all of the options.

- For **IPv6 Auto Detection** refer to **page 41**.
- For **IPv6 - Static** refer to **[page 43](#page-46-0)**.
- For **IPv6 Auto Configuration (SLAAC/DHCPv6)** refer to **[page](#page-48-0) 45**.
- For **IPv6 PPPoE** refer to **[page](#page-50-0) 47**.
- For **IPv6 6rd** refer to **[page](#page-53-0) 50**.
- For **IPv6 Local Connectivity Only** refer to **[page](#page-55-0) 52**.

<span id="page-43-0"></span>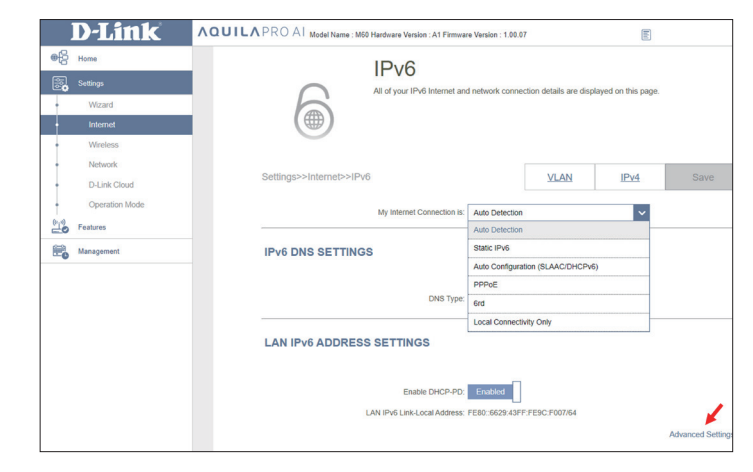

### **IPv6 - Auto Detection**

Select **Auto Detection** to automatically detect the IPv6 connection method used by your Internet Service Provider (ISP). If Auto Detection fails, you can manually select another IPv6 connection type. Click **Save** at any time to save the changes you have made on this page.

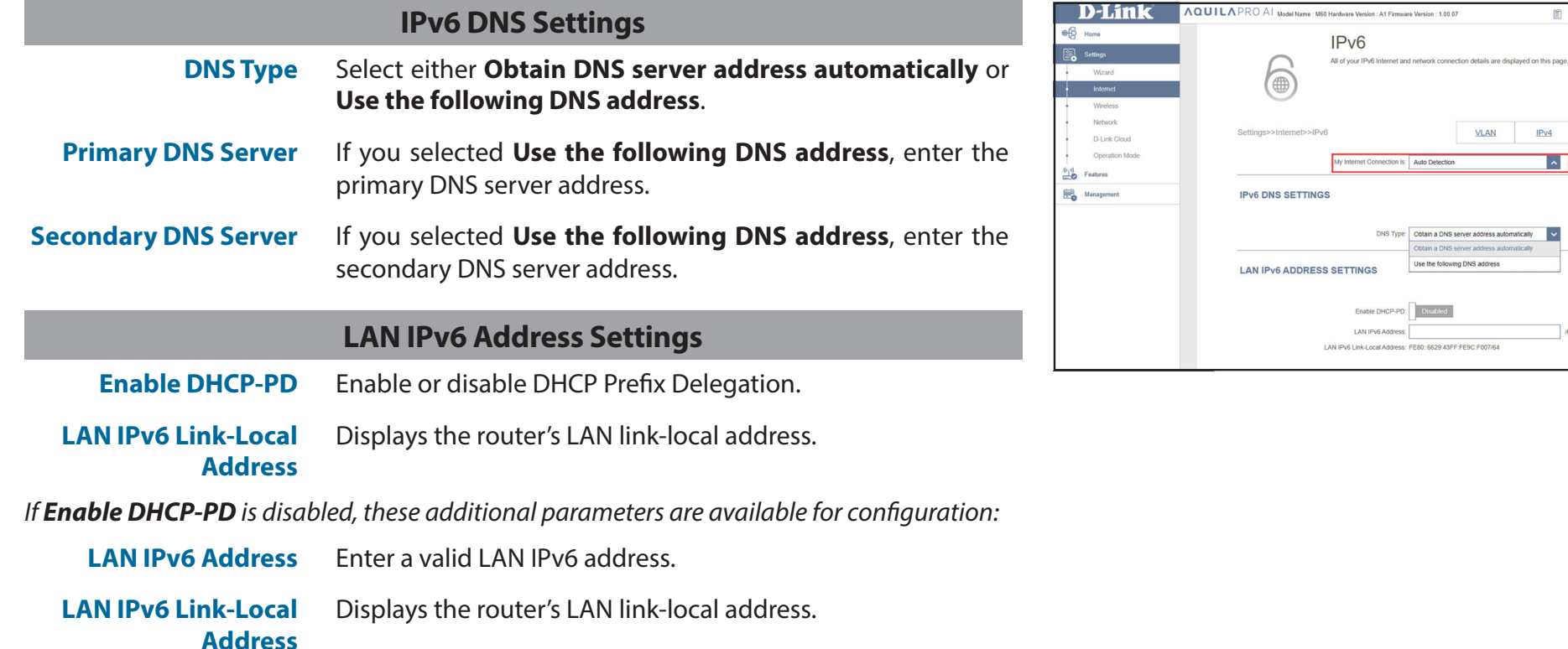

 $\Xi$ 

 $IPv4$ 

 $\overline{\phantom{a}}$ 

Save

#### **Advanced Settings... - Address Autoconfiguration Settings**

**Enable Automatic IPv6 Address Assignment** Enable or disable the Automatic IPv6 Address Assignment feature.

**Eable Automatic DHCP-PD in LAN:** Enable or disable DHCP-PD for other IPv6 routers connected to the LAN interface.

**Autoconfiguration Type** Select **SLAAC+RDNSS**, **SLAAC+Stateless DHCP**, or **Stateful DHCPv6**.

#### *If you selected SLAAC+RDNSS or SLAAC+Stateless DHCP as the Autoconfiguration Type:*

**Router Advertisement Lifetime** Enter the router advertisement lifetime (in minutes).

#### *If you selected Stateful DHCPv6 as the Autoconfiguration Type:*

**IPv6 Address Range (Start)** Enter the starting IPv6 address for the DHCP server's IPv6 assignment. **IPv6 Address Range (End)** Enter the ending IPv6 address for the DHCP server's IPv6 assignment.

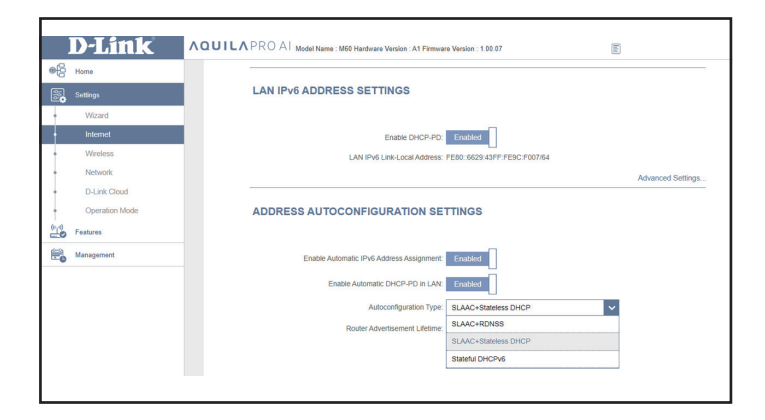

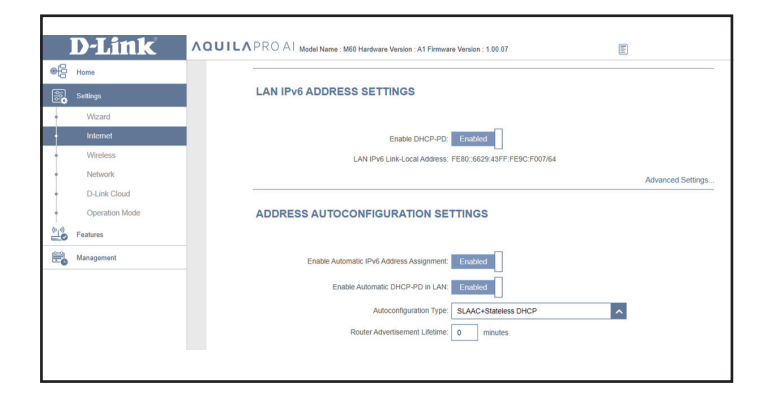

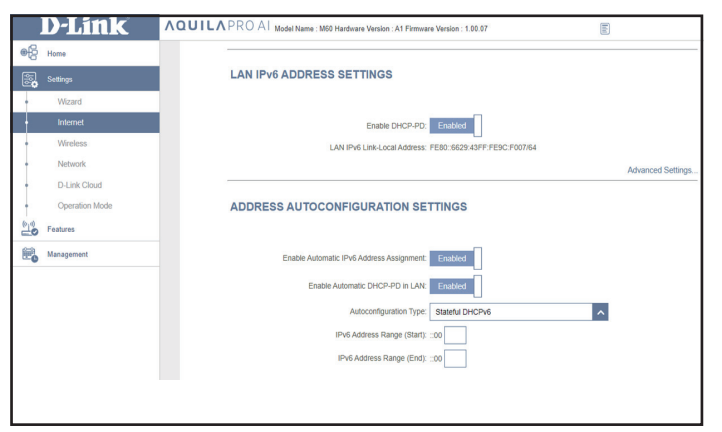

### **IPv6 - Static**

Select **Static IP** if your IPv6 information is provided by your Internet Service Provider (ISP). Click **Save** at any time to save the changes you have made on this page.

- Use Link-Local Enable or disable link-local address use. Enabling this feature will use **Address:** your local IPv6 address as the static IP. Disable this feature to manually enter your static IPv6 address and subnet prefix length.
- **IPv6 Address:** If **Use Link-Local Address** is disabled, enter the address supplied by your ISP.
- **Subnet Prefix**  If **Use Link-Local Address** is disabled, enter the subnet prefix length **Length:** supplied by your ISP.
- **Default Gateway:** Enter the default gateway for your IPv6 connection.
	- **Primary DNS** Enter the primary DNS server address. **Server:**
	- **Secondary DNS** Enter the secondary DNS server address. **Server:**

### **LAN IPv6 Address Settings**

- **LAN IPv6 Address:** Enter the LAN (local) IPv6 address for the router.
	- LAN IPv6 Link- Displays the router's LAN link-local address. **Local Address:**

<span id="page-46-0"></span>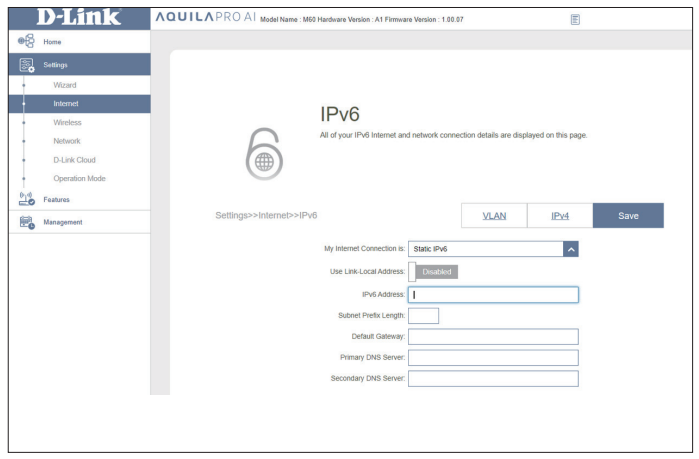

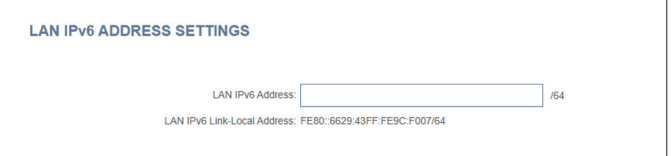

### **IPv6 - Static (Continued)**

#### **Advanced Settings... - Address Autoconfiguration Settings**

**Enable Automatic** Enable or disable the Automatic IPv6 Address Assignment feature. **IPv6 Address Assignment:**

**Autoconfiguration**  Select **SLAAC+RDNSS, SLAAC+Stateless DHCP,** or **Stateful Type: DHCPv6**.

If you selected **SLAAC+RDNSS** or **SLAAC+Stateless DHCP** as the Autoconfiguration Type:

Router Enter the router advertisement lifetime (in minutes). The **Advertisement**  default is 30 minutes. **Lifetime:**

If you selected **Stateful DHCPv6** as the Autoconfiguration Type:

**IPv6 Address**  Enter the starting IPv6 address for the DHCP server's IPv6 assignment. **Range (Start):**

**IPv6 Address** Enter the ending IPv6 address for the DHCP server's IPv6 assignment. **Range (End):**

**IPv6 Address**  Enter the IPv6 address lifetime (in minutes). The default is 10080 **Lifetime:** minutes.

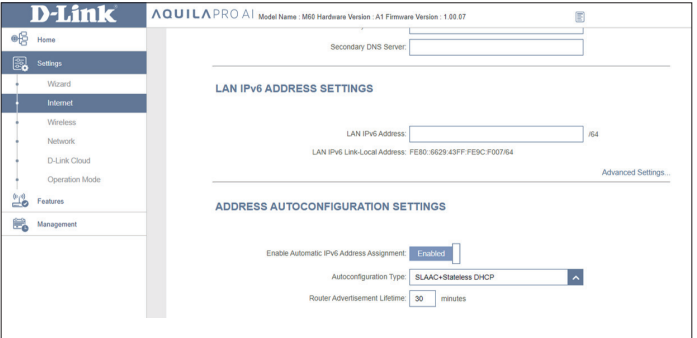

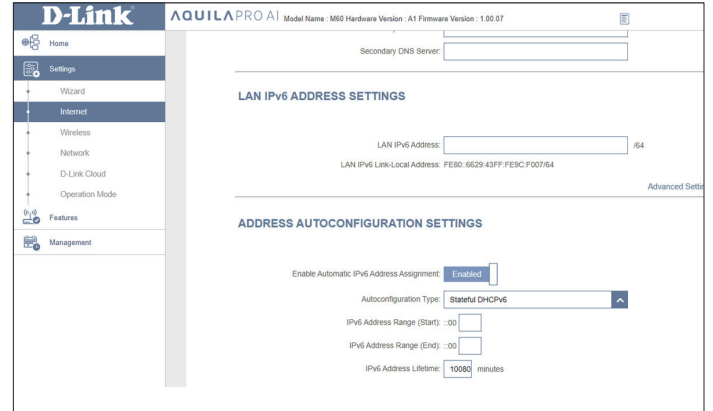

### **IPv6 - Auto Configuration (SLAAC/DHCPv6)**

Select **Auto Configuration (SLAAC/DHCPv6)** if your ISP assigns your IPv6 address when your router requests one from the ISP's server. Some ISPs require you to adjust these settings before your router can connect to the IPv6 Internet. Click **Save** when you are done.

### **DNS Type:** Select either **Obtain DNS server address automatically** or **Use the following DNS address**. **Primary DNS Server:** If you select **Use the following DNS address**, enter the primary DNS server address **Secondary DNS**  If you select **Use the following DNS address**, enter the **Server:** secondary DNS server address. **Enable DHCP-PD:** Enable or disable prefix delegation services. **LAN IPv6 Link-Local** Displays the router's LAN link-local address. **Address:** If **Enable DHCP-PD** is disabled, these additional parameters are available for configuration: **LAN IPv6 Address:** Enter a valid LAN IPv6 address. **LAN IPv6 Link-Local**  Displays the router's LAN link-local address. **Address: IPv6 DNS Settings LAN IPv6 Address Settings**

<span id="page-48-0"></span>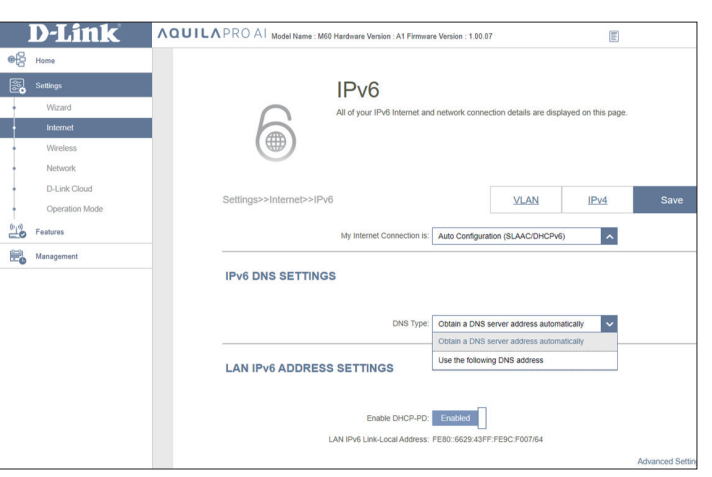

### **IPv6 - Auto Configuration (SLAAC/DHCPv6)**

#### **Advanced Settings... - Address Autoconfiguration Settings**

**Enable Automatic** Enable or disable the Automatic IPv6 Address Assignment **IPv6 Address** feature. Enabling this feature presents additional configuration **Assignment:** options.

**Enable Automatic** Enable or disable DHCP-PD for other IPv6 routers connected **DHCP-PD in LAN:** to the LAN interface. This option is only available if Enable **DHCP-PD** is enabled.

> *Note: This feature requires a smaller subnet prefix than /64 (i.e. allowing for a larger address allocation), such as /63. Contact your ISP for more information.*

**Autoconfiguration**  Select **SLAAC+RDNSS, SLAAC+Stateless DHCP,** or **Stateful Type: DHCPv6**.

If **SLAAC+RDNSS** or **SLAAC+Stateless DHCP** is selected as the Autoconfiguration Type:

Router Enter the router advertisement lifetime (in minutes). The **Advertisement**  default is 30 minutes. **Lifetime:**

If **Stateful DHCPv6** is selected as the Autoconfiguration Type:

- **IPv6 Address Range** Enter the starting IPv6 address for the DHCP server's IPv6 **(Start):** assignment.
- **IPv6 Address Range** Enter the ending IPv6 address for the DHCP server's IPv6 **(End):** assignment.

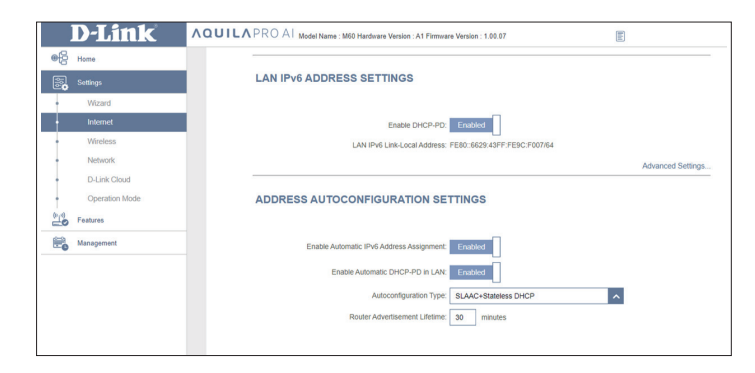

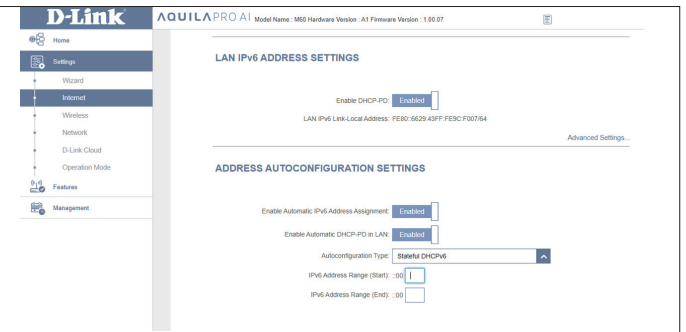

### **IPv6 - PPPoE**

Select **PPPoE** if your ISP provides and requires you to enter a PPPoE username and password in order to connect to the Internet. Click **Save** at any time to save the changes you have made on this page.

**PPPoE Session:** Select **Create a new session** to start a new PPPoE session.

- **Username:** Enter the username provided by your ISP.
- **Password:** Enter the password provided by your ISP.
- **Address Mode:** Select **Static IP** if your ISP assigned you an IP address. In most cases, select **Dynamic IP**.
	- **IP Address:** If you selected **Static IP** as the Address Mode, enter the IP address provided by your ISP.
- **Service Name:** Enter the ISP service name (optional).
- **Reconnect Mode:** Select either **Always On** or **Manual**.
	- **MTU:** The default Maximum Transmission Unit is 1492- you may need to change the MTU for optimal performance with your ISP.

<span id="page-50-0"></span>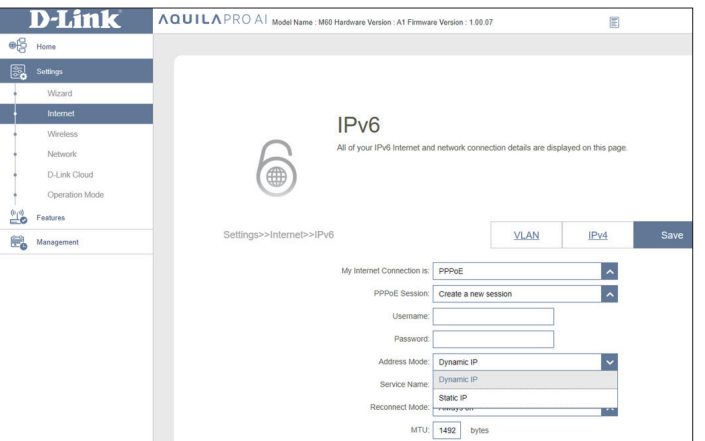

### **IPv6 - PPPoE**

### **IPv6 DNS Settings**

**DNS Type:** Select either **Obtain DNS server address automatically** or **Use the following DNS address**.

If **Use the following DNS address** is selected:

- **Primary DNS** Enter the primary DNS server address. **Server:**
- **Secondary DNS** Enter the secondary DNS server address. **Server:**

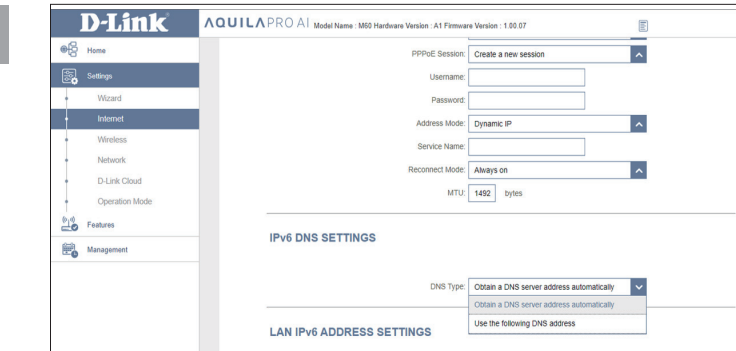

#### AQUILAPROAI Model Name : M60 Hardware Version : A1 Firmware Version : 1.00.07 D-Link  $\boxed{\Xi}$  $\mathbb{R}^2$ Mode: Always on  $\overline{\phantom{a}}$  $MTU:$   $\boxed{1492}$  bytes **IPv6 DNS SETTINGS** D-Link Cloud DNS Type: Obtain a DNS server address automatically 18 Features **LAN IPv6 ADDRESS SETTINGS** Management

#### **LAN IPv6 Address Settings**

**Enable DHCP-PD:** Enable or disable prefix delegation services.

**LAN IPv6 Link-**Displays the router's LAN link-local address. **Local Address:**

If **Enable DHCP-PD** is disabled, these additional parameters are available for configuration:

**LAN IPv6 Address:** Enter a valid LAN IPv6 address.

LAN IPv6 Link- Displays the router's LAN link-local address. **Local Address:**

### **IPv6 - PPPoE (Continued)**

#### **Advanced Settings... - Address Autoconfiguration Settings**

**Enable Automatic** Enable or disable the Automatic IPv6 Address Assignment **IPv6 Address** feature. Enabling this feature presents additional configuration **Assignment:** options.

**Enable Automatic** Enable or disable DHCP-PD for other IPv6 routers connected to **DHCP-PD in LAN:** the LAN interface. This option is only available if Enable DHCP-**PD** is enabled.

> *Note: This feature requires a smaller subnet prefix than /64 (i.e. allowing for a larger address allocation), such as /63. Contact your ISP for more information.*

#### **Autoconfiguration**  Select **SLAAC+RDNSS, SLAAC+Stateless DHCP,** or **Stateful Type: DHCPv6**.

If you selected **SLAAC+RDNSS** or **SLAAC+Stateless DHCP** as the Autoconfiguration Type:

Router Enter the router advertisement lifetime (in minutes). The default **Advertisement**  time is 30 minutes. **Lifetime:**

If you selected **Stateful DHCPv6** as the Autoconfiguration Type:

**IPv6 Address**  Enter the starting IPv6 address for the DHCP server's IPv6 **Range (Start):** assignment.

**IPv6 Address**  Enter the ending IPv6 address for the DHCP server's IPv6 **Range (End):** assignment.

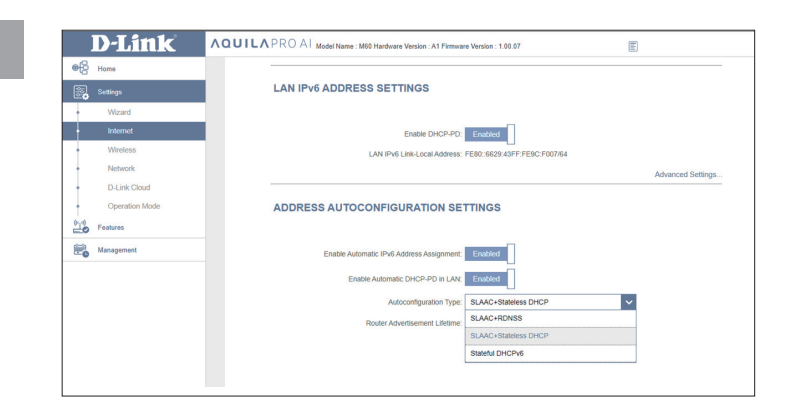

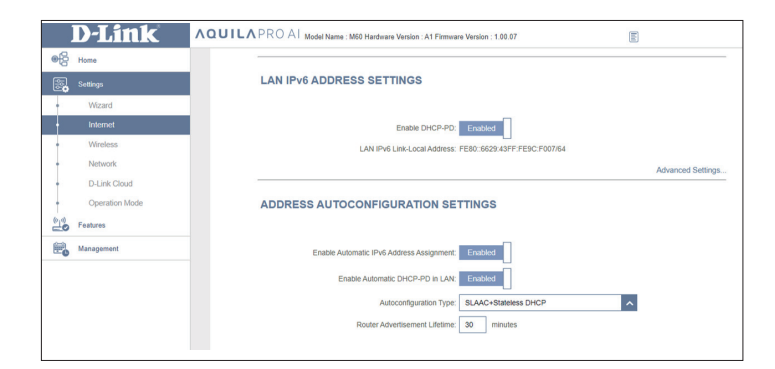

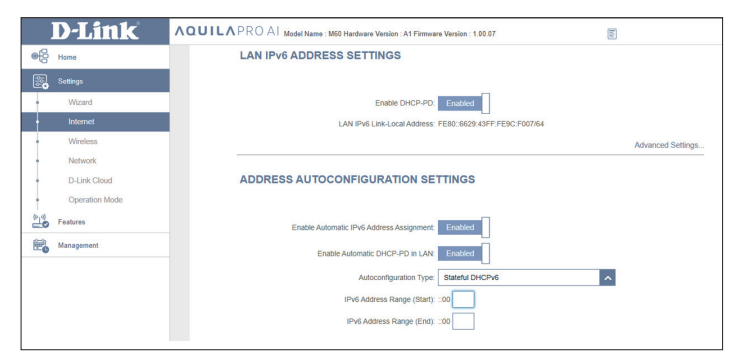

### **IPv6 - 6rd**

IPv6 6rd (rapid deployment) allows IPv6 packets to be transmitted over an IPv4 network. Click **Save** at any time to save the changes you have made on this page.

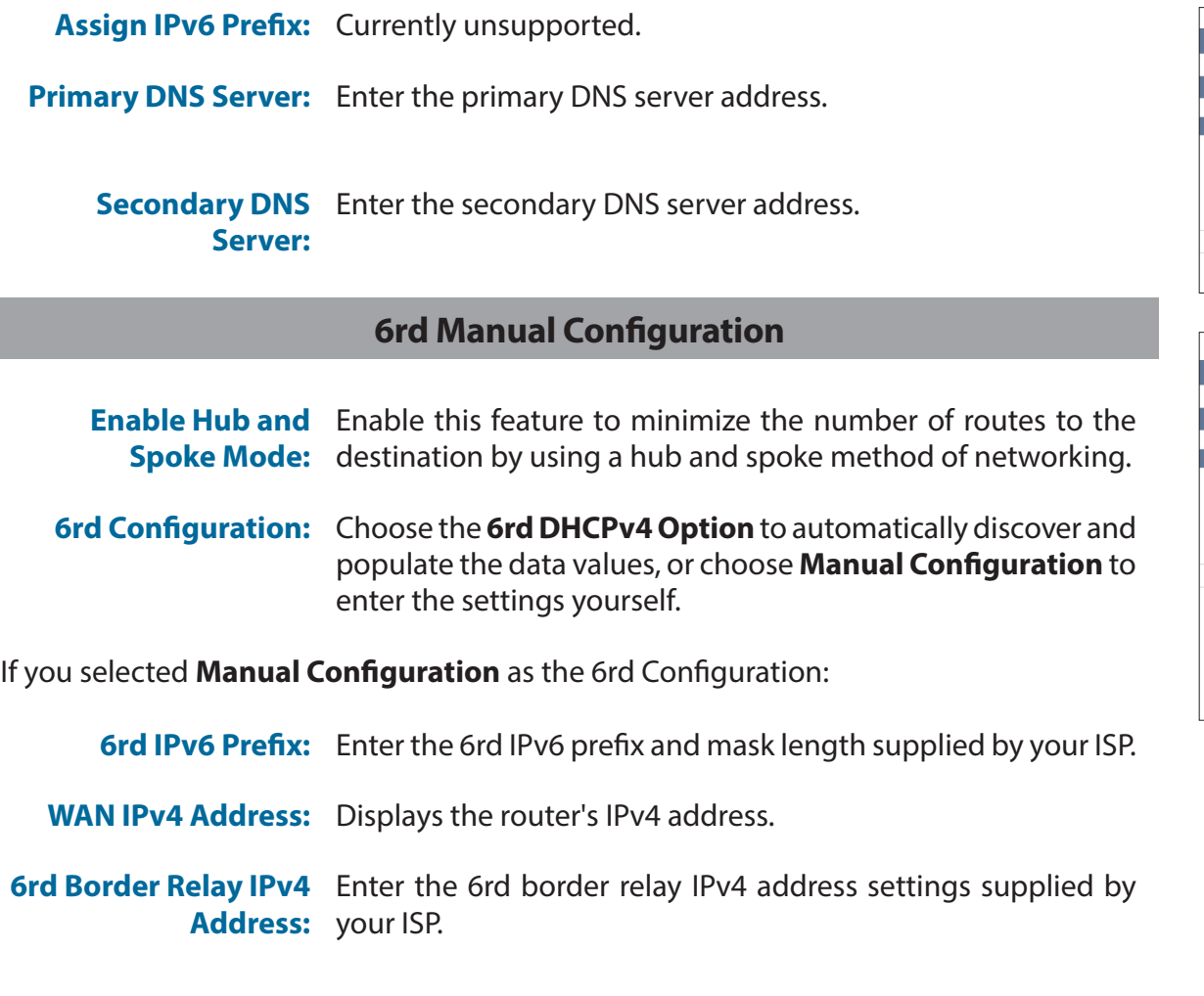

<span id="page-53-0"></span>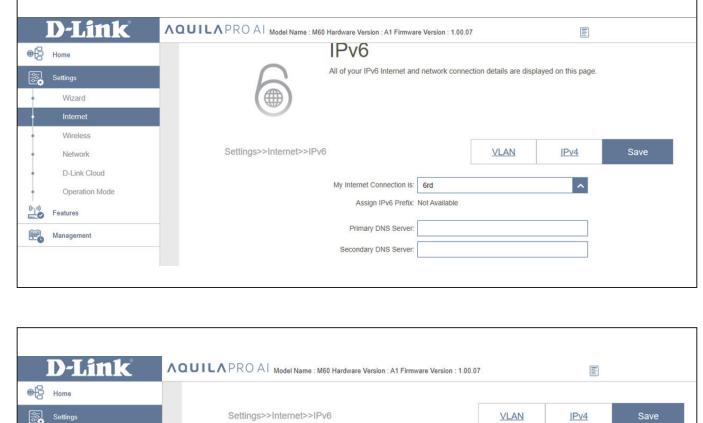

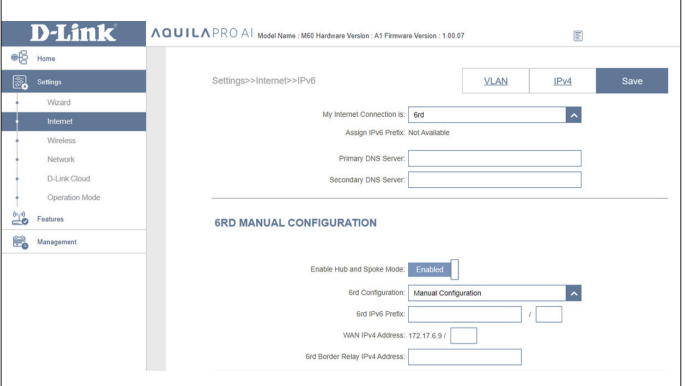

### **IPv6 - 6rd**

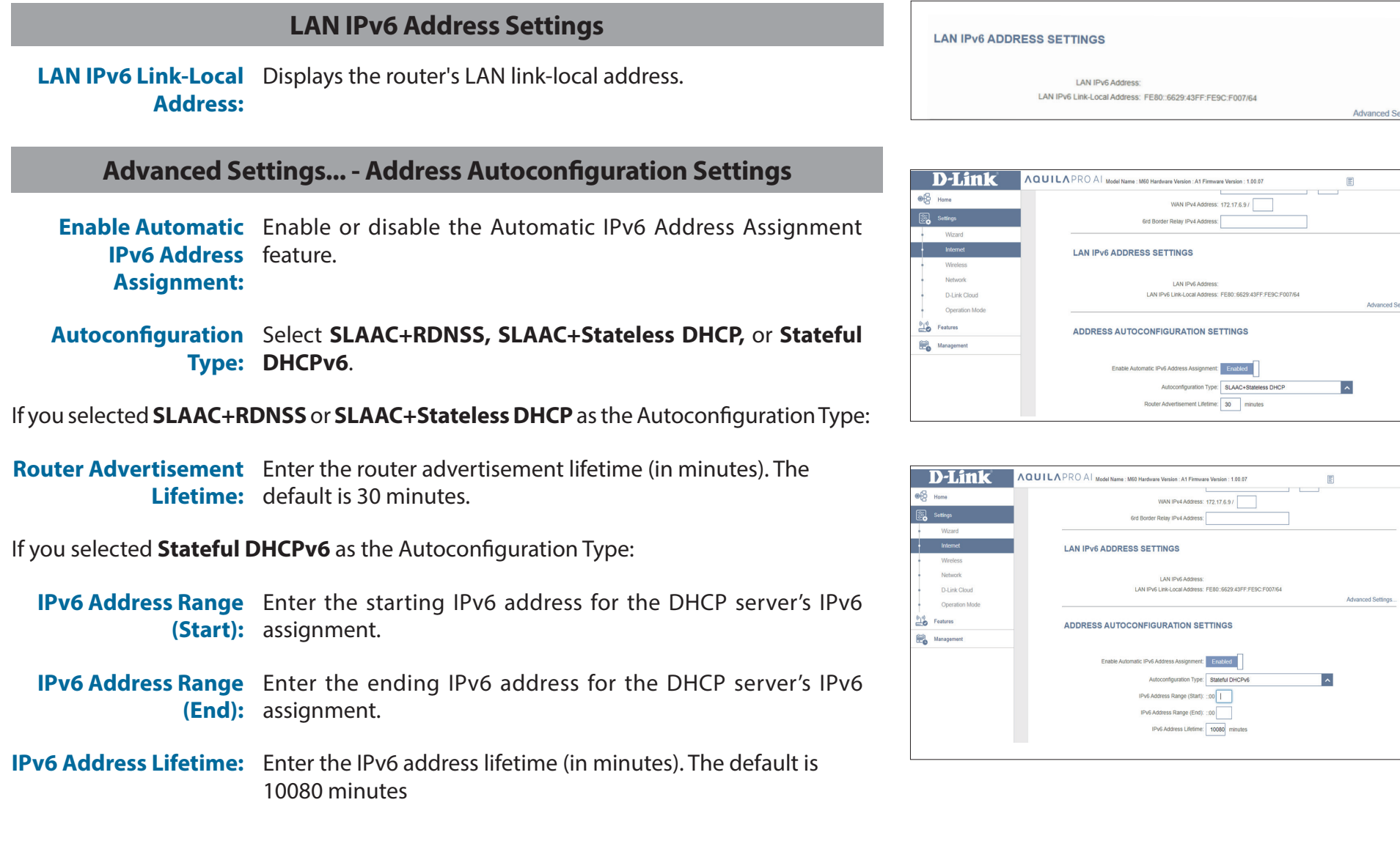

### **IPv6 - Local Connectivity Only**

**Local Connectivity Only** allows you to set up an IPv6 connection that will not connect to the Internet. Click **Save** at any time to save the changes you have made on this page.

### **Advanced Settings - IPv6 ULA Settings**

- **Enable ULA:** Click here to enable Unique Local IPv6 Unicast Addresses settings.
- **Use Default ULA**  Enable this option to use the default ULA prefix. **Prefix:**

If you selected **Enable ULA** and disabled **Default ULA Prefix**:

**ULA Prefix:** Enter your own ULA prefix.

#### **Advanced Settings - Current IPv6 ULA Settings**

**Current ULA Prefix:** Displays the current ULA prefix.

**LAN IPv6 ULA:** Displays the LAN's IPv6 ULA.

<span id="page-55-0"></span>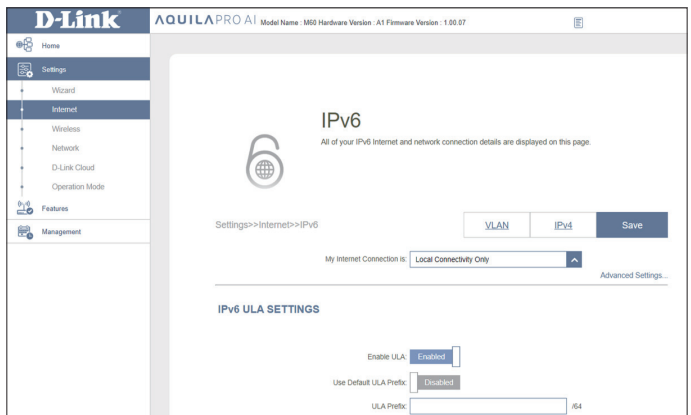

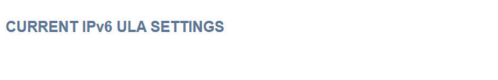

Current ULA Prefix: Not Available LAN IPv6 ULA: Not Available

## **Internet - VLAN**

In the **Settings** menu on the bar at the top of the page, click **Internet** to see the Internet configuration options for the IPv4 connection details, then click the **VLAN** link to access the configuration options for the VLAN connection details.

VLAN allows for services such as Triple-Play to be used, and divides a network into segments that can only be accessed by other devices in the same VLAN.

To configure the IPv4 Internet and network connection details, click the **IPv4** link. Refer to **IPv4** on **[page 30](#page-33-0)** To configure the IPv6 Internet and network connection details, click the **IPv6** link. Refer to **IPv6** on **[page 40](#page-43-0)**

Click **Save** at any time to save the changes you have made on this page.

**Status:** Click to enable or disable the Triple-Play VLAN feature. More configuration options will be available if the Status is enabled.

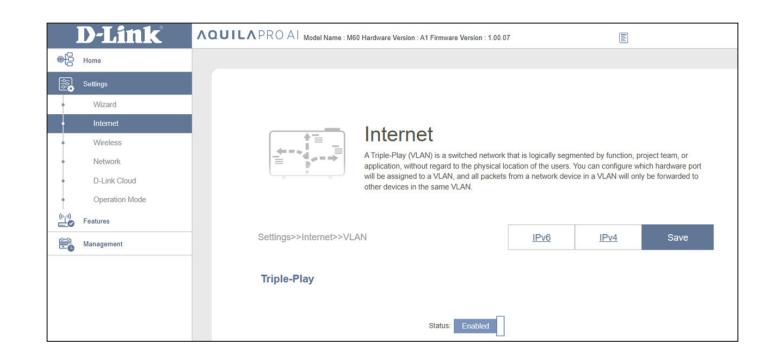

## **Internet - VLAN**

#### *If Triple-Play Status is Enabled:*

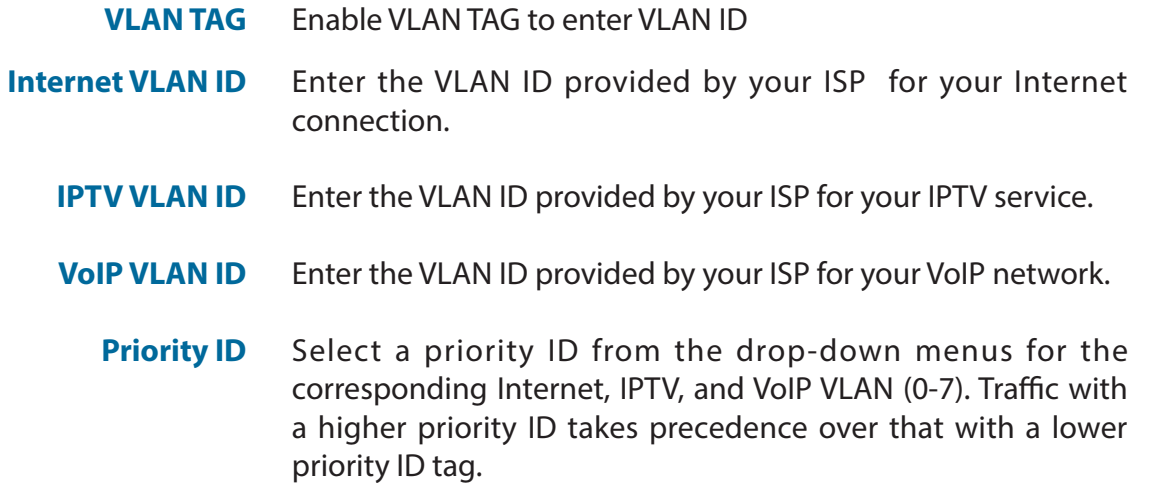

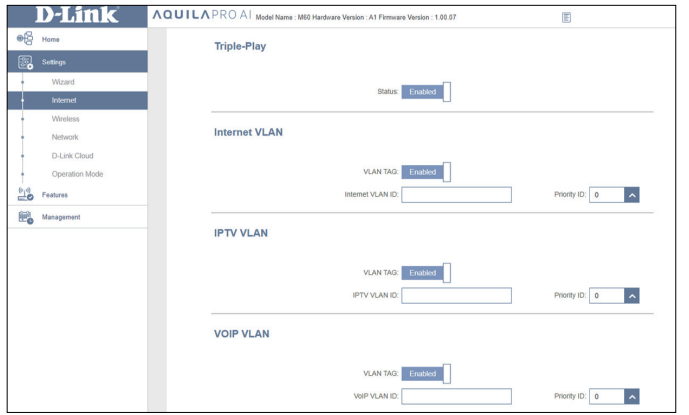

### **Interface Traffic Type Setting**

**LAN Port 1-4** From the drop-down menu, you can select the type of connection (Internet, IPTV, or Voice over IP) coming from the WAN connection to each interface on the router.

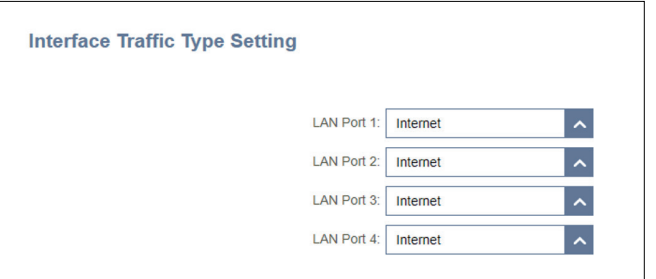

## **Wireless**

From this page you can configure your Wi-Fi settings. Click **Save** at any time to save the changes you have made on this page.

#### **Wi-Fi Mesh**

**Status:** Enable Wi-Fi Mesh if you plan to build a mesh network in your environment. The Mesh network is able to find the shortest and fastest path to your gateway/router in a mesh network topology. Hence, it enhances efficiency and reliability.

#### **Smart Connect**

**Status:** Enable or disable the Smart Connect Feature. The Smart Connect feature presents a single wireless network. When connecting clients to the extended network, the clients will be automatically added to the best band, either 2.4 GHz or 5 GHz

If Smart Connect Status is Enabled:

#### **Wireless**

- **Wi-Fi Name**  Enter a name for your Wi-Fi network. Up to 32 characters are **(SSID):** allowed.
- Password: Create a password for your Wi-Fi network. Wireless clients will need to enter this password to successfully connect to the network.

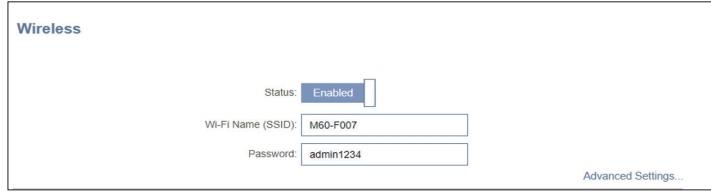

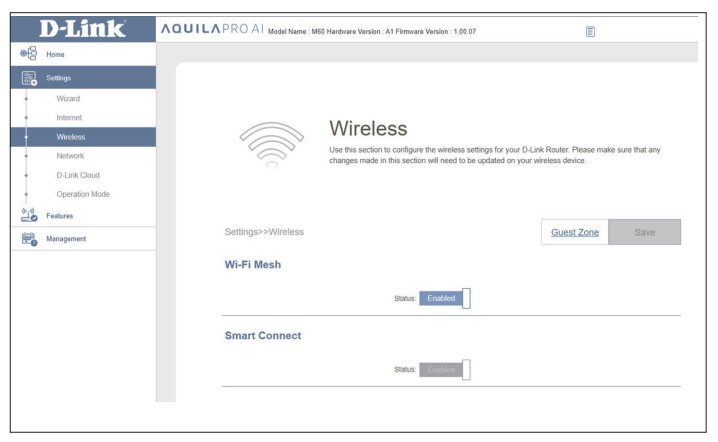

### **Wireless**

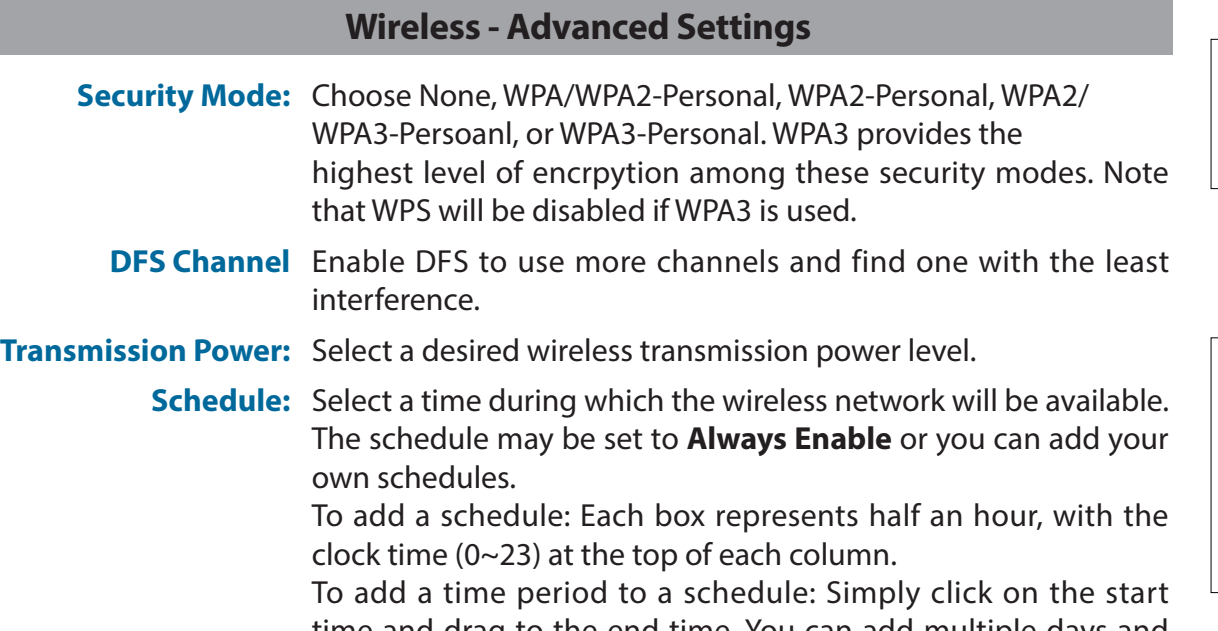

time and drag to the end time. You can add multiple days and multiple periods per day to a schedule.

When Smart Connect Status is disabled, 2.4 GHz and 5 GHz configuration options become available. (**To disable the Smart Connect feature, Wi-Fi Mesh must first be disabled**)

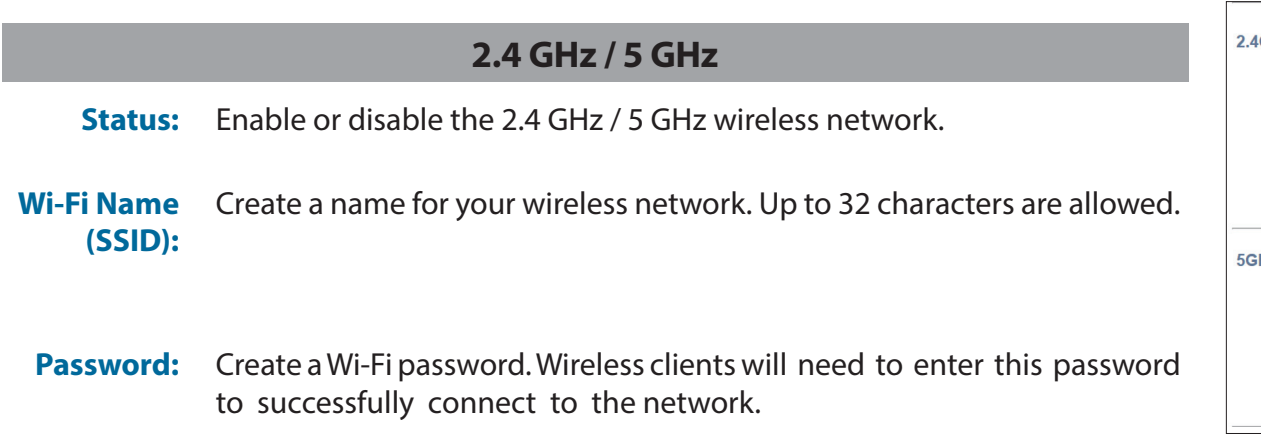

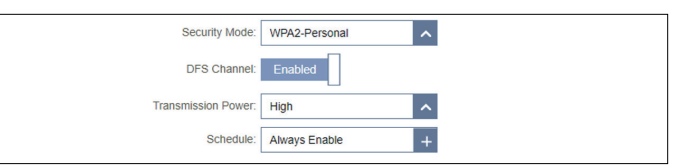

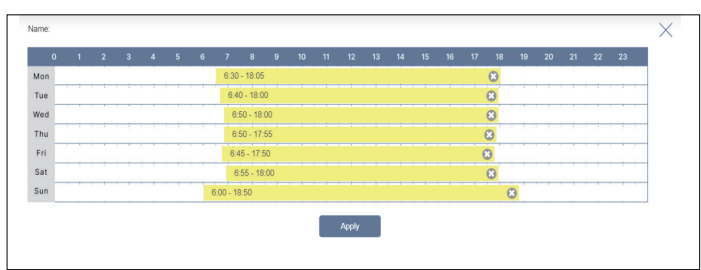

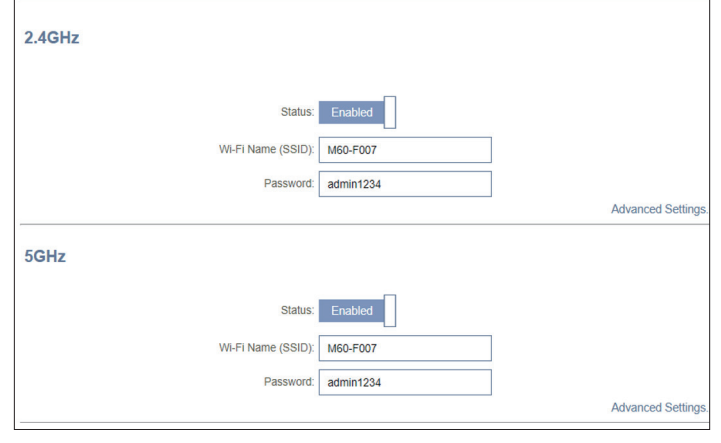

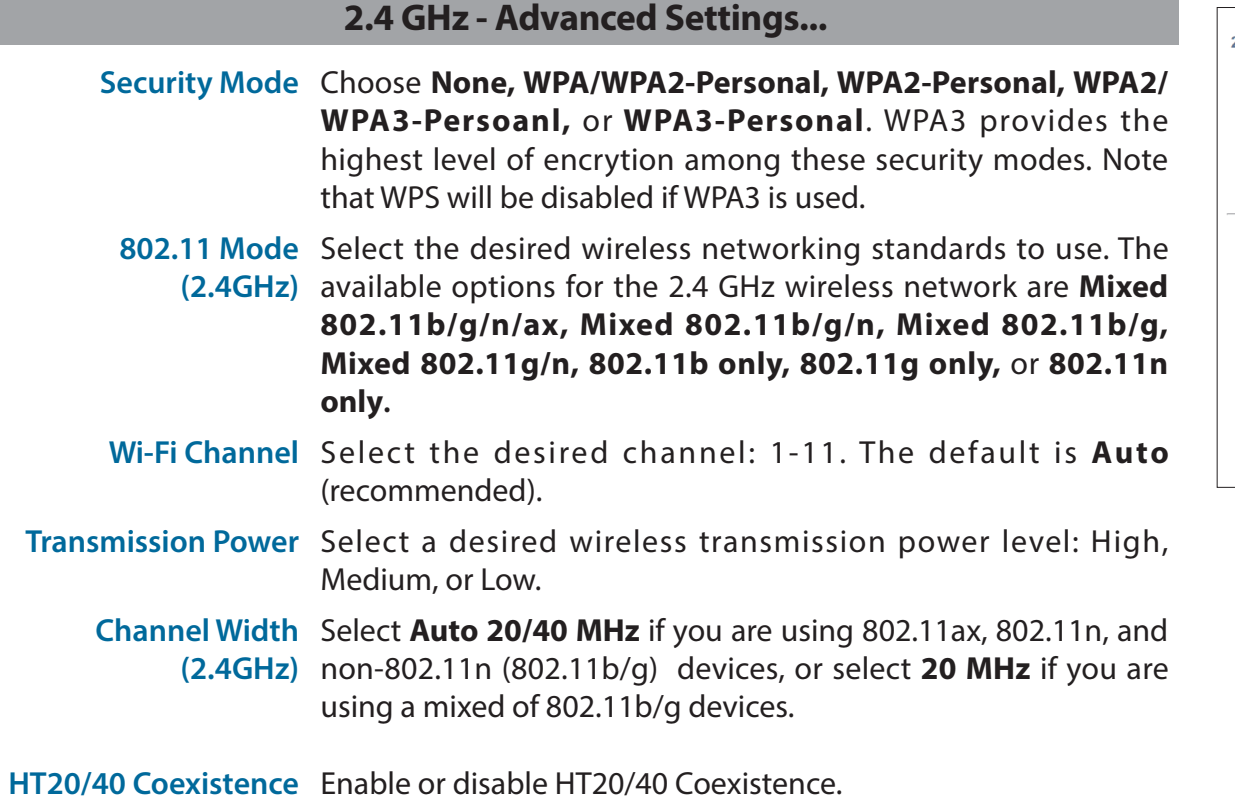

**Visibility Status** The default setting is **Visible.** Select **Invisible** if you do not want to broadcast the SSID of your wireless network.

> **Schedule** Select the time during which the wireless network will be available. The schedule may be set to Always Enable or you can add your own schedules.

> > To add a schedule: Each box represents half an hour, with the clock time (0~23) at the top of each column. To add a time period to a schedule: Simply click on the start time and drag to the end time. You can add multiple days and multiple periods per day to a schedule.

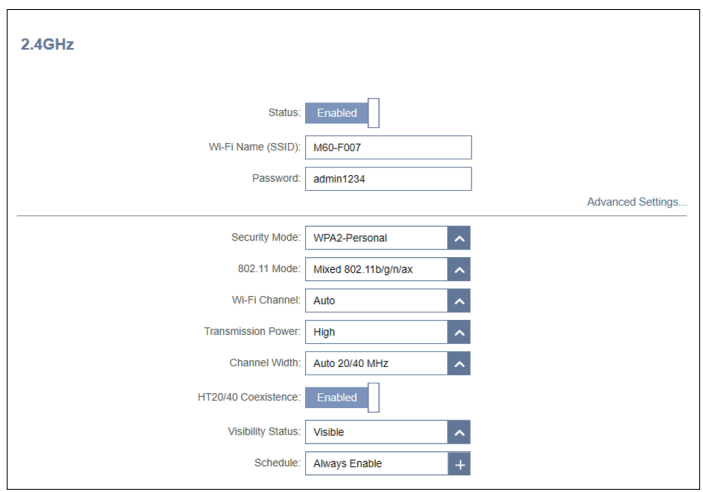

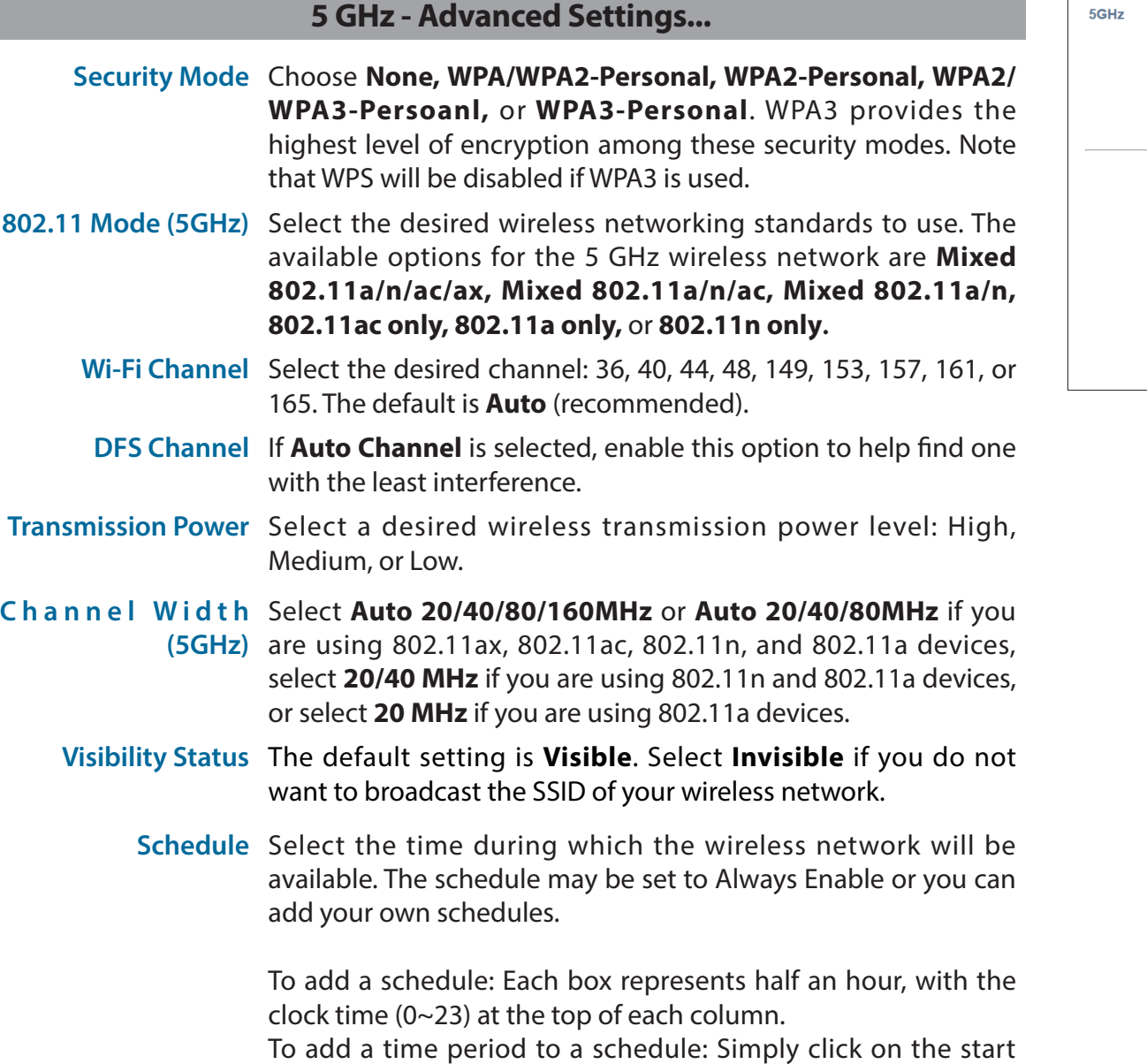

time and drag to the end time. You can add multiple days and

multiple periods per day to a schedule.

Status: Enabled Wi-Fi Name (SSID): M60-F007 Password: admin1234 **Advanced Settings.** Security Mode: WPA2-Personal  $\vert \cdot \vert$  $\overline{\phantom{a}}$ 802.11 Mode: Mixed 802.11a/n/ac/ax Wi-Fi Channel: Auto  $\vert \cdot \vert$ DFS Channel: Disabled Transmission Power: High  $\vert \rangle$ Channel Width: Auto 20/40/80/160 MHz  $\vert \cdot \vert$  $\vert \cdot \vert$ Visibility Status: Visible  $\overline{+}$ Schedule: Always Enable

#### **AI Wi-Fi Optimizer**

AI-assisted Wi-Fi Optimizer intelligently assists with bandwidth optimization for your home or office network. It automatically adopts the "cleanest" channel using the mesh beamforming technology, which in turn optimizes the overall mesh network. It also provides push notifications on the network's weekly bandwidth utilization and also network management advice for client prioritization to maintain the highest overall Internet quality. Refer to the **AQUILA PRO AI** app for more information.

 **AI Wi-Fi Optimizer** Enable or disable AI Wi-Fi Optimizer functionality.

**Choose Optimization Time**  Enable or disable scheduled optimization. Select the **Time**  time at which the AI Wi-Fi Optimizer will start.

*Once the AI Wi-Fi Optimizer is turned on, you will begin to receive weekly reports on Wi-Fi conditions through AI Assistant.*

### **Wi-Fi Protected Setup**

The easiest way to connect your wireless devices to your router is through Wi-Fi Protected Setup (WPS).

**WPS-PBC Status:** Enable or disable WPS Push Button Configuration (PBC) functionality. Enabling this feature allows wireless clients to connect to the Wi-Fi network through an encrypted connection method by pressing the WPS button.

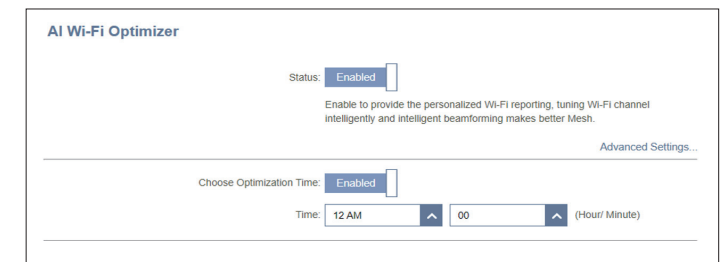

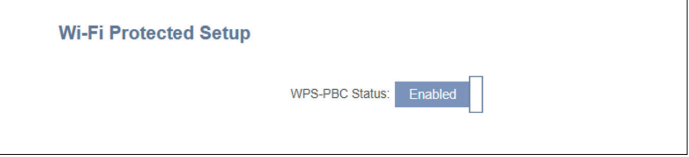

## **Guest Zone**

The **Guest Zone** feature will allow you to create a temporary wireless network that can be used by guests to access the Internet. This zone will be separate from your main Wi-Fi network.

In the **Settings** menu on the left side of the page, click **Wireless**, then click the **Guest Zone** link. Click **Save** at any time to save the changes you have made on this page.

*If Smart Connect Status is* **Enabled** *in the previous Wireless settings, configure the following for both radio frequencies. If it is* **Disabled***, configure the following for 2.4GHz and 5GHz individually.*

#### **Wireless**

- **Status:** Enable or disable the Guest Wi-Fi network.
- **Wi-Fi Name**  Enter a name for your guest wireless network. **(SSID):**
- Password: Create a password for your guest Wi-Fi network. Wireless clients will need to enter this password to successfully connect to the network.
- Schedule: Select the time during which the wireless network will be available. The schedule may be set to Always Enable or you can add your own schedules.

To add a schedule: Each box represents half an hour, with the clock time (0~23) at the top of each column.

To add a time period to a schedule: Simply click on the start time and drag to the end time. You can add multiple days and periods per day to the schedule.

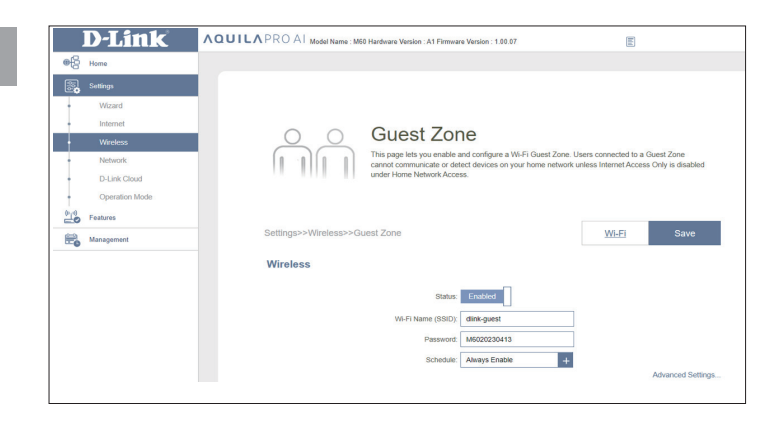

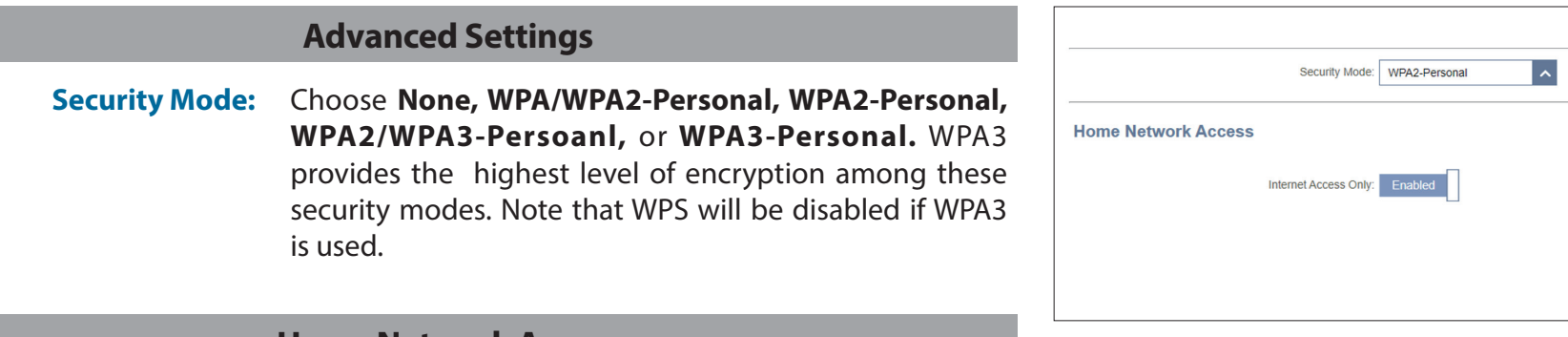

#### **Home Network Access**

**Internet Access Only:** Enabling this option will confine connectivity to the Internet, preventing guests from accessing other local network devices.

## **Network**

This section allows you to change the local network settings of M60 and configure the DHCP settings accrodingly. In the **Settings** menu on the left side of the page, click **Network**. Click **Save** at any time to save the changes you have made on this page.

### **Network Settings**

**LAN IP Address:** Enter the IP address of the router. The default IP address is **192.168.200.1**. If you change the IP address, you will need to enter the new IP

address in your browser to get back into the configuration utility.

- **Subnet Mask:** Enter the subnet mask of the router. The default subnet mask is **255.255.255.0**.
- **Management**  The default address to access the router's configuration is **Link: http://M60-xxxx.local/** (where xxx represents the last 4 digits of your router's MAC address). You can replace **M60-xxxx** with a name of your choice.

**Local Domain**  Enter a domain name (optional). **Name:**

**Enable DNS Relay:** Disable the feature to transfer the DNS server information from your ISP to your computers. If enabled, your computer will use M60's setting for a DNS server.

**Status:** Enable or disable the DHCP server.

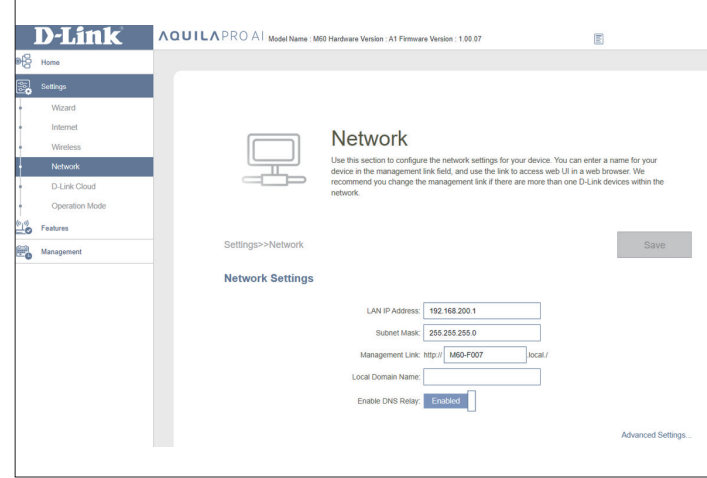

## **Network**

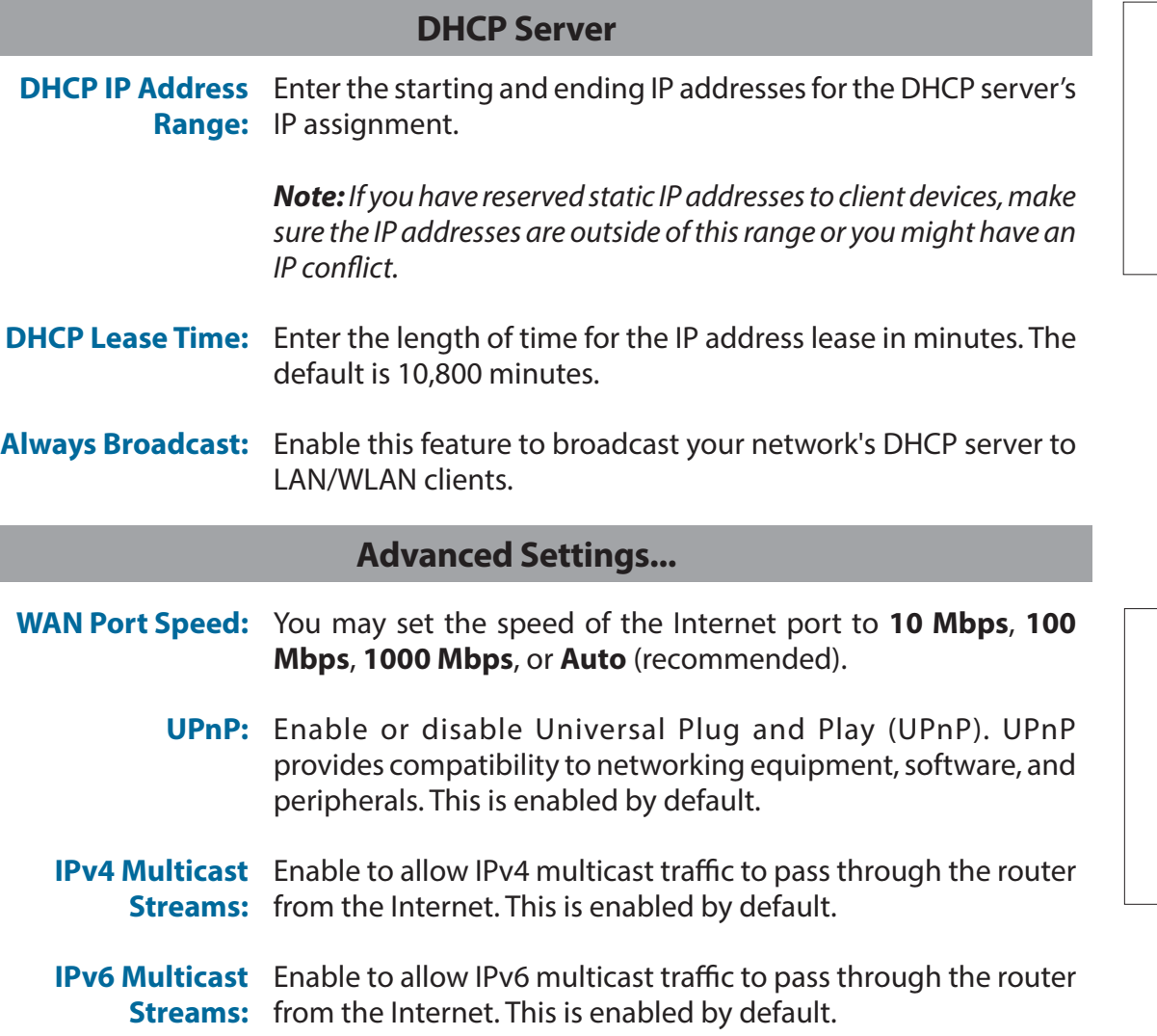

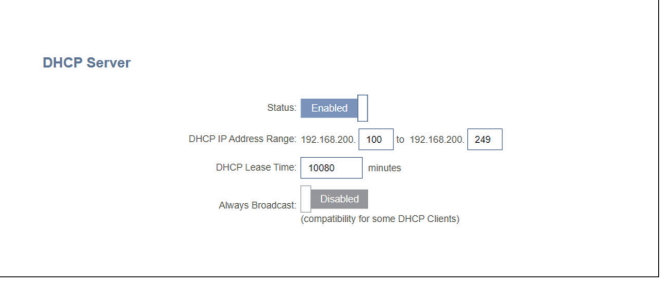

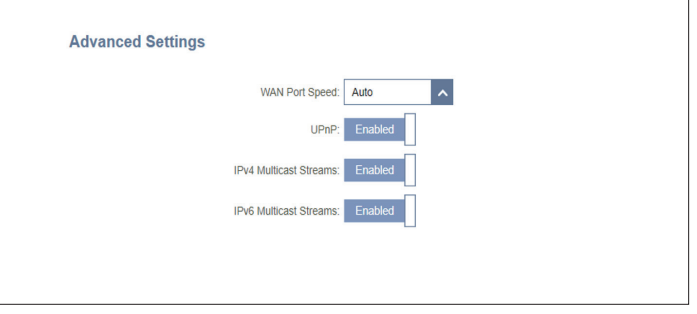

## **D-Link Cloud**

In the **Settings** menu on the left side of the page, click **D-Link Cloud** to see your D-Link Cloud Service details. This page shows whether you are registered with D-Link Cloud Service and the email address associated with the registered account. Use the AQUILA PRO AI app to find out more about D-Link Cloud's features.

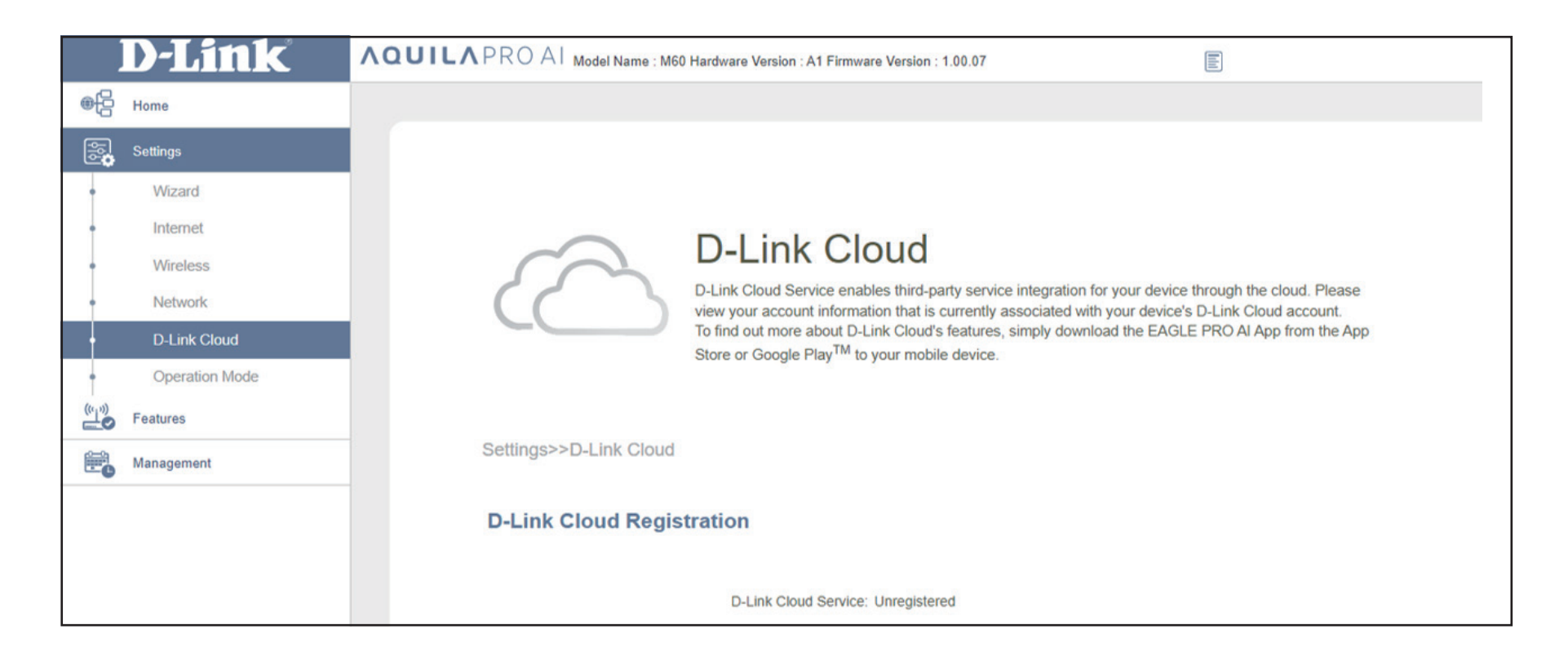

## **Operation Mode**

In the **Settings** menu on the left side of the page, click **Network** to change the local network settings of the router and to configure the DHCP settings. Click **Save** at any time to save the changes you have made on this page.

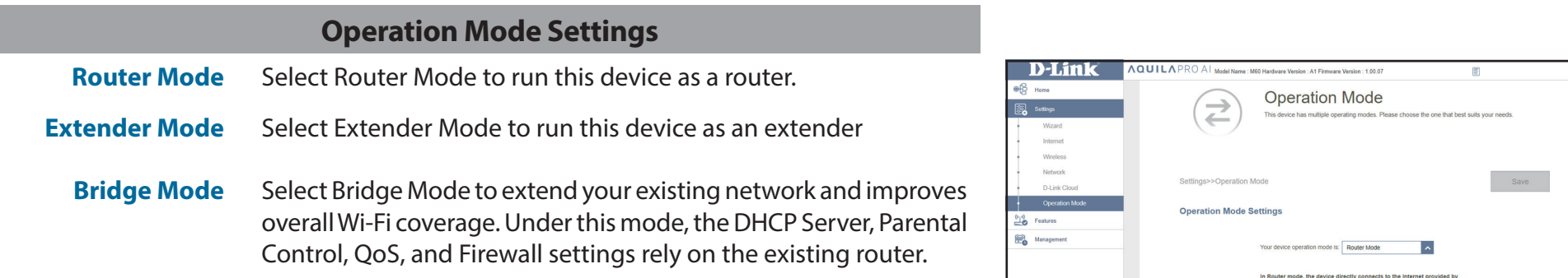

# **Features Parental Control**

Go to **Features > Parental Control** to manage parental control policies. You can set schedules to restrict online hours and prevent access to certain websites. Click **Save** at any time to save the changes you have made on this page. This page displays a list of profiles with the following information:

- **Profile Name** The name describes this profile.
- **Device Count** The number of devices that this policy will be applied to.
	- **State** Displays the current status of Internet accessibility, I.e. or Normal, Schedule Paused, or Paused on Demand.
		- **Edit** Edit the access profile.
	- **Delete** Remove this access profile.

A maximum of 12 profiles can be created. Once a profile has been set, receiving weekly reports on Internet access activity of the clients through

To add a profile, set up the following:

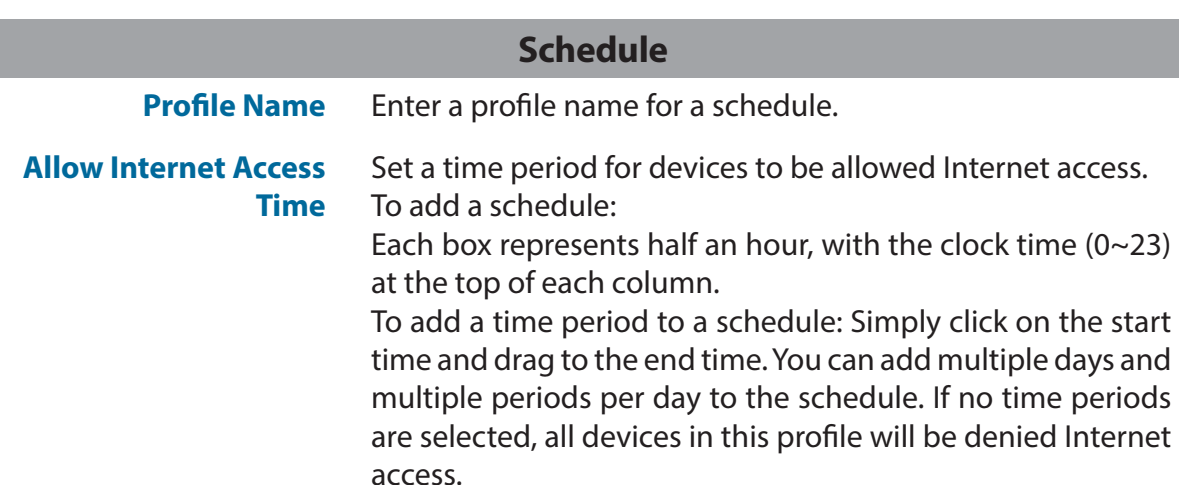

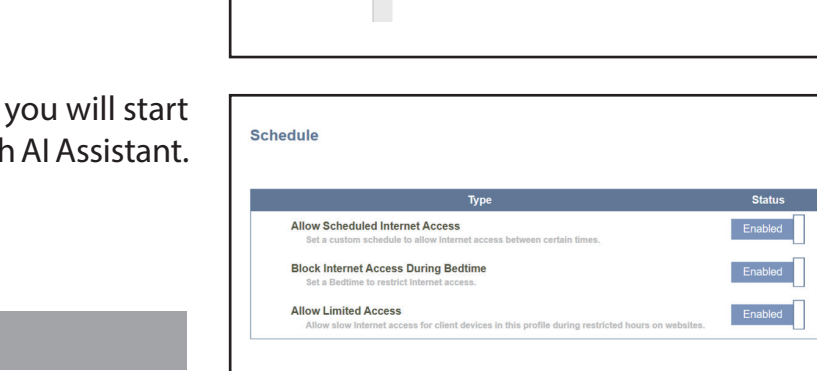

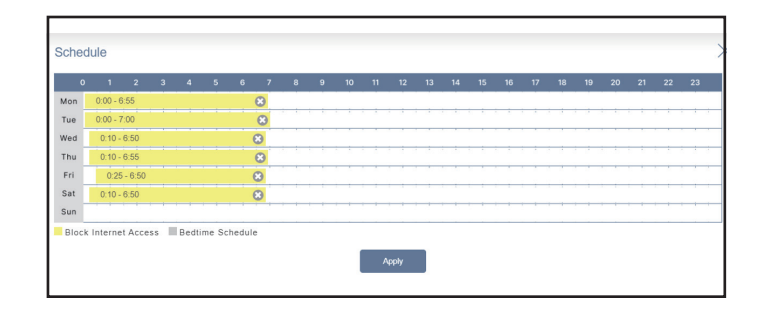

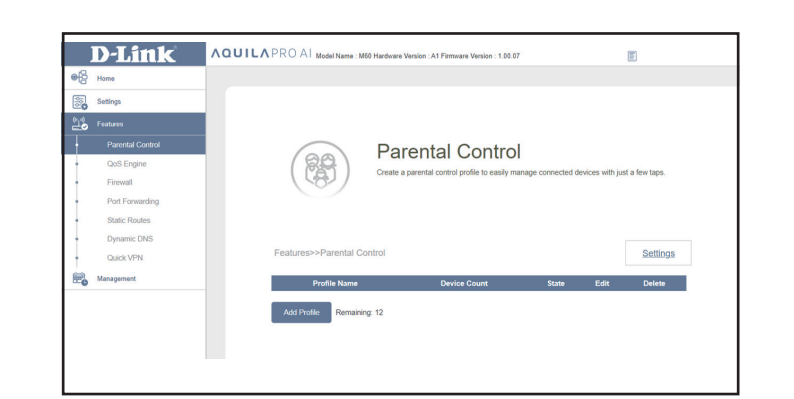

Edit ◢

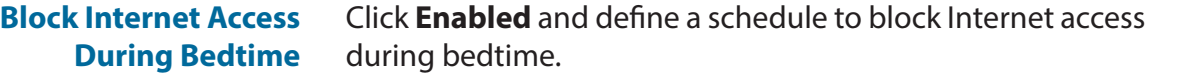

To add a bedtime schedule:

Select the time during which bedtime schedule will be active. Select the days of the week, then select the pause time and the resume time for the period during which Internet access will be blocked. To specify different time periods for days of the week, click **Add another Bedtime schedule...** A maximum of 2 schedules can be created.

**Allow Limited Access** Enable this option to allow slow Internet access with reduced speed during restricted hours set above.

Click **Apply** when you are done.

#### **Website Filter**

Click **Add Rule** to add a new website to be blocked:

- **Website Name** Enter the name for the website. This blocks access to websites based on the domain names. For example, use "ABC.com" to block both "ABC.com" and "www.ABC.com".
- **URL Keyword** This blocks access to websites based on the keywords with matching URLs. For example, use "ABC" to block "www. ABC.com" and "xxx.ABC.com" and other URLs containing ABC.

You can also modify or delete an existing rule by clicking **Edit** or **Delete** respectively.

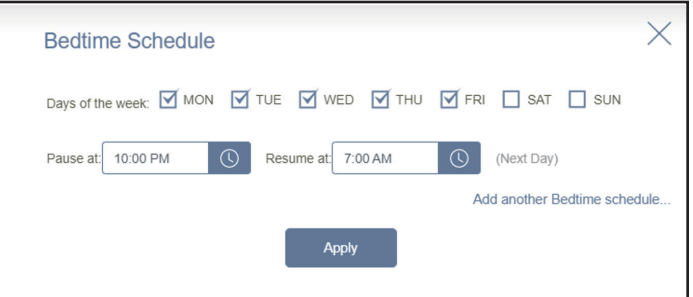

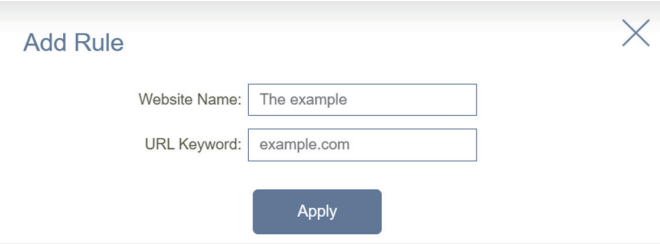

#### **Device**

Click **Add Device** to add devices into a created profile. Select devices from the list of connected devices to which the access policy should be applied, then click **Apply** to close the screen. Click **Save** to save your profile settings and the new profile will be added to the profile list. You can also modify or delete an existing profile by clicking **Edit** or **Delete** respectively. On the Edit page of a selected profile, you can apply **Pause for Internet Access** to specified devices immediately.

Click **Settings** to view the messages displayed to Internet access restricted users.

#### **Blocked Webpage Message**

You can view and customize displayed messages and titles in **Settings** when **Manual Pause Control**, **Website Filter**, **Custom Schedule**, and **Bedtime Schedule** is enabled. Click on **Settings** to edit Blocked Webpage Message.

**Title** Enter a title for a message in the text box.

- **Description** Create a message to inform a user about the restricted access.
- **Reset this message** Click this button to reset the modified message to default.

**Preview this message** Displays the message on a new page.

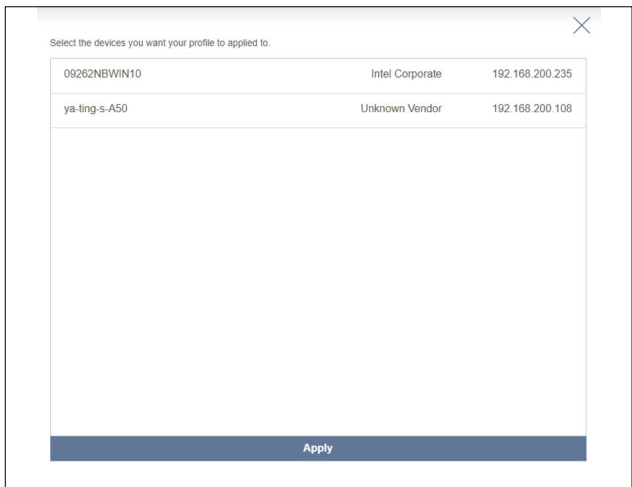

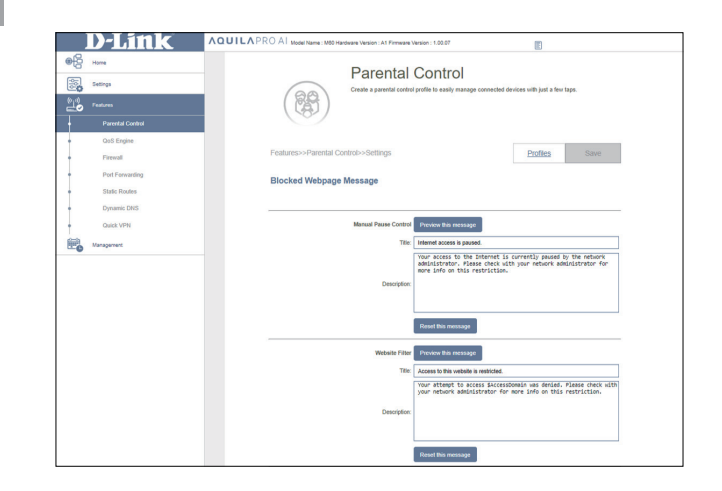
## **QoS Engine**

The **Quality of Service (QoS) Engine** allows you to prioritize particular clients over others, so that certain clients receive higher bandwidth.

Click **Check Speed** to run a speed check to determine how to distribute Wi-Fi bandwidth to prioritized devices. The speed test helps the QoS engine to distribute Wi-Fi bandwidth to prioritized devices (configured in the device cards below).

In the **Features** tab on the left side of the page, click **QoS Engine**.

The intelligent QoS Engine lists devices consuming comparatively large resources and will intelligently adjust bandwidth to these devices by assigning a low priorty.

- **AI Traffic**  Once this is turned on, you will start receiving weekly reports **Optimizer:** on bandwidth usage through AI Assistant.
- **Download Speed** Enter the maximum download speed (in Mbps) for all connected **(Mbps):** clients. If QoS is enabled, clients will not be able to exceed this value.
	- **Upload Speed**  Enter the maximum upload speed (in Mbps) for all connected clients. **(Mbps):** If QoS is enabled, once this threshold is reached, traffic from higherpriority clients will be processed first, while traffic from lower-priority clients will wait until enough bandwidth becomes available.

After the Speed Test, click **Apply to QoS** to automatically fill in the above information.

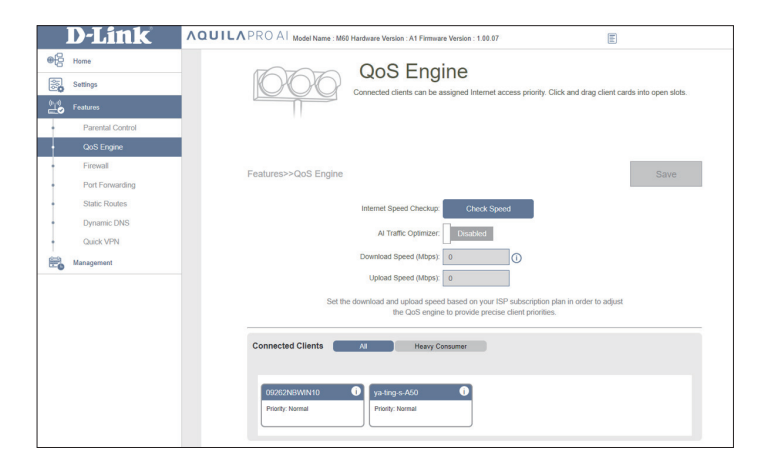

## **QoS Engine**

Under **Connected Clients**, you will see device cards representing each connected client. Click **All** to see all connected devices and **Heavy Consumer**  to see clients that are particularly active on the Internet.

To assign a priority level to a device, enable the **AI Traffic Optimizer** first. Then click the client to open its information page. The following information will be shown:

**Device Name:** The name that describes the client device.

**MAC Address:** The MAC address of the client device.

- **IPv4/IPv6 Address:** The IP address in IPv4 and IPv6 addressing mechanism of the client device.
	- **Priority:** Select the priority and duration for the client device in the following categories:

**Normal/High:** Always Enable, 1 Day, 4 Hours, 2 Hours, or 1 Hour. **Low:** Always Enable, 1 Day, 4 Hours, 2 Hours, or 1 Hour.

### **Traffic Statistics**

The follwing traffic statistics is displayed: TCP flow, UDP flow, Download and Upload speeds (in Mbps).

### **Real-Time & Weekly Traffic**

The Real-time Traffic and Weekly Traffic present real-time speed measurements in MB/s or KB/s. If no devices are explicitly assigned with any priority, they will all be treated with equal priority.

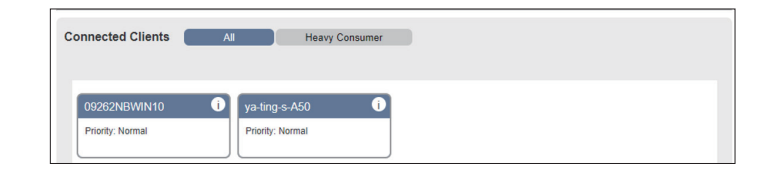

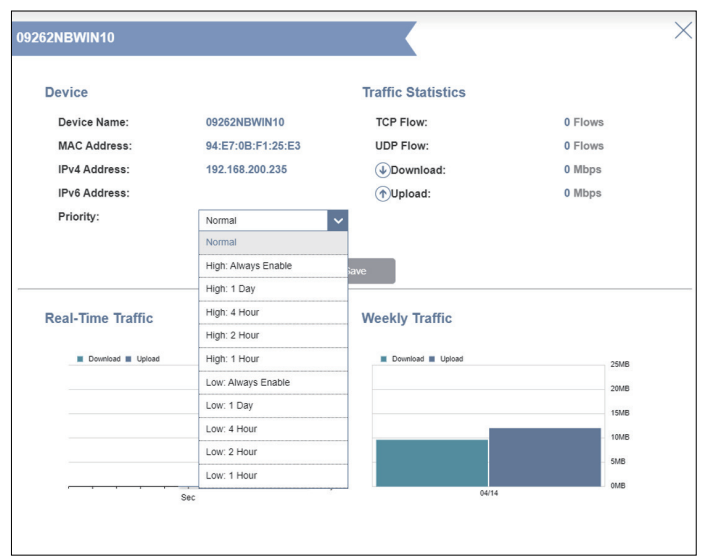

### **Firewall**

The integrated firewall helps protect your network from malicious attacks over the Internet. In the **Features** menu on the bar on the top of the page, click **Firewall Settings**. Click **Advanced Settings...** to expand the list and see all of the options.

To configure the IPv4 firewall rules, click the **IPv4 Rules** tab. Refer to **Firewall Settings - IPv4/IPv6** Rules on **page 73**

To configure the IPv6 firewall rules, click the **IPv6 Rules** tab. Refer to **Firewall Settings - IPv4/IPv6** Rules on **page 73**

Click **Save** at any time to save the changes you have made on this page.

- **Enable DMZ:** Enable or disable Demilitarized Zone (DMZ). Devices in this zone are completely exposed to threats over the Internet, and is not recommended unless they are servers that must be exposed to the WAN.
- **DMZ IP Address:** If you enabled DMZ, enter the IP address of the client you wish to expose, or use the drop-down menu to quickly select it.
- **Enable SPI IPv4:** Enabling Stateful Packet Inspection (SPI) or dynamic packet filtering helps prevent cyber attacks by tracking more states per session to validate that the traffic passing through the session conforms to the protocol.

**Enable Anti-** Enable this feature to protect your network from certain kinds of Spoof Checking: "spoofing" attacks.

- **IPv6 Simple** Enable or disable IPv6 simple security. A simple firewall **Security:** configuration that denies direct access to computers behind the router
- **IPv6 Ingress**  Enable or disable IPv6 ingress filtering for incoming packets **Filtering:** to prevent suspicious senders

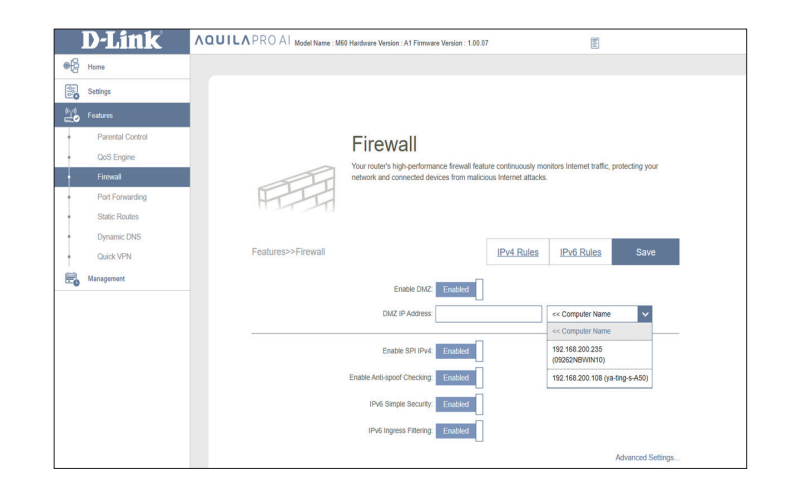

### **Firewall**

### **Advanced Settings...**

### **Application Level Gateway (ALG) Configuration**

Different ALGs provide special handling for specific protocols or applications. A number of ALGs for common applications are enabled by default as stated below.

- **PPTP:** Allows multiple machines on the LAN to connect to their corporate network using the PPTP protocol.
- **IPSec (VPN):** Allows multiple VPN clients to connect to their corporate network using IPSec. Some VPN clients support traversal of IPSec through NAT. This Application Level Gateway (ALG) may interfere with the operation of such VPN clients. If you are having trouble connecting with your corporate network, try turning this ALG off. Please check with the system administrator of your corporate network whether your VPN client supports NAT traversal.
	- **RTSP:** Allows applications that uses Real Time Streaming Protocol (RTSP) to receive streaming media from the Internet.
		- **SIP:** Allows devices and applications using VoIP (Voice over IP) to communicate across NAT. Some VoIP applications and devices have the ability to discover NAT devices and work around them. This ALG may interfere with the operation of such devices. If you are having trouble making VoIP calls, try turning this ALG off.

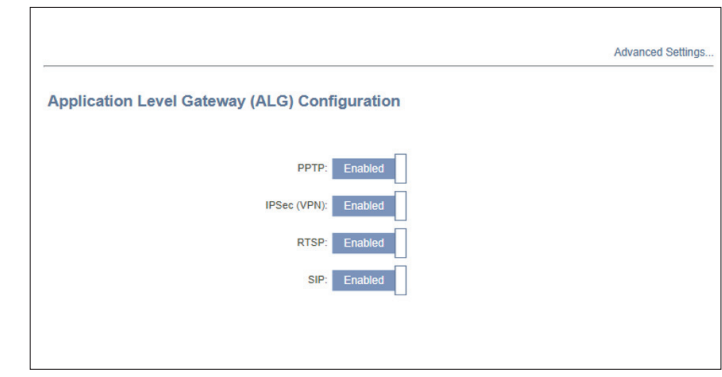

### **Firewall Settings - IPv4/IPv6 Rules**

The IPv4/IPv6 Rules section is an advanced option that lets you configure what traffic is allowed to pass through the network. Go to **Features > Firewall**, then click the **IPv4 Rules** tab or the **IPv6 Rules** tab to configure rules for filtering the inbound/ outbound traffic based on parameters like IP address with ports.

To configure the Firewall Advanced settings, click the **Advanced** link.

To begin, use the drop-down menu to select whether you want to **ALLOW** or **DENY** the rules you create. You can also choose to turn filtering **OFF**.

To remove a rule, click on the trash can icon in the **Delete** column. To edit a rule, click on the pencil icon in the **Edit** column.

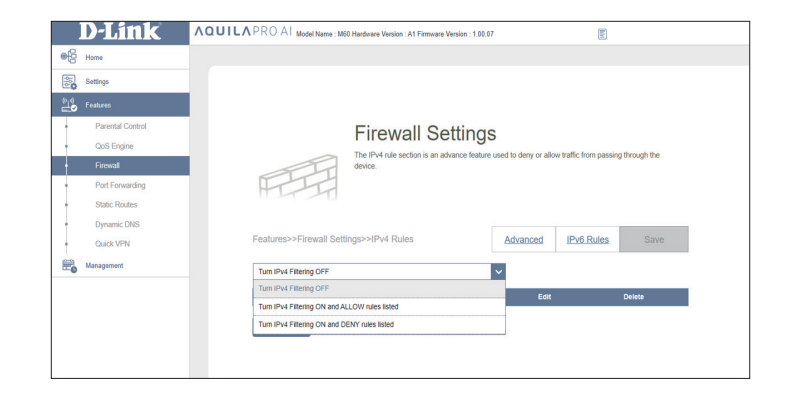

### **Firewall Settings - IPv4/IPv6 Rules**

To create a new rule, click the **Add Rule** button. Click **Save** when you are done. A maximum of 24 rules can be defined. If you edit or create a rule, the following options will appear:

#### **Name:** Enter a name for the rule.

- **Source IP Address** Enter the source IP address range (e.g. 1.1.1.1-1.1.1.2 for IPv4 Range: or 2001::1-2001::2 for IPv6) that the rule will apply to, and use the drop-down menu to specify whether it is a **WAN** or **LAN** IP address. Both a single IP address and a range of IP addresses can be entered.
	- **Destination IP** Enter the destination IP address range (e.g. 1.1.1.1-1.1.1.2 Address Range: for IPv4 or 2001::1-2001::2 for IPv6) that the rule will apply to, and using the drop-down menu, specify whether it is a **WAN** or **LAN** IP address. Both a single IP address and a range of IP addresses can be entered.
	- **Protocol & Port**  Select a protocol (**Any**, **TCP**, or **UDP**) to allow or deny traffic and **Range:** then enter a range of ports (e.g. 21-23) for the rule to be applied to. Select **Any** to allow/deny all types of traffic regardless of the port number.
		- **Schedule:** Use the drop-down menu to select a time schedule that the rule will be enabled on. The schedule may be set to **Always Enable**, or you can create your own schedules in the **Schedule** section. Refer to **[Time & Schedule - Schedule](#page-87-0)** on **page 84** for more information.

Click **Apply** when you are done.

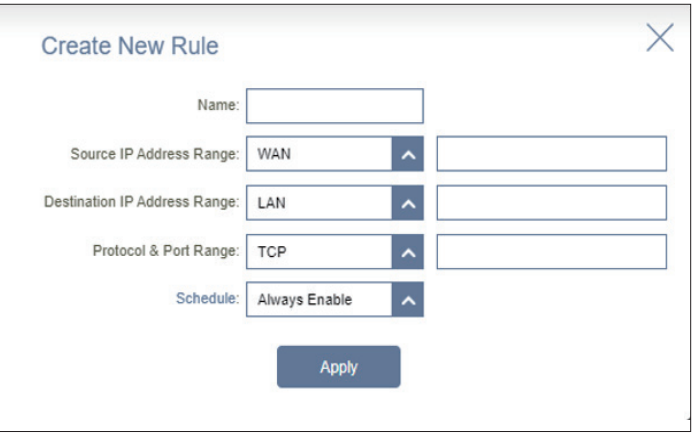

### **Port Forwarding**

Port forwarding allows you to specify a port or a range of ports to forward traffic to specific devices on the network. This might be necessary for certain applications to connect through the router. For example, access from the Internet can be redirected to a DMZ host using Port Forwarding.

In the **Features** tab on the left side of the page, click **Port Forwarding**. To remove a rule, click on its trash can icon in the Delete column. To edit a rule, click on its pencil icon in the Edit column. To create a new rule, click the **Add Rule** button. Click **Save** when you are done. If you edit or create a rule, the following options will appear:

**Name:** Enter a name for the rule.

- **Local IP:** Enter the IP address of the device on your local network to which the port will be forwarded. Alternatively, select the device from the drop-down menu.
- **TCP Port:** Enter the TCP ports that you want to forward. You can enter a single port or a range of ports. Separate ports with a comma (for example: 24,1009,3000-4000).
- **UDP Port:** Enter the UDP ports that you want to forward. You can enter a single port or a range of ports. Separate ports with a comma (for example: 24,1009,3000-4000).
- **Schedule:** Use the drop-down menu to select the time schedule that the rule will be enabled on. The schedule may be set to **Always Enable**, or you can create your own schedules in the **Schedule** section. Refer to **[Time & Schedule - Schedule](#page-87-0)** on **page 84** for more information.

Click **Apply** when you are done.

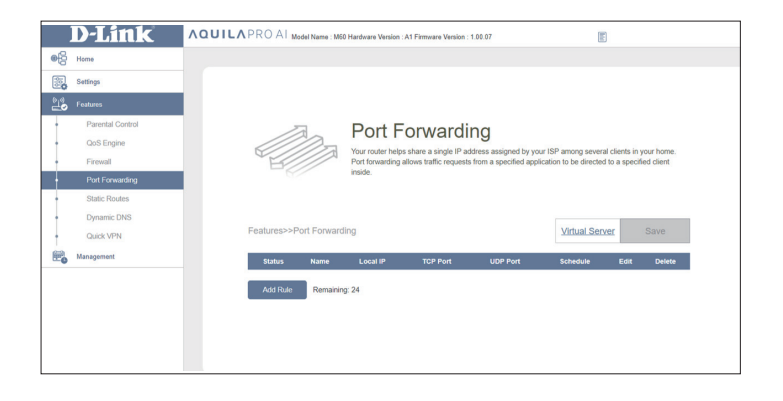

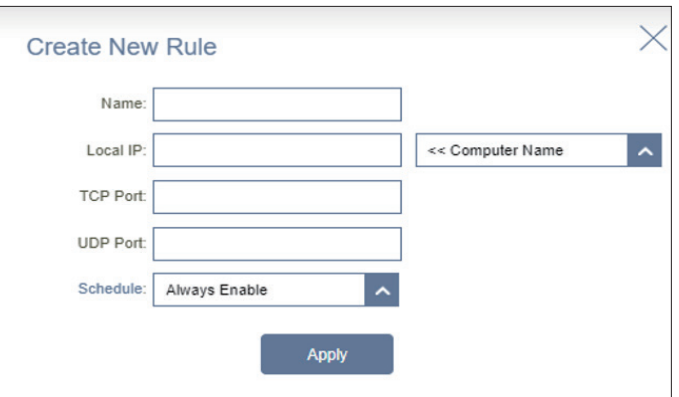

### **Port Forwarding - Virtual Server**

The virtual server allows you to specify a single public port on your router for redirection to an internal LAN IP address and Private LAN port. This might be necessary if you are hosting services behind the router.

To configure the virtual server, from the Port Forwarding page, click **Virtual Server**. To return to the main Port Forwarding page, click **Port Forwarding**.

To remove a rule, click on its trash can icon in the **Delete** column. To edit a rule, click on its pencil icon in the **Edit** column.

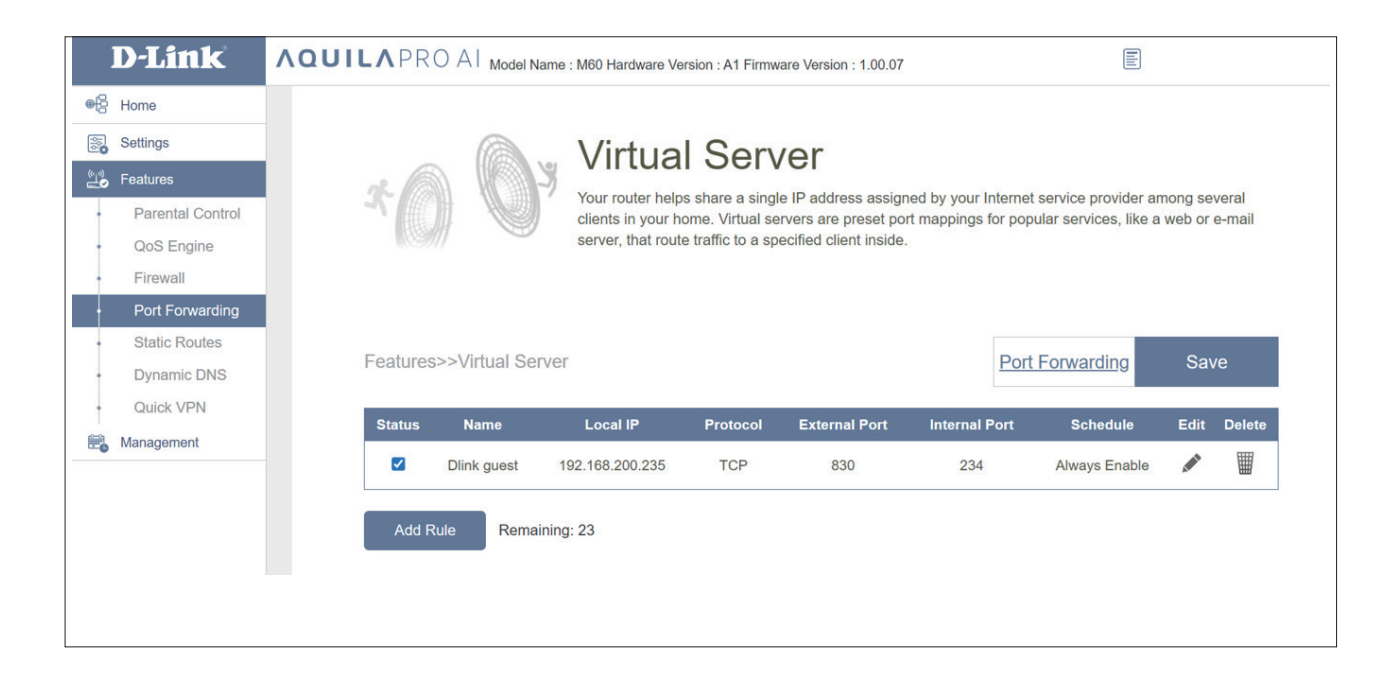

### **Port Forwarding - Virtual Server**

To create a new rule, click the **Add Rules** button. Click **Apply** when you are done. If you edit or create a rule, the following options will appear:

- **Name:** Enter a name for the rule. Alternatively, select the protocol/ Application from the drop-down menu. Depending on the requested service, the router will redirect the external service request to an appropriate internal host.
- **Local IP:** Enter the IP address of a device on your local network to which the external port will forward. Or, select the device from the dropdown menu.
- **Protocol:** Select a protocol (**TCP**, **UDP**, **Both**, or **Other**) to allow or deny traffic.
- **Protocol Number:** If you selected **Other** as the protocol, enter the protocol number.
	- **External Port:** If you selected **TCP**, **UDP**, or **Both** as the protocol, enter the public port you want to forward.
	- **Internal Port:** If you selected **TCP**, **UDP**, or **Both** as the protocol, enter the private port you want to open.
		- **Schedule:** Use the drop-down menu to select a time schedule that a rule will be enabled on. The schedule may be set to **Always Enable**, or you can create your own schedules in the **Schedule** section. Refer to **[Time & Schedule - Schedule](#page-87-0)** on **page 84** for more information.

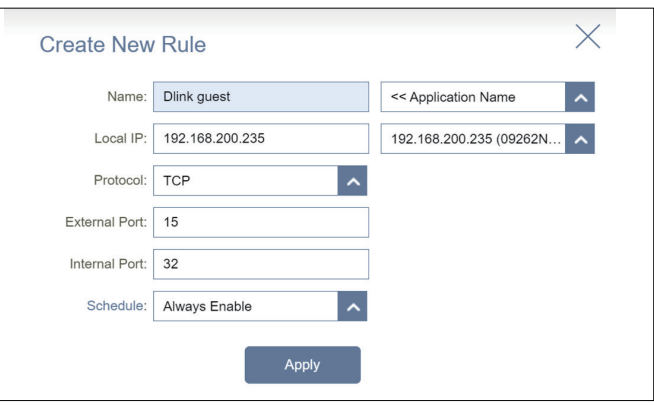

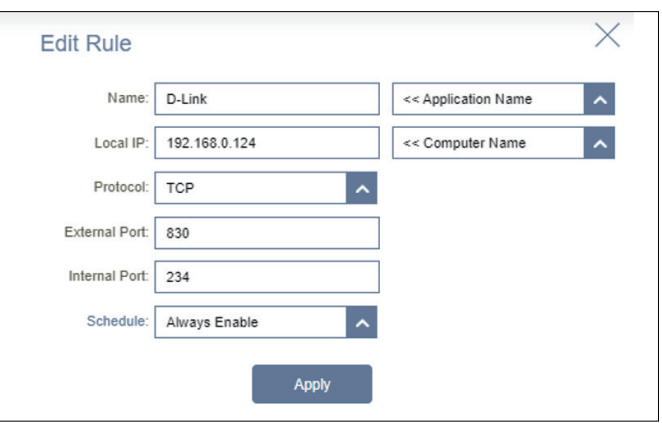

### **Static Routes - IPv4**

The Static Routes section allows you to define custom routes to control how traffic moves around your network.

In the **Features** tab on the left side of the page, click **Static Routes**. To configure IPv6 routes, click **IPv6** and refer to **[Static Routes - IPv6](#page-82-0)** on **page [79](#page-82-0)**. To return to the main IPv4 static routes page, click **IPv4**.

To remove a rule, click on the trash can icon in the **Delete** column. To edit a rule, click on the pencil icon in the **Edit** column. To create a new route, click the **Add Route** button. Click **Save** when you are done. If you edit or create a route, the following options will appear:

**Name:** Enter a name for the route.

- **Destination**  Enter the destination IP address of this route. **Network:**
	- **Mask:** Enter the subnet mask of the route.
	- **Gateway:** Enter your next hop gateway to be taken if this route is used.
		- **Metric:** The route metric is a value from 1 to 16 that indicates the cost of using this route. A value of 1 is of the lowest cost and 16 is of the highest cost.
	- **Interface:** Select an interface that the IP packet must pass to transit out of the router when this route is in use.

Click **Apply** when you are done.

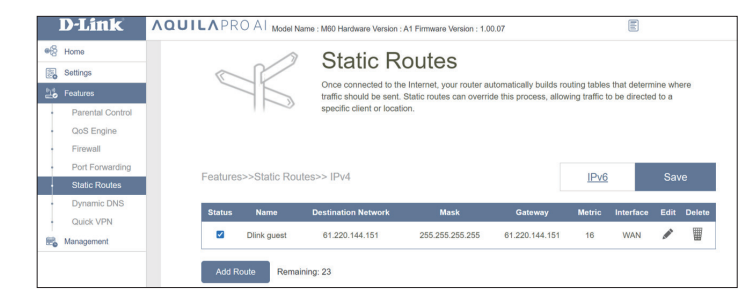

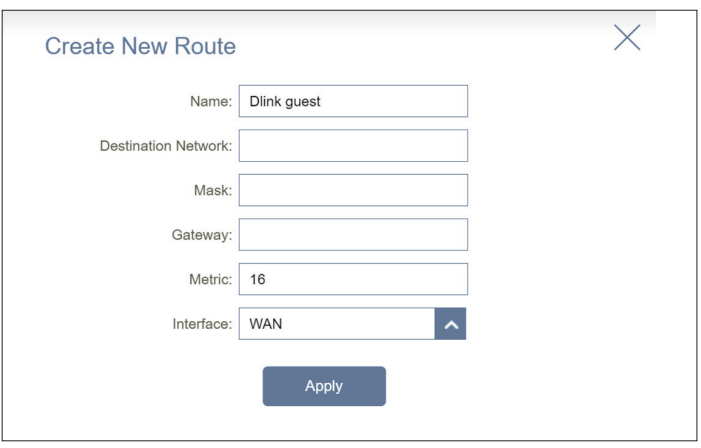

### **Static Routes - IPv6**

To configure IPv6 routes, on the Static Routes page click **IPv6**. To return to the main IPv4 static routes page, click **IPv4**.

To remove a rule, click on the trash can icon in the **Delete** column. To edit a rule, click on the pencil icon in the **Edit** column. To create a new rule, click the **Add Rules** button. Click **Apply** when you are done. If you edit or create a rule, the following options will appear:

**Name:** Enter a name for the route.

- **DestNetwork:** Enter the IP address of the router used to reach the specified destination.
	- **PrefixLen:** Enter the IPv6 address prefix length of the packets that will take this route.
	- **Gateway:** Enter your next hop gateway to be taken if this route is used.
		- **Metric:** The route metric is a value from 1 to 16 that indicates the cost of using this route. A value of 1 is of the lowest cost and 16 is of the highest cost.
	- **Interface:** Select an interface that the IP packet must pass to transit out of the router when this route is in use.

<span id="page-82-0"></span>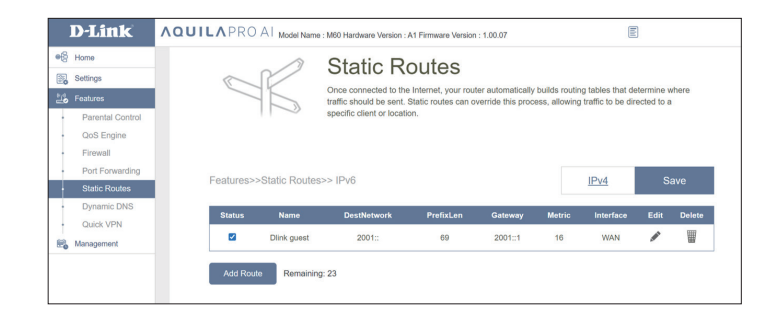

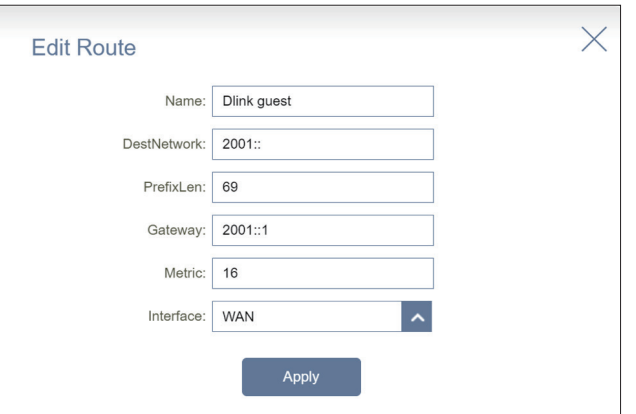

## **Dynamic DNS**

Most Internet Service Providers (ISPs) assign dynamic IP addresses. Using a dynamic DNS service provider allows users to enter their domain name in web browser to connect to their server no matter what their IP address is. This feature is helpful when running a virtual server. Click **Save** at any time to save the changes you have made on this page.

In the **Features** tab on the left side of the page, click **Dynamic DNS**.

- Enable Dynamic Enable or disable dynamic DNS. Enabling this feature will reveal **DNS:** further configuration options.
	- **Status:** Displays the current dynamic DNS connection status.
- **Server Address:** Select a Dynamic DNS server from the drop-down menu.
	- **Host Name:** Enter the host name that you registered with your dynamic DNS service provider.
	- **User Name:** Enter your dynamic DNS username.
	- **Password:** Enter your dynamic DNS password.
	- **Time Out:** Enter a time-out value (in hours) to indicate how often the router should update its Dynamic DNS settings.

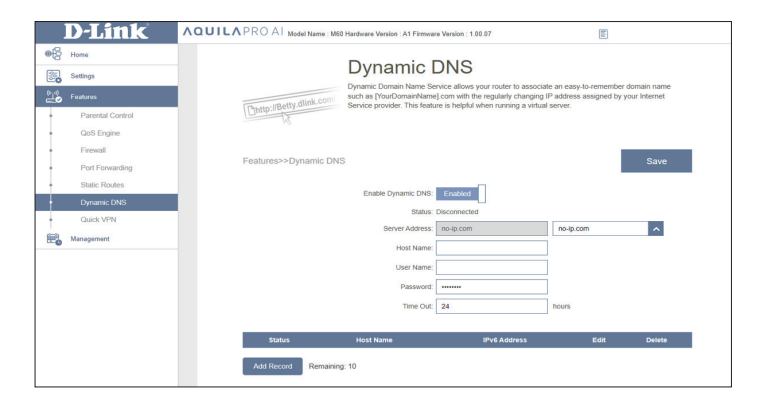

## **Dynamic DNS**

At the bottom of the page are the IPv6 host settings. A maximum of 10 records can be created. To remove a record, click on its trash can icon in the **Delete** column. To edit a rule, click on its pencil icon in the **Edit** column. To create a new record, click the **Add Record** button. Click **Save** when you are done. If you edit or create a record, the following options will appear:

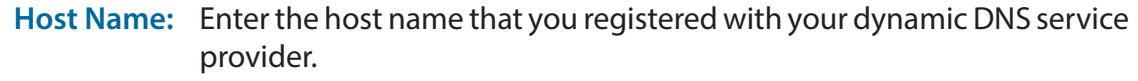

**IPv6 Address:** Enter the IPv6 address of your dynamic DNS server. Or, select the server device from the drop-down menu.

Click **Apply** when you are done.

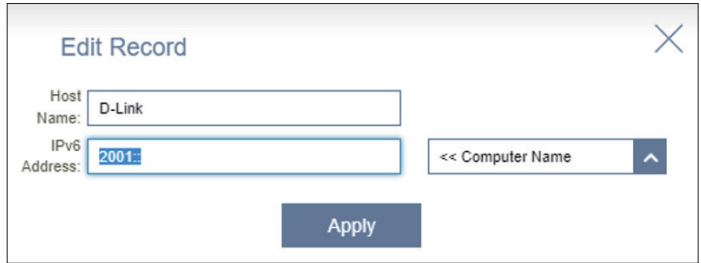

## **Quick VPN**

In the **Features** tab on the left side of the page, click **Quick VPN**. This page will help you configure the Quick VPN feature of your router. Before proceeding, make sure that your Internet connection is working properly. We recommend configure Dynamic DNS before proceeding with Quick VPN setup. If your router is assigned an IP address by your ISP using DHCP, it may frequently change and require client credentials re-setup. A Dynamic DNS (DDNS) address can avoid this hassle.

To configure the User settings and grant users with Virtual Private Network (VPN) permission, go to **Management > User**. Refer to User on **page 90**. Click **Save** at any time to save the changes you have made on this page.

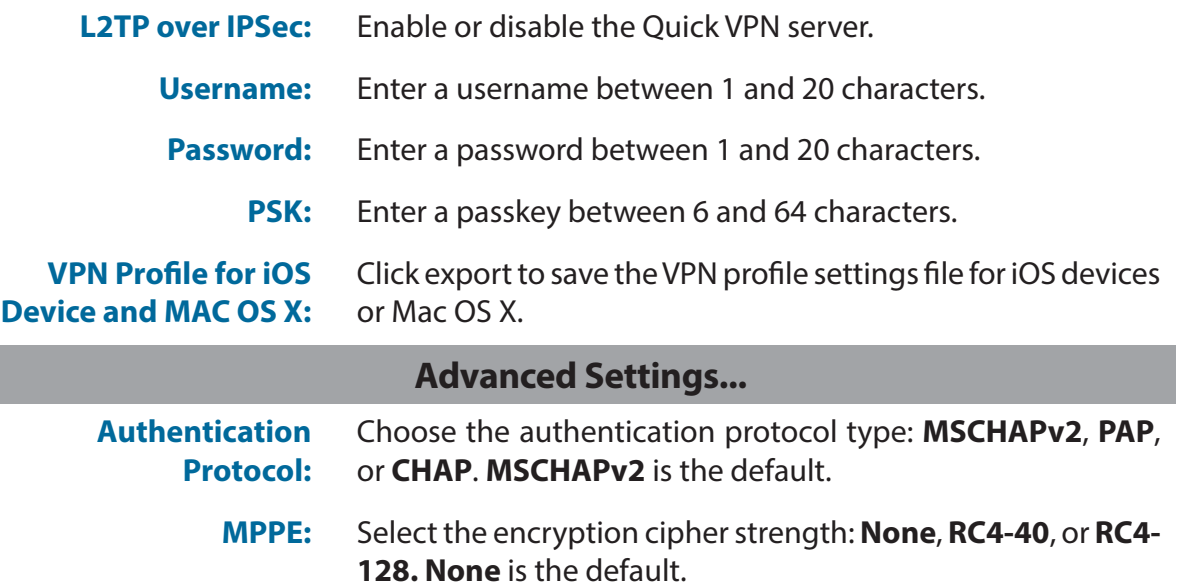

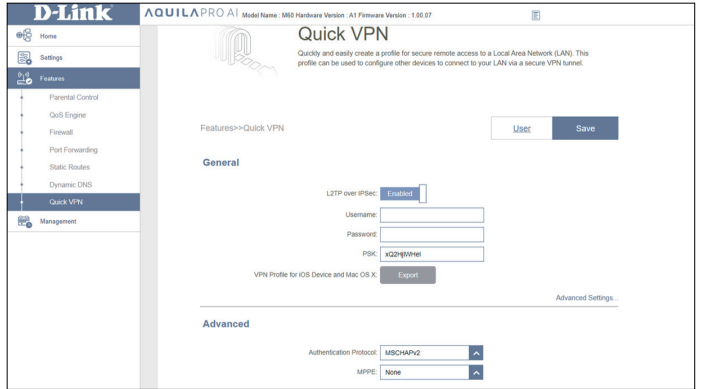

## **Management Time & Schedule - Time**

The **Time** page allows you to configure, update, and maintain the correct time on the internal system clock. From here, you can set the time zone and the Network Time Protocol (NTP) server.

In the **Management** tab on the left side of the page, click **Time & Schedule**. To configure the Schedule settings, click the **Schedule** tab. Refer to **Time & Schedule - Schedule** on **page 84**. Click **Save** at any time to save the changes you have made on this page.

### **Time Configuration**

**Time Zone:** Select your time zone from the drop-down menu.

**Time:** Displays the current date and time of the device.

### **Automatic Time Configuration**

**NTP Server:** Select a server (**D-Link NTP Server** or **Google NTP Server**) from the drop-down menu to synchronize the time and date for your router.

Choose **Manual** to set the NTP server's IP address or enter the domain name.

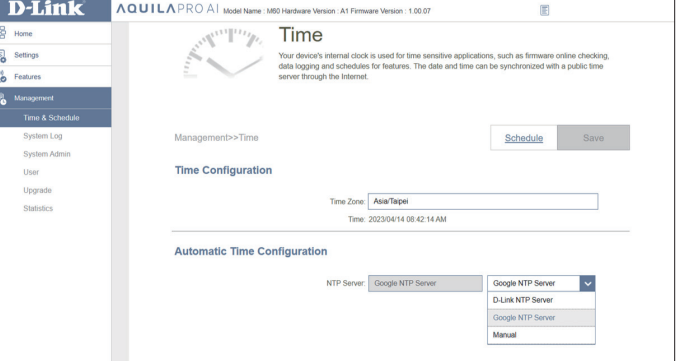

### **Time & Schedule - Schedule**

Some functions can be controlled through a pre-configured schedule. To create, edit, or delete schedules, click **Schedule** from the **Time** page . To return to the **Time** page, click **Time**.

To remove a rule, click on the trash can icon in the **Delete** column. To edit a rule, click on its pencil icon in the **Edit** column.To create a new rule, click the **Add Device** button. Click **Save** when you are done. If you edit or create a rule, the following screen will appear:

First, enter a name for your schedule in the **Name** field.

Each box represents half an hour, with the time at the top of each column and the day of the week to the left of each row. To add a time period to a schedule, simply click on the starting hour and drag to the ending hour. You can add multiple days and multiple periods per day to the schedule.

To remove a time period from the schedule, click on the cross icon at the end of the highlighted section.

Click **Apply** when you are done.

<span id="page-87-0"></span>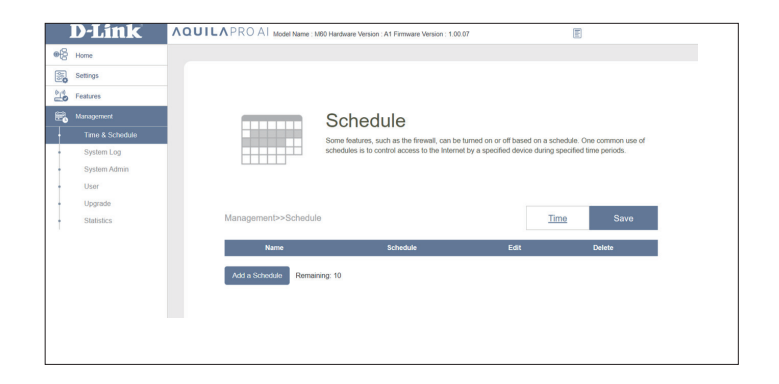

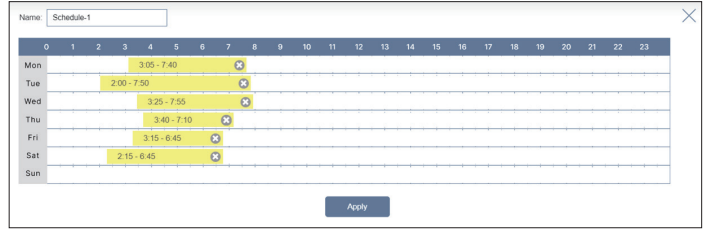

## **System Log**

The router keeps a running log of events. This log can be sent to a Syslog server or your email address. In the **Management** tab on the left side of the page, click **System Log**. Click **Save** at any time to save the changes you have made on this page.

#### **Log Settings**

**System Log:** Click the **Check System Log** to download a copy of the system log to your hard drive. You can view the log entries by opening them with any text editing applications, such as WordPad, on Windows.

### **SysLog Settings**

**Enable Logging** Enable this function to send the router's logs to a SysLog Server. **to Syslog Server:**

**Syslog Server IP**  If **Enable Logging to Syslog Server** is **Enabled**, enter the Address: IP address of the Syslog server. Or, select from the drop-down menu for IP address auto-population if the Syslog server is connected to the router.

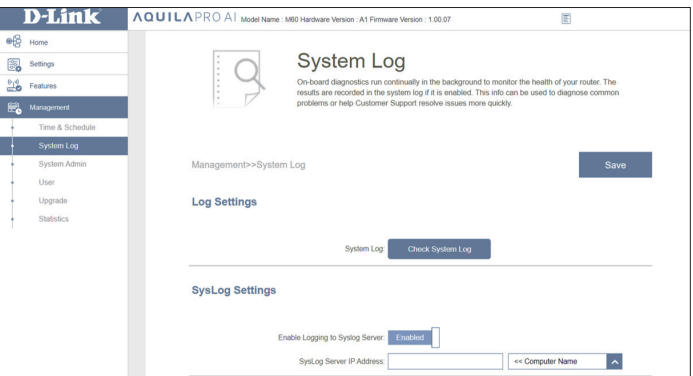

### **System Log**

#### **Email Settings**

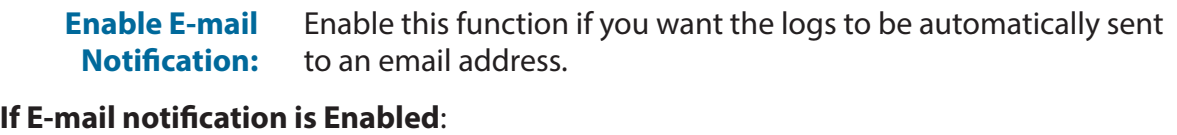

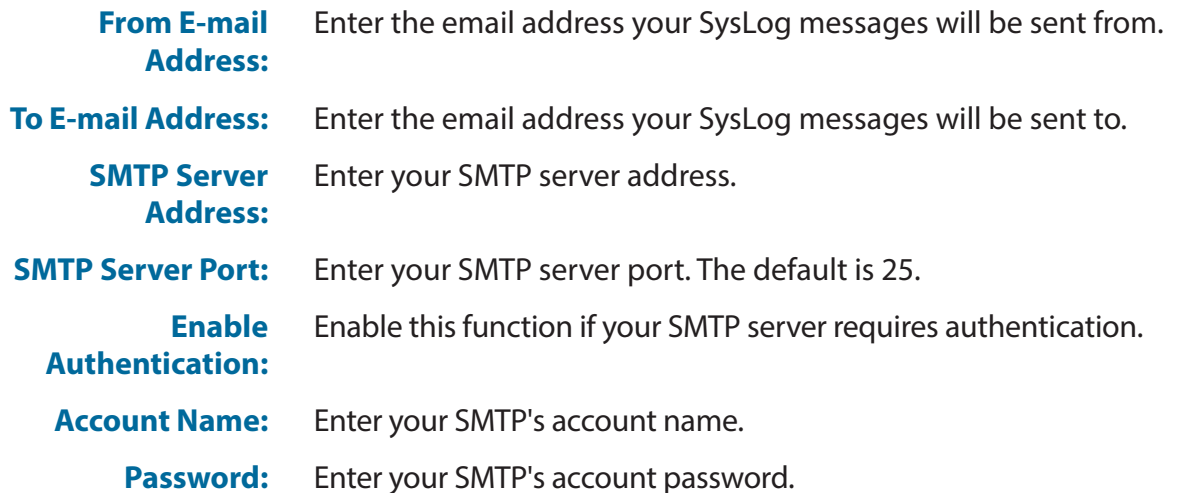

#### **E-mail Log When Full or On Schedule**

**Send When Log** If enabled, the router will automatically send out logs when they **Full:** are full.

**Send on**  If enabled, the router will send out logs based on a set schedule. **Schedule:**

**Schedule:** If you enable **Send On Schedule**, use the drop-down menu to select a schedule to apply. The schedule may be set to **Always Enable**, or you can create your own schedules in the **Schedule** section. Refer to **[Time](#page-87-0)  [& Schedule - Schedule](#page-87-0)** on **page 84** for more information.

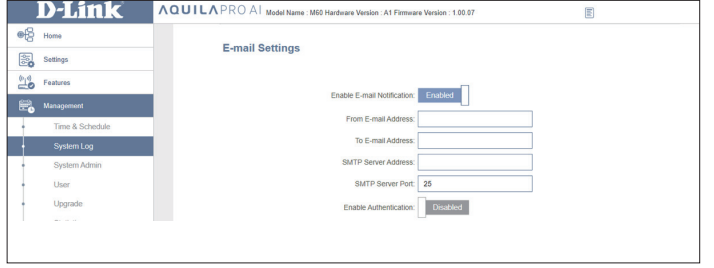

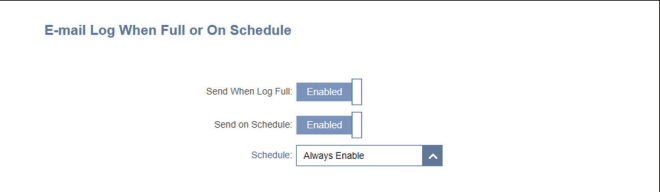

### **System Admin Admin**

This page allows you to change the administrator (Admin) password and enable the HTTPS server. In the **Management** tab on the left side of the page, click **System Admin**. Click **Save** at any time to save the changes you have made on this page.

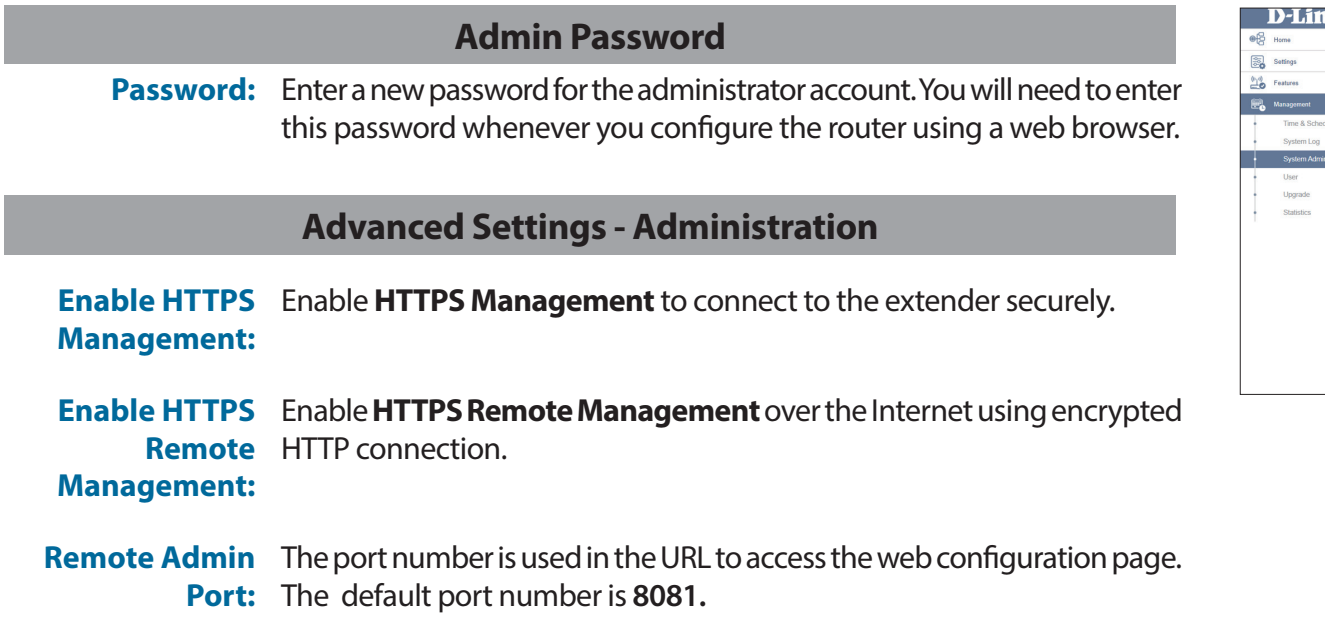

**Note**: If you enabled **Use HTTPS** and wish to access the router remotely and securely, you must enter https:// at the beginning of the address.

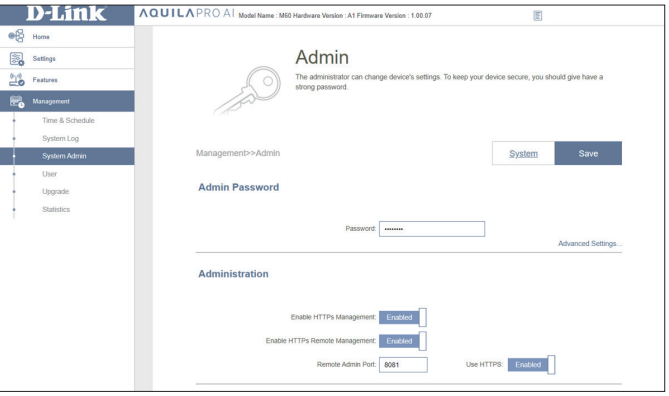

### **Admin**

### **LED Control**

**Status LED:** Choose to enable or disable the status LED indicator on the router and other Mesh Point(s). When disabled, the LED will no longer light up solid white during normal operation and will instead turn off.

> The LED will still light up with the corresponding color and mode in any of the following circumstances:

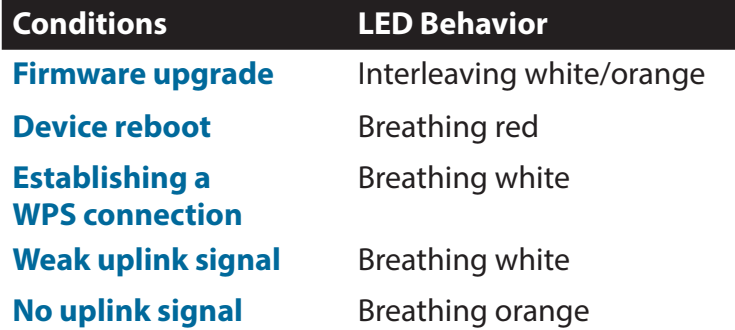

Once any of the above situations has ended, the LED will briefly light up and then turn off again.

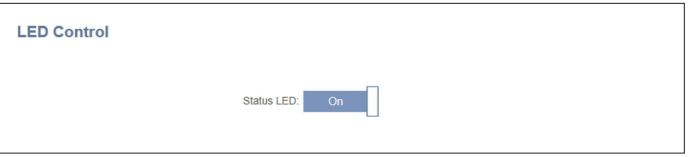

### **System**

This page allows you to backup, reset, restore configuration settings, restore settings from a previous backup, and set up a reboot schedule for the device. On the **System Admin** page, click **System**. Click **Save** at any time to save the changes you have made on this page.

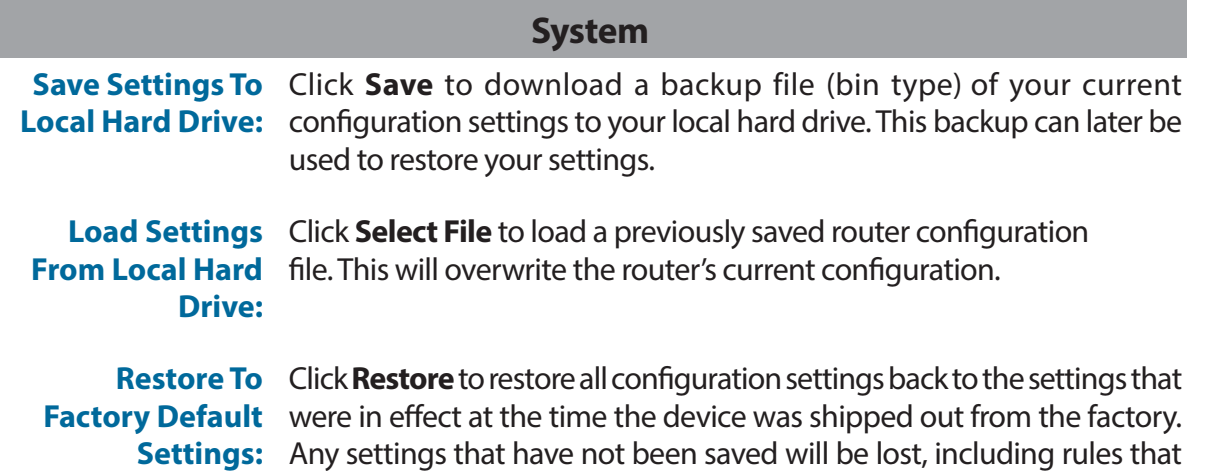

Any settings that have not been saved will be lost, including rules that you have created.

### **Auto Reboot Configuration**

**Reboot the**  Click **Reboot** to reboot the device immediately. **Device:**

**Auto Reboot:** Select a schedule from the drop-down menu for the device to automatically reboot. The schedule may be set to **Never**, **Daily**, or **Weekly**. You may set days, hours, and minutes for an automatic reboot.

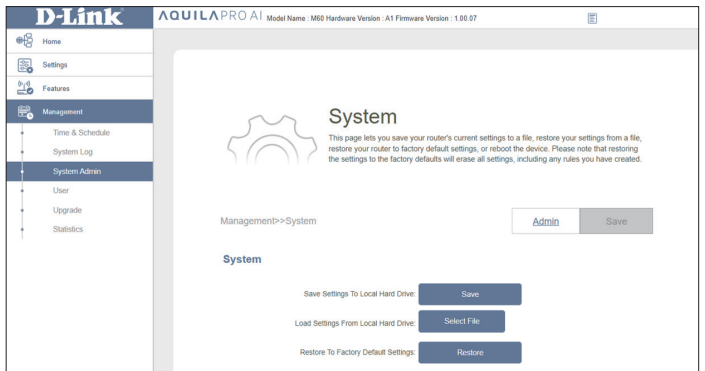

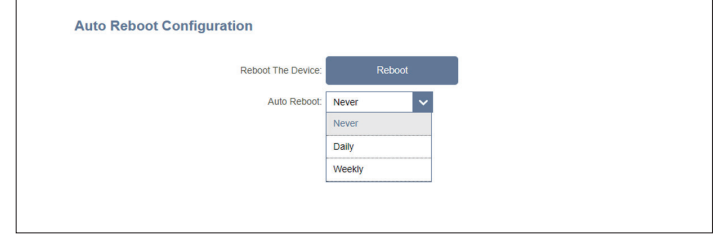

### **User**

The User section is used to create, manage, and delete user accounts with user-defined accesses to certain router services. In the **Management** tab on the left side of the page, click **User**.

Click **Save** at any time to save the changes you have made on this page.

To remove a user, click on the trash can icon in the **Delete** column. To edit a user, click on the pencil icon in the **Edit** column.

To create a new user, click the **Create User** button.

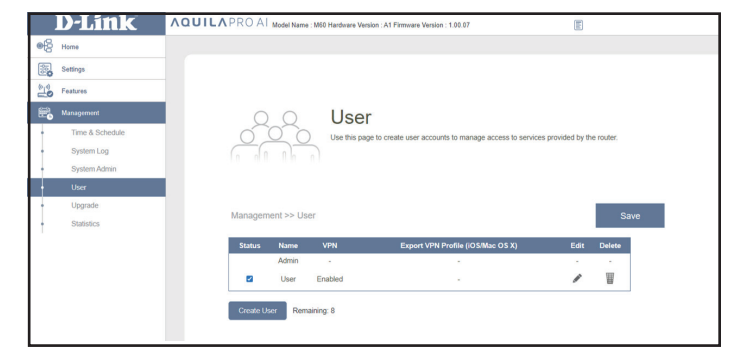

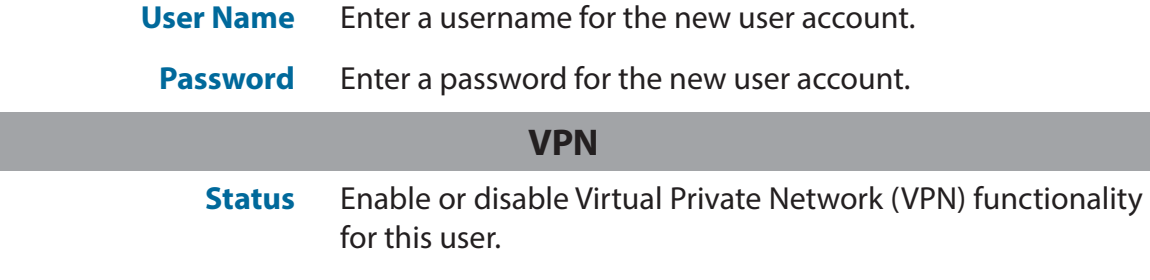

A maximum of 9 users (not including the Admin) can be created. Click **OK** to close the screen.

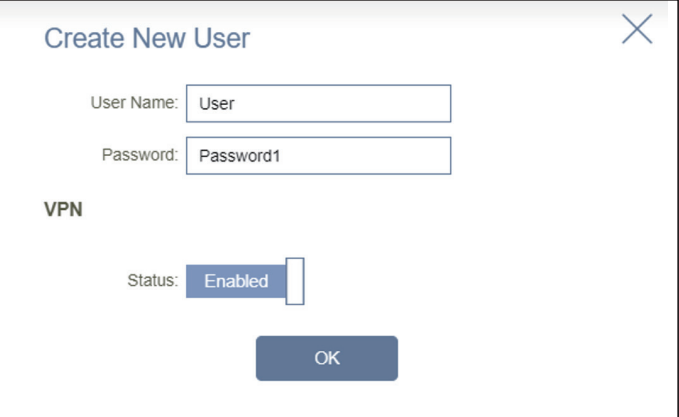

## **Upgrade**

This page allows you to upgrade the router's firmware, either automatically or manually. To manually upgrade the firmware, you must first download the latest firmware file from **<http://support.dlink.com>**.

In the **Management** tab on the left side of the page, click **Upgrade**. Click **Save** at any time to save the changes you have made on this page.

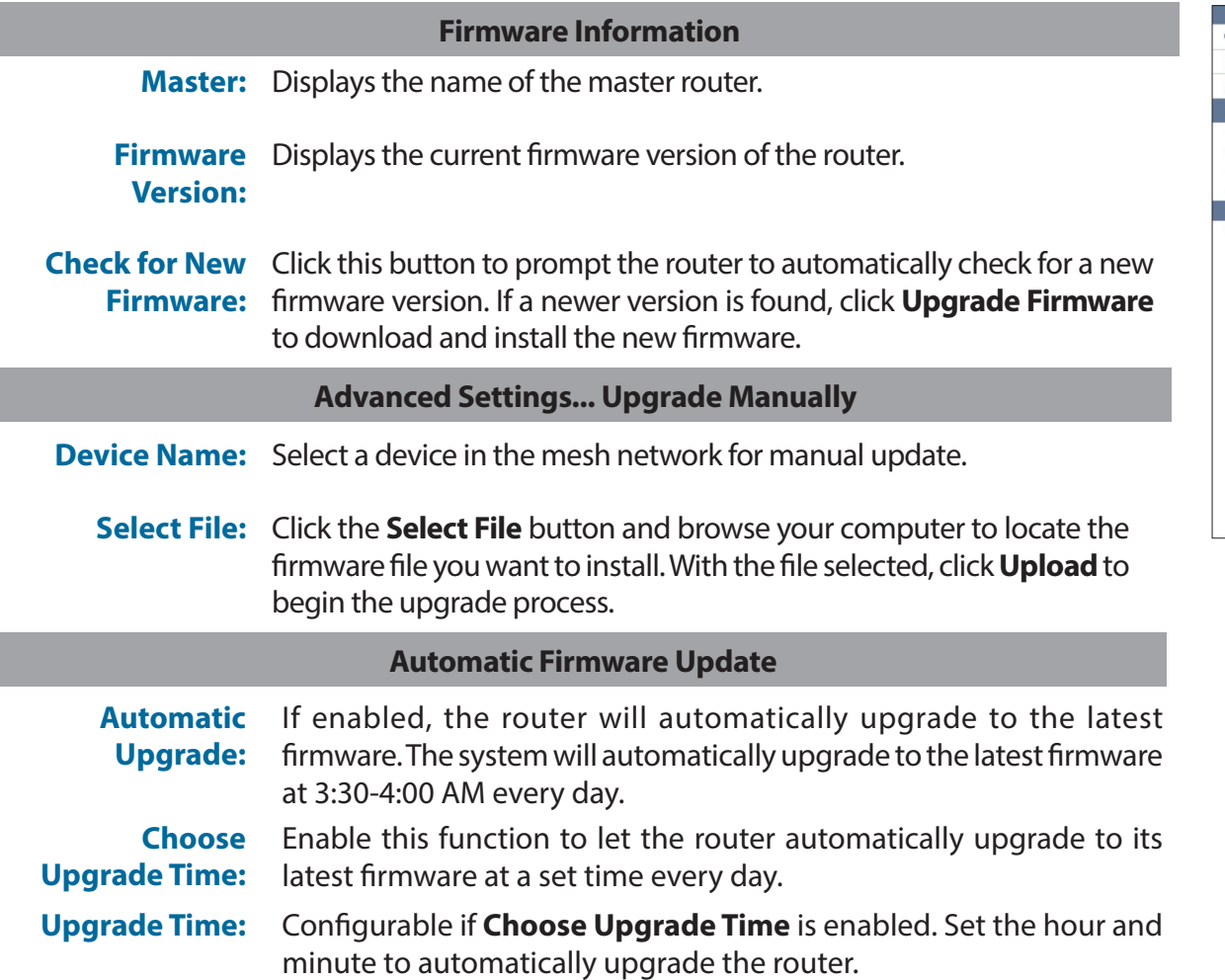

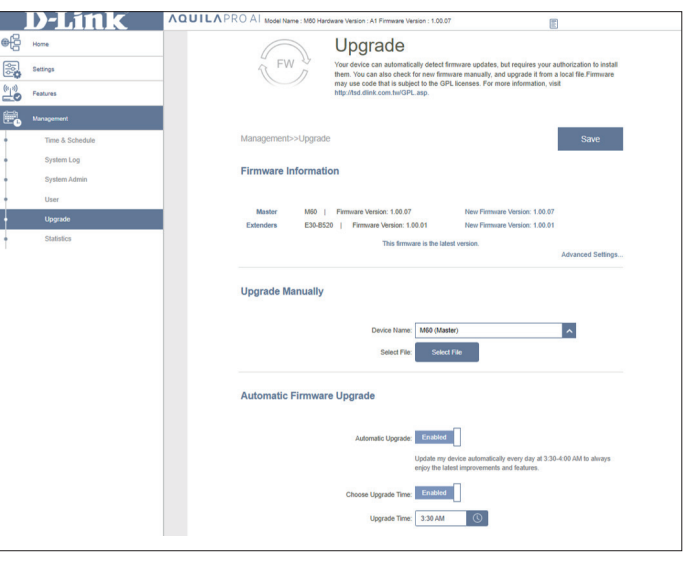

### **Statistics**

On the **Statistics** page you can view the amount of packets that pass through your Internet and LAN interfaces as well as the traffic from Wi-Fi 2.4 GHz and Wi-Fi 5GHz networks.

In the **Management** tab on the left side of the page, click **Statistics**.

#### **Router**

You can view the **Internet**, **LAN**, **Wi-Fi 2.4 GHz**, and **Wi-Fi 5GHz** by clicking on the respective tabs at the top of the graph. The graph will update in real time. To clear the information on the graph, click **Clear**.

The table below for each interface and radio frequency shows the total number of packets and data that are sent and received through the interface. The traffic counter will reset if the device is rebooted.

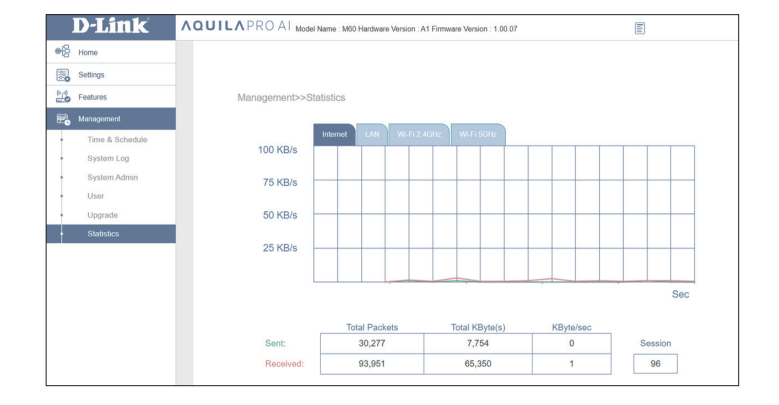

# **AQUILA PRO AI**

With the AQUILA PRO AI app on your smart devices, you can get the M60 AX6000 Dual-Band Wi-Fi 6 Router up and running quickly. Just plug in the router, open the app, and build your home network by following the easy instructions on the screen. The new AQUILA PRO AI app is especially designed to ease your management work with the following features:

**AI Wi-Fi Optimizer:** Enable this feature to always connect to the cleanest Wi-Fi Channel using the breakthrough beamforming technology, and receive weekly Wi-Fi usage on individual devices and bandwidth utilization reports for continual Wi-Fi environment improvements.

**AI Traffic Optimizer:** The intelligent QoS engine intelligently controls the traffic flow by automatically prioritizing the heavy traffic with a low priority to improve the overall user experience.

**AI Assistant:** The Message Center provides feedback and suggestions when a weekly bandwidth report shows that clients are transmitting a large amount of data. It also enables you to reduce traffic congestion by prioritizing connected devices with client usage reports. Moreover, every improvement made by the AI-assisted Wi-Fi Optimizer will also be recorded to inform administrators about the wireless environment conditions.

**AI Parental Control:** The Parental Control provides the highest flexibility of Internet accessibility control and website filtering. It allows administrators to restrict devices to reduced speeds or no Internet access during designated time periods.

Section 3 - Configuration

### **AI Wi-Fi Optimizer:**

From the home screen, tap **Wi-Fi,** and tap the gear icon. Then, tap the slider and check if your **AI Wi-Fi Optimizer** is enabled as default. Your wireless connection will automatically adopt an interference-free channel and receive weekly Wi-Fi environment report every Monday at 8 AM local time.

### **AI Traffic Optimizer:**

From the home screen, tap the main router, then scroll down **Device Info** and go to **Settings,** and tap **QoS**. There, slide the toggle on for **AI Traffic Optimizer.**

Before you start the AI Traffic Optimizer, run **Test Internet Speed** to set the download and upload speeds to assist the QoS engine in distributing the bandwidth to prioritized clients.

To prioritize clients, tap **Client Priority** from the Home screen. Tap a client device and assign priority to the device. High priority devices running online games, video conferences, or other real-time programs will have the best access. The Red bar on the left indicates heavy users.

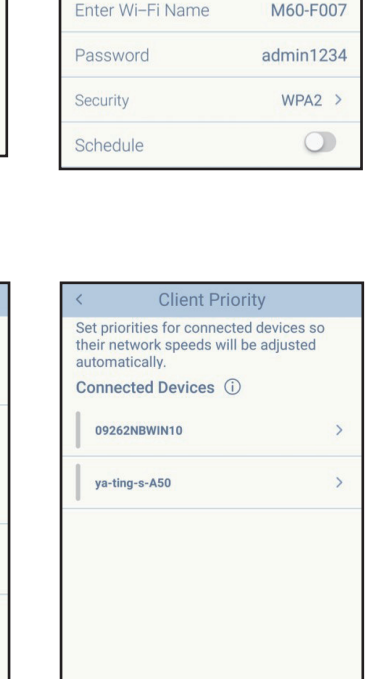

Wi-Fi

Main

Guest

 $\bigcirc$ 

 $\bigcirc$ 

 $\bigcirc$ 

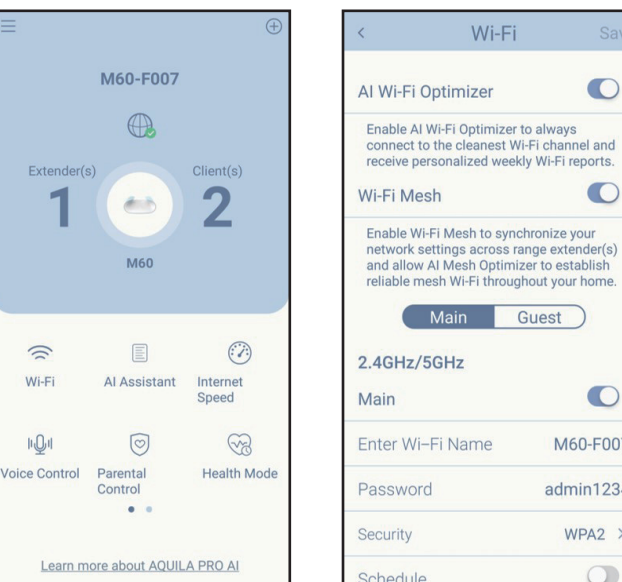

**OoS** 

Set the download and upload speeds based on your Internet subscription plan for the QoS engine to better prioritize clients and data. **Test Internet Speed** 

Prioritize the device to allocate more

 $\bigcirc$ 

0 826.4 Mbps

0 563.2 Mbps

**QoS Settings** 

Al Traffic Optimizer

Internet Speed (i)

**Download Speed** 

**Upload Speed** 

**Client Priority** 

bandwidth to it.

### **AI Parental Control:**

From the home screen, tap **Parental Control**. Then follow the steps below to add a new control profile:

- 1. Tap **+** icon.
- 2. Name this profile.
- 3. Select the client devices to which this profile will be applied to.
- 4. Tap **Done**.

5. The profile summary will be displayed. On this page, you can tap **Pause** to pause the Internet immediately to the devices specified in this profile.

You can set a custom schedule to restrict Internet access during the defined days and time periods. **NOTE: If there is time overlap between your bedtime schedules and custom schedules, you will be required to reconfigure the overlapped schedules.**

You can also block specific websites. To do this, tap **Website Filter**, tap **Add Website**, then enter the website name and the domain key. For example, violent and violent.com. Then tap **Add** in the upper right corner.

### **AI Assistant:**

Tap **AI Assistant** to display the weekly report on bandwidth consumption with information on heavy users. The weekly report also gives information on the number of times the system automatically performs traffic management when congestion occurs, and provides qualitative rating on your Wi-Fi environment. Furthermore, the **Night Time Internet Activity** informs you about the overly active Internet access during night time.

The app enables you to proactively improve sleep quality by restricting Internet access during night time. Tap **Health Mode** to set the bedtime during which Internet access will be blocked.

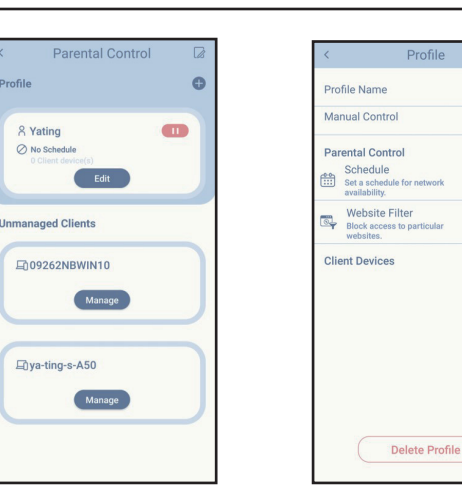

Yating

 $Pause$ 

OFF

 $\overline{0}$  $C$  Edit

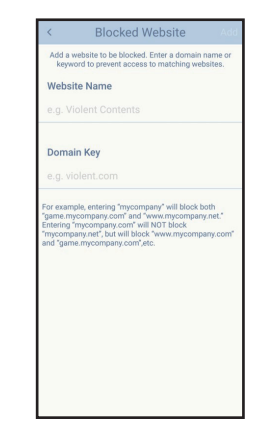

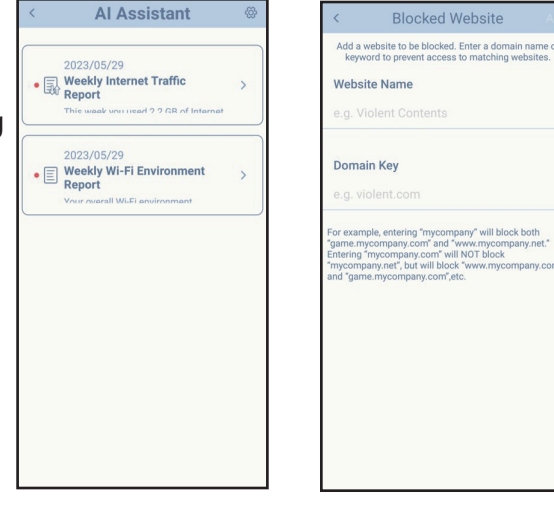

### **Other Features**

#### **Advanced Mode**

The advanced mode provides links to the web management interfaces of the device. Note that this feature is only available with local access. To access, Tap the **Side Menu > Advanced Mode**.

#### **Device Information and Settings**

From **Home**, tap the device (**main router)** in the mesh network topology to view its information and settings: name, IP and MAC address, hardware and firmware version, time zone, and model number. You can also configure the Internet connection method and change the device password on this page. It also provides basic device maintenance functions: Status LED, identify Device, Restart the Device, and Reset to Factory Default.

#### **Client Information and Statistics**

From **Home**, tap the device **(Clients)** in the mesh network topology to view clients currently online and blocked. Tap a device to obtain its information: name, IP and MAC address, and parental control profile. It also displays real-time traffic statistics in MB/s as well as weekly traffic in MB/d for both download and upload data transmissions. The Priority function allows you to assign a High/Low priority for this device with frequency parameters: Always, 1 Day, 4 Hours, 2 Hours, 1 Hour.

#### **Extender Information**

From **Home**, tap **device (Extenders)** in the mesh network topology to view the currently connected extenders with the following information: name, IP and MAC address, and hardware and firmware version. Tap **Clients** to view its currently connected clients. You can also identify the device by flashing its status LED and restart or reset the device on this screen.

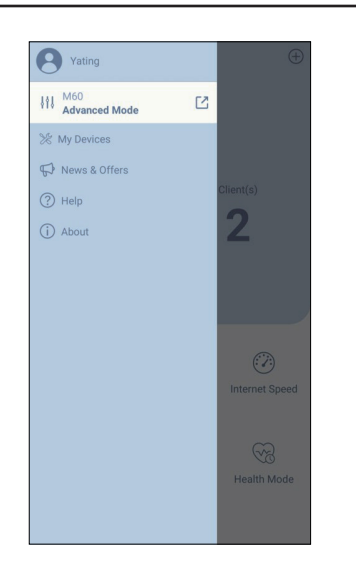

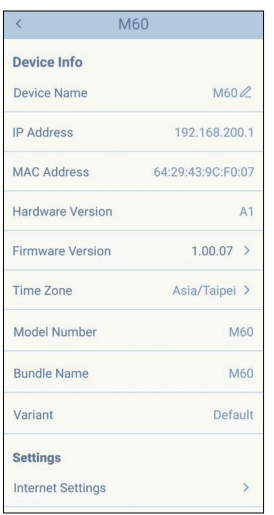

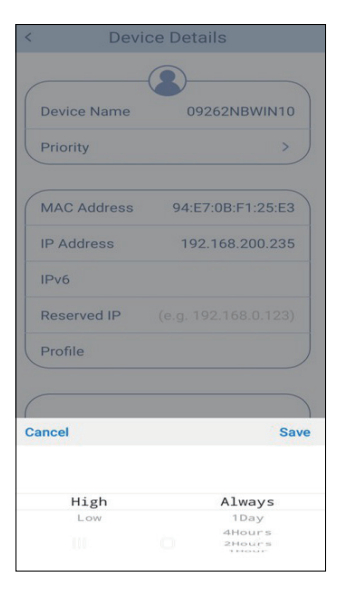

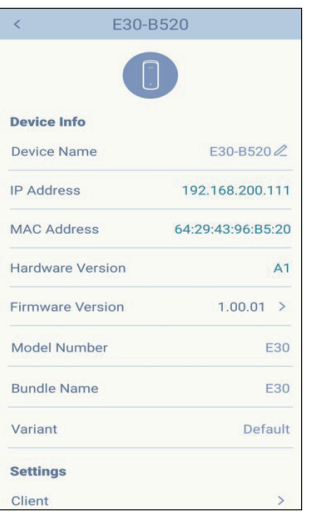

# **Voice Control**

With M60, you can give commands to your router with Amazon Alexa and Google Assistant. The voice control function lets you easily manage your network with voice commands. Features include enabling and disabling your Wi-Fi guest zone without having to go into the UI, rebooting your router and checking for its firmware upgrades. In order to use third party services to control and manage your device, please register your device with D-Link Cloud Service.

This section will go through how to set up and link your Amazon Alexa or Google Assistant to your D-Link Cloud Service.

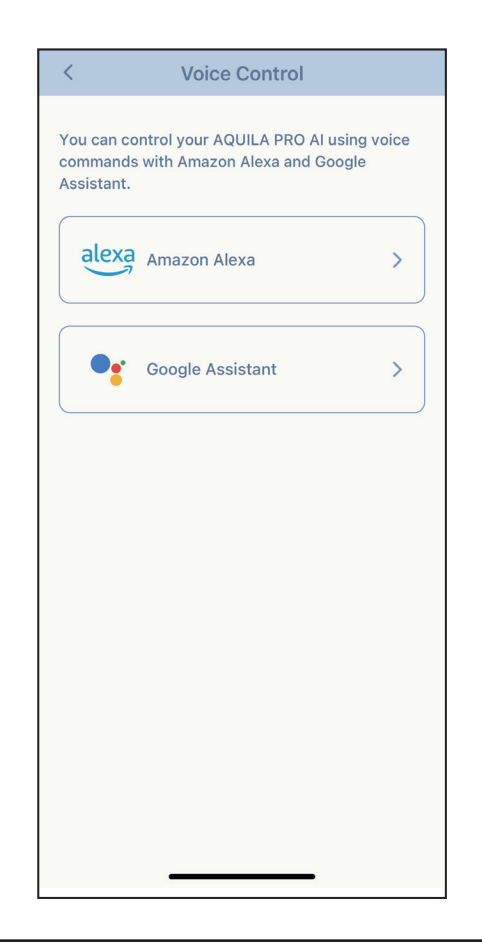

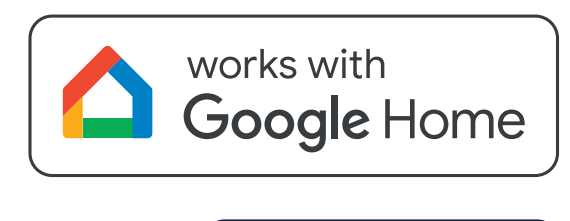

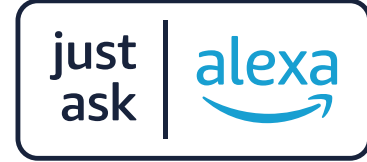

## **Register a D-Link Cloud Service Account Google Home Setup**

In order to use third-party apps to control and manage your device, you will first need to link your D-Link account with apps such as Google Assistant.

#### **Step 1**

Download and launch the **AQUILA PRO AI** app.

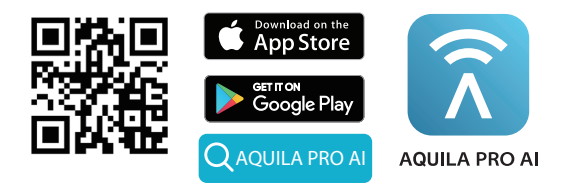

### **Step 2**

Sign into your AQUILA PRO AI app and go to **My Devices** and select the connected device. Tap **Voice Control** on the lower left.

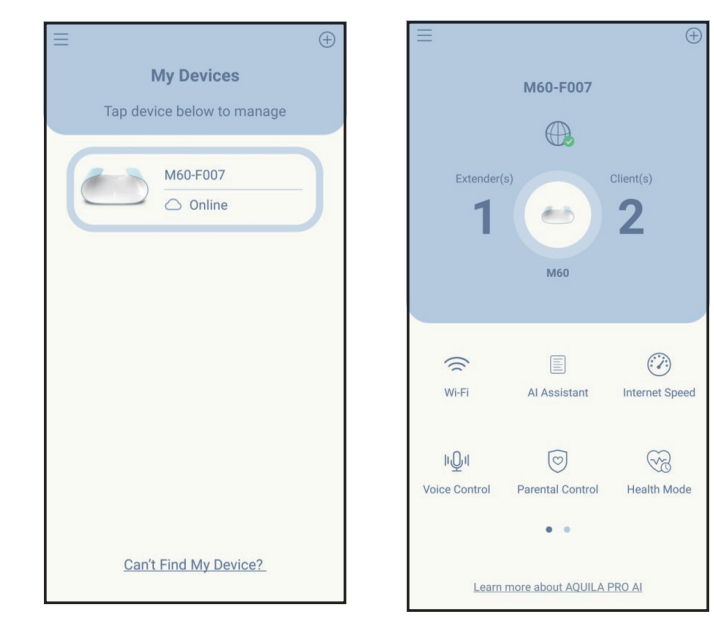

### **Step 3**

Tap **Google Assistant** and select **Link From Google Home** on the next page.

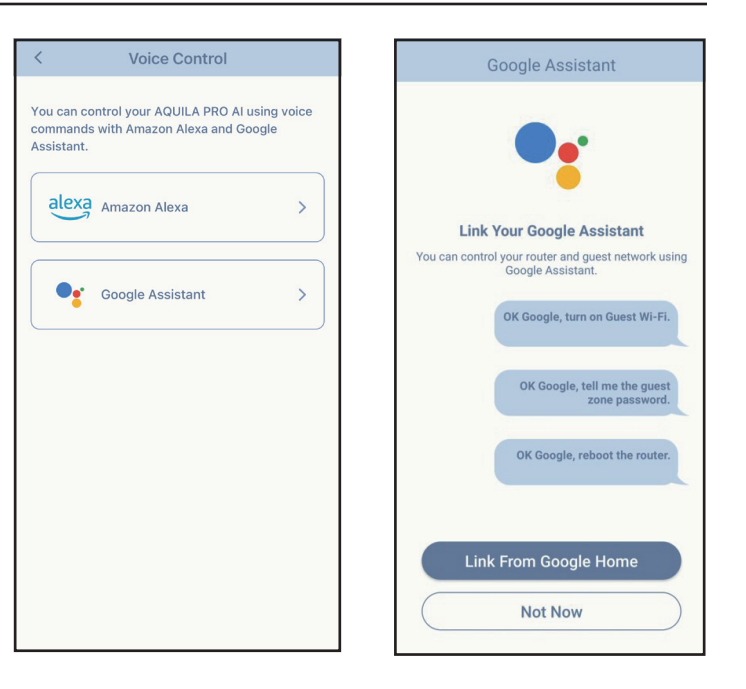

### **Step 4**

You will be prompted with a window for linking an account to control AQUILA PRO AI on any device. Tap **Continue** to link an account.

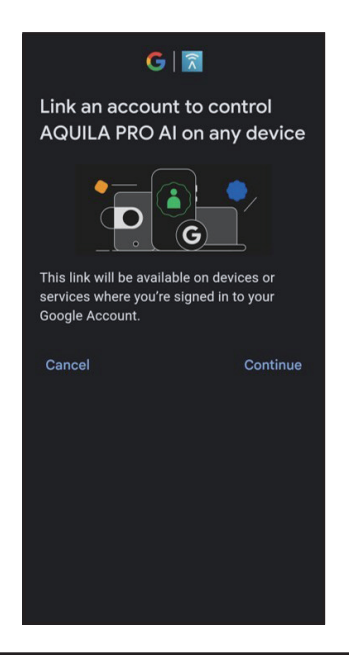

### **Step 5**

Sign in your D-Link account and tap **Allow** on the next page to allow your router to be linked with Google Home.

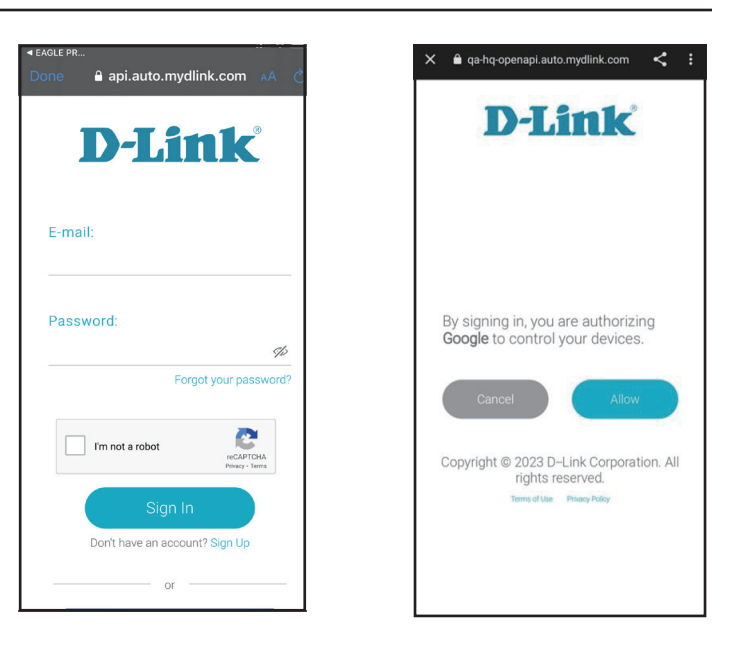

### **Step 6**

Choose your device to add it to your smart home.

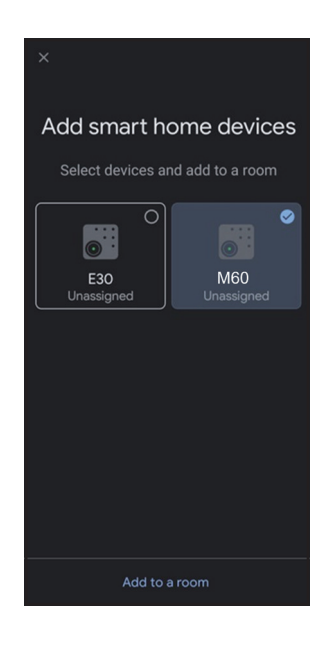

### **Step 7**

Choose a location for your device.

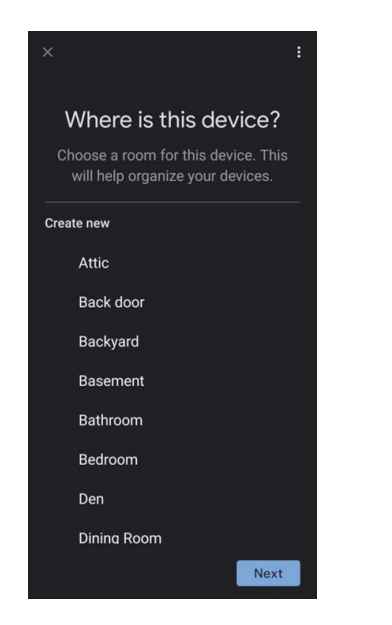

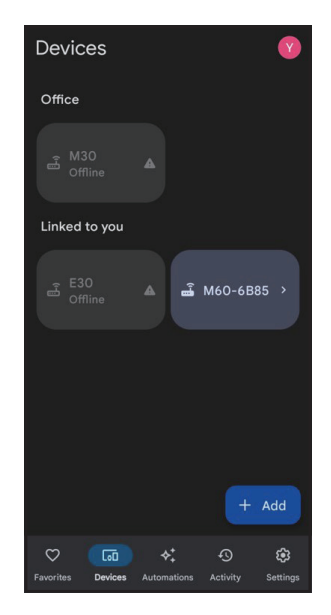

### **Step 8**

Your device is now successfully linked with Google Home.

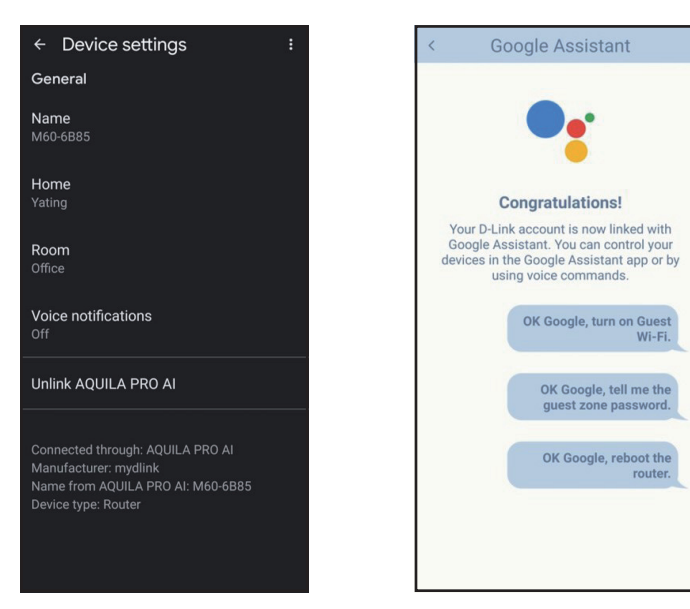

### **Amazon Alexa Setup**

You will need the Amazon Alexa app, an Amazon account, an Amazon Alexa device and a D-Link Cloud Service account to use this feature.

**Note:** *The screenshots may be different depending on your mobile device's OS version. The following steps show the Android interface. If you are using an iOS device, the appearance may be different from that of the screenshots, but the process is the same.*

#### **Step 1**

Download and launch the **Amazon Alexa** app.

### **Step 2**

Tap **More** icon on the bottom right-hand corner of the home screen.

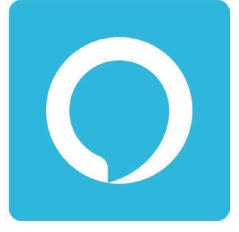

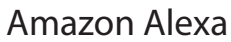

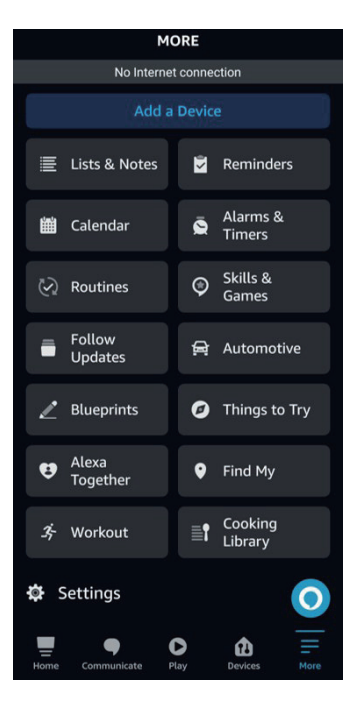

### **Step 3** Tap on **Skills & Games**.

#### **Step 4**

Search for "AQUILA PRO AI". Tap on the search result.

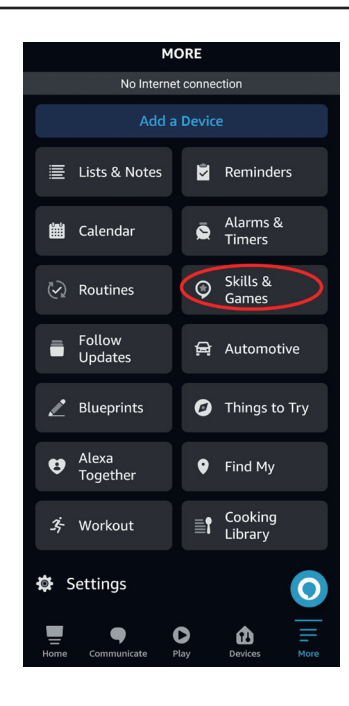

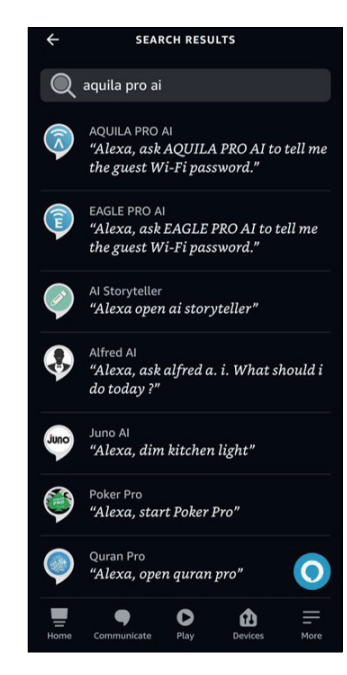

### **Step 5** Tap **Launch** to link the skill.

#### **Step 6**

Sign in using your D-Link account details.

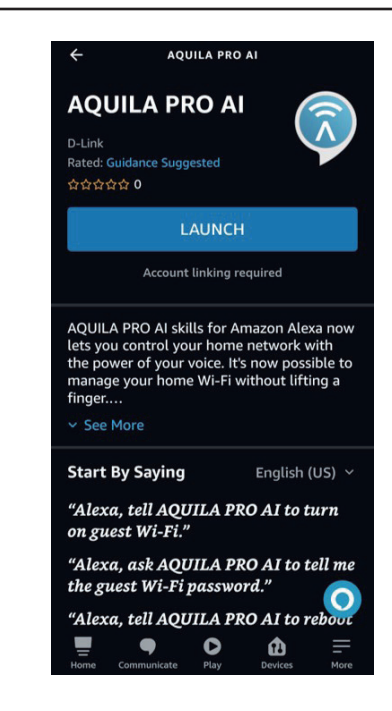

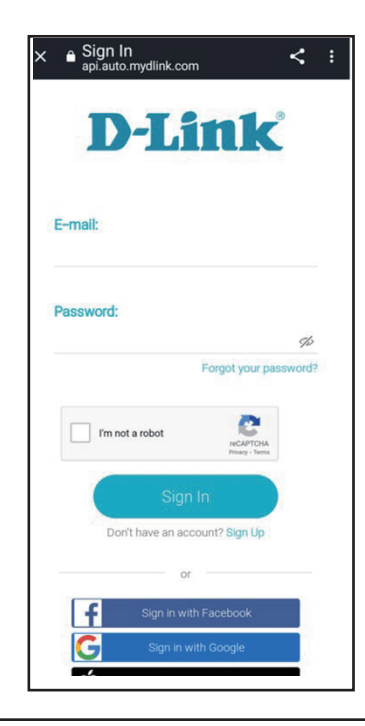
#### **Step 7**

Congratulations! Your D-Link account has been successfully linked as a skill for your Amazon device. Refer to **[Amazon Alexa Voice Commands](#page-109-0)** on **page [106](#page-109-0)** for tasks that you can ask your Amazon Alexa to perform.

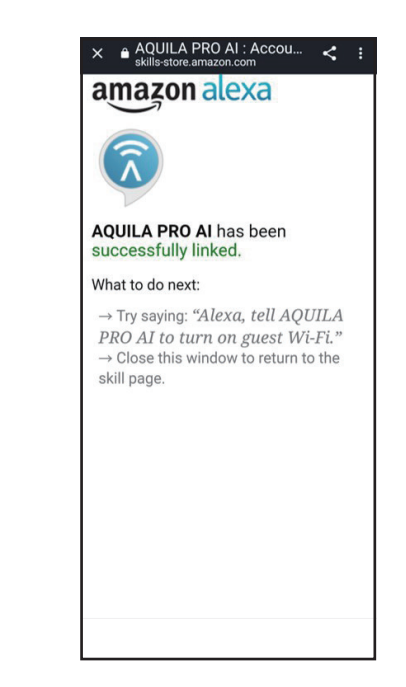

### <span id="page-109-0"></span>**Amazon Alexa Voice Commands**

With AQUILA PRO AI enabled as a skill for Alexa, you can ask Alexa to do any of these tasks: Before commanding the Alexa, say "Open AQUILA PRO AI" and respond to Alexa's offering by saying "Help."

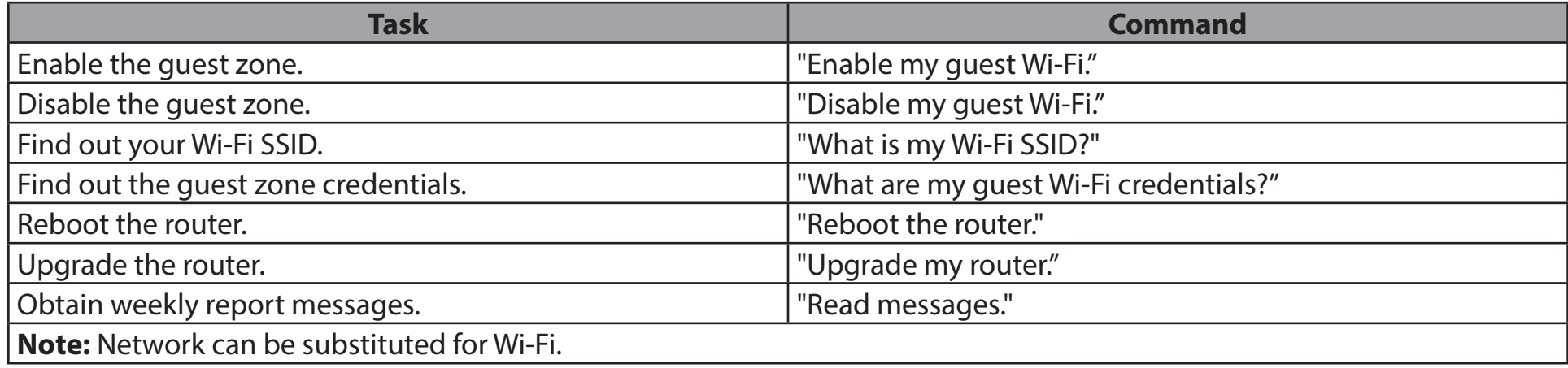

If using an Alexa speaker, start your command with one of the following:

1. "Alexa, ask AQUILA PRO AI to..." Then command Alexa by saying, " Alexa, ask AQUILA PRO AI to enable my guest Wi-Fi."

2. "Alexa, talk to AQUILA PRO AI" and wait for Alexa to respond. Then say your command.

### **Google Assistant Setup**

You will need the Google Assistant app, a Google account and a D-Link Cloud Service account to use this feature.

**Note:** *The screenshots may be different depending on your mobile device's OS version. The following steps show the iOS interface. If you are using an Android device, the appearance may be different from that of the screenshots, but the process is the same.*

#### **Step 1**

Launch the **AQUILA PRO AI** app and tap **Side Menu** on the top left corner of the page. Tap your profile and select **Voice Assistant PIN**.

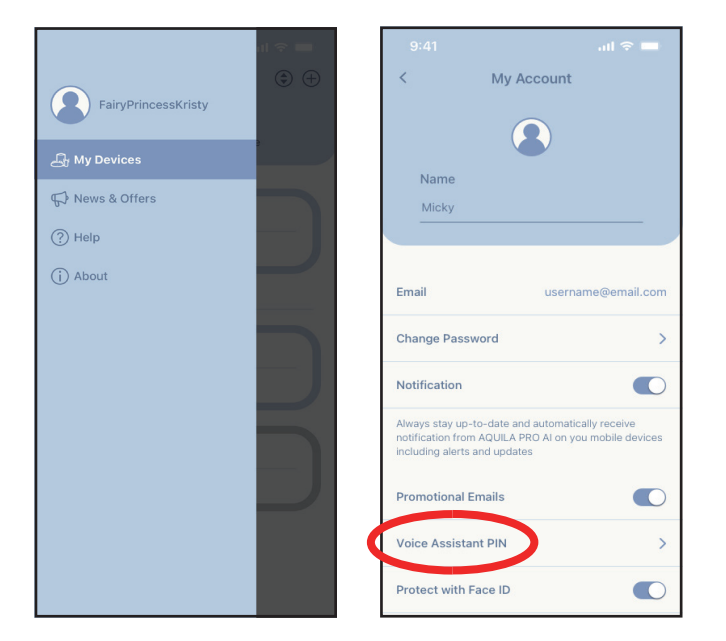

#### **Step 2**

Tap **Google Assistant** to customize the pin code.

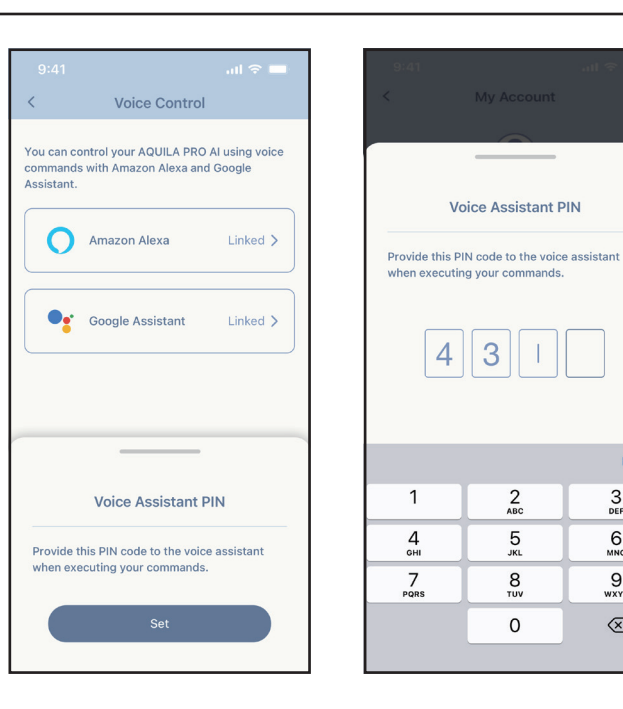

#### **Step 3**

Launch the **Google Assistant** app. You can either voice or type in your command and provide the pin code as required. Refer to **Google Assistant Voice Commands** on the next page for tasks that you can ask your Google Assistant to perform.

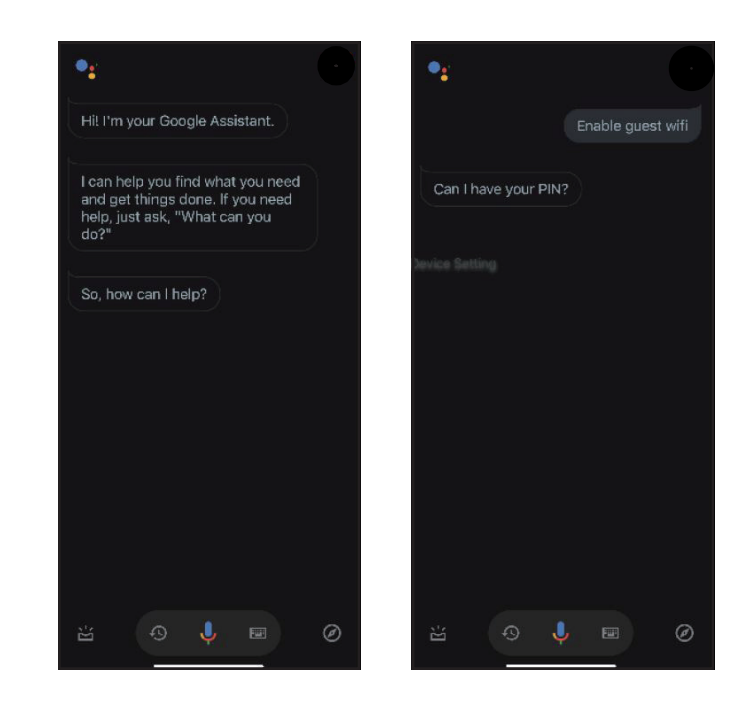

◙

Done  $_{\rm{def}}^3$ 

 $6\nM$ 

 $9\nu x y z$ 

 $\otimes$ 

### **Google Assistant Voice Commands**

With **AQUILA PRO AI** linked with the Google Assistant, you can ask your Google Assistant to do any of these tasks:

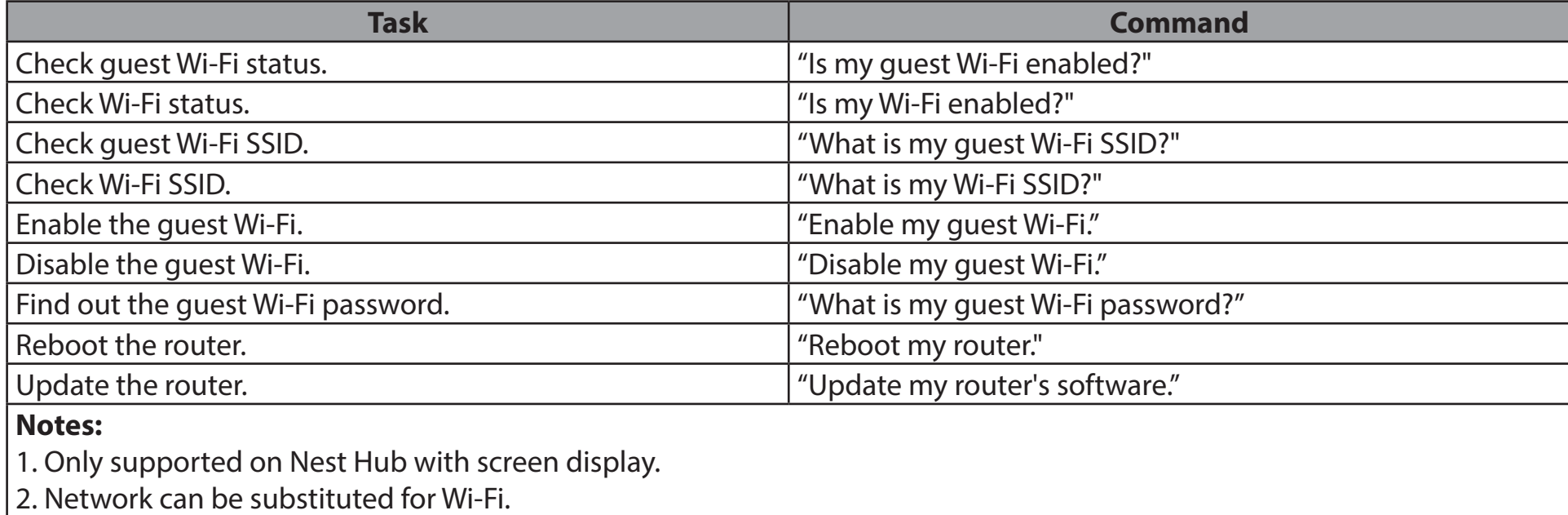

If using a Google Home speaker, start your command by saying "Hey Google." or "OK Google."

# **Quick VPN**

This router is equipped with D-Link's Quick VPN technology. Virtual Private Networking (VPN) creates a connection between devices across the Internet. Using Quick VPN allows you to connect your computer or mobile device to places with free, untrusted Wi-Fi hotspots in places like coffee shops and hotels by encrypting and relaying it through your home Internet connection. This extra 'hop' reduces the chances of hackers stealing your information, such as logins, passwords, and credit card numbers. When traveling, Quick VPN lets you watch sports and use video streaming services without experiencing blackouts or filtering. You can surf the whole Internet unfiltered and unblocked, just as you would at home.

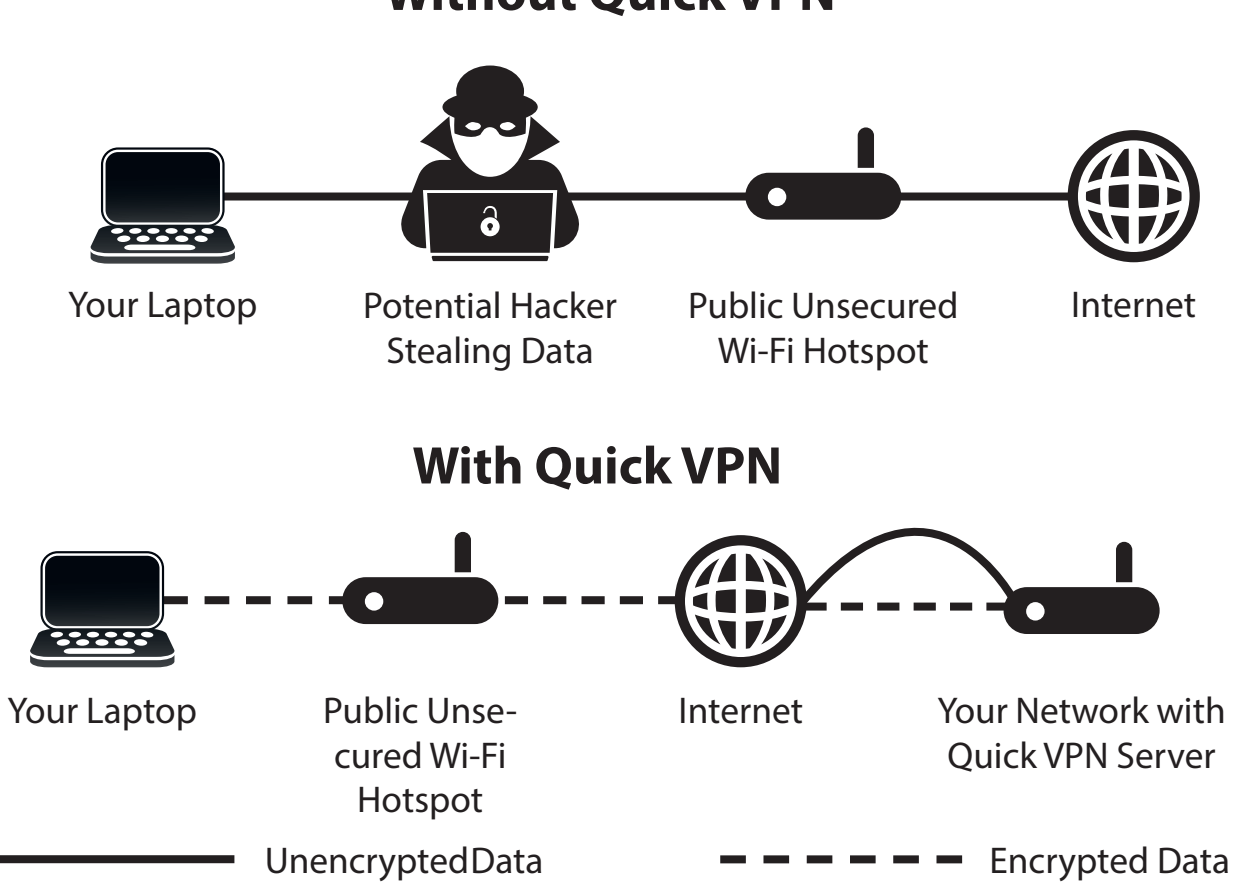

#### **Without Quick VPN**

## **Important Information**

The following instructions explain and help you configure your D-Link Quick VPN enabled router and devices to create a Virtual Private Network (VPN). This feature is intended for advanced users who wish to connect remotely and use their router's Internet connection with an extra layer of security while using untrusted networks. Configure a Quick VPN Server on your router first and then set up client devices to connect through your router's WAN connection.

- Quick VPN only provides an added layer of security against specific types of snooping attacks and does not guarantee complete data integrity or protection. Only traffic in the tunnel between your router and device will be encrypted, WAN traffic will leave your D-Link Quick VPN enabled router unencrypted.
- Keep your Quick VPN Username, Password, and Passkey safe. It is recommended that you change these credentials periodically.
- A device connected via Quick VPN tunnel may experience lower data throughput and higher latency due to a number of factors including but not limited to Internet conditions, local and remote Wi-Fi network and WAN bandwidth limitations, and increased latency. This may negatively affect real-time voice and video communication.
- Quick VPN supports up to five concurrent VPN client sessions using the same login and password. Quick VPN uses L2TP/IPsec with MSCHAPv2, PAP, or CHAP authentication.
- Your device may warn you of your information being intercepted, and you may ignore this warning since you are in control of the Quick VPN server.
- UDP Ports 500, 4500, 1701 and IP Port 50 must be open in order for Quick VPN to work.
- L2TP/IPsec VPN usage may be restricted in some countries and on some networks. If you have trouble using Quick VPN on some networks and are sure you are not violating any network access rules, try to contact your ISP or network administrator.
- Devices connected via Quick VPN are assigned with addresses on a separate subnet (ex. 192.168.1.x). Some network resources may be unavailable when connecting via Quick VPN.
- If your Internet connection uses DHCP, it is strongly recommended that you first set up Dynamic DNS (DDNS), such as D-Link DDNS, to eliminate the need to reconfigure client devices in the event that your ISP assigns you a new WAN IP address.

### **iOS Devices VPN Setup Instructions**

This section provides Quick VPN setup instructions for iOS devices. Refer to **[Quick VPN](#page-85-0)** on **page 82** for your router setup instructions.

Go into **Settings** on your compatible iOS device. Scroll to and tap **General**. Scroll to and tap **VPN**.

Tap **Add VPN Configuration...**

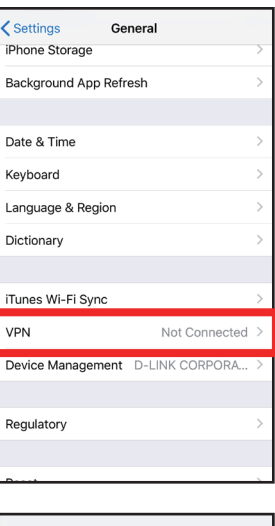

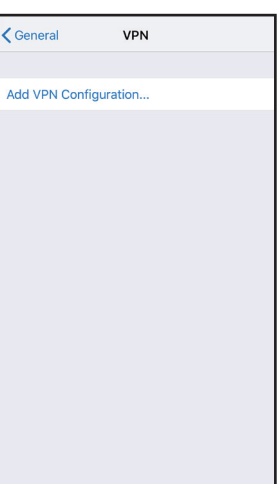

You should see a pop up window asking you to fill out the details of your VPN connection.

**Type:** Choose **IPSec**. Tap **Back** to return to the **Add Configuration** page.

**Description:** For reference purposes only, used to differentiate between multiple VPN connections.

**Server:** Enter the IP/DDNS address of your Quick VPN server.

**Account:** Enter the Username used to authenticate login to VPN server

**Password:** Enter Password used to authenticate login to VPN server

**Secret:** Enter your Passkey (PSK).

Tap **Done** at the top right corner of the page to finish adding the configuration.

Your iOS device is now configured to connect to your Quick VPN server.

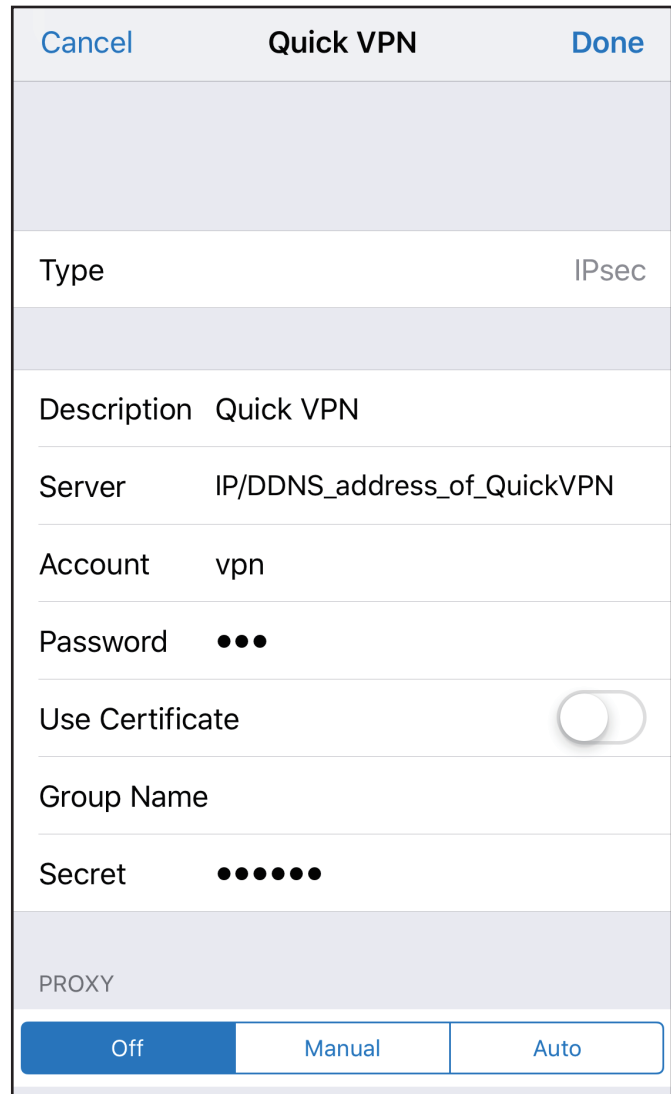

### **Connect or Disconnect**

To connect to or disconnect from your Quick VPN server, open **Settings** and tap the button next to **VPN**.

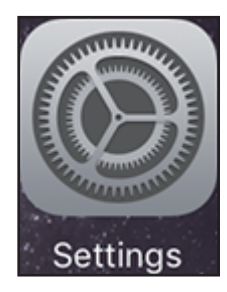

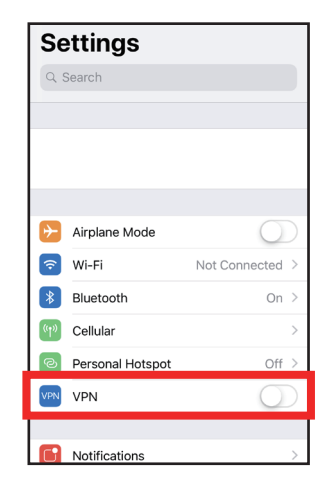

The VPN icon will appear in the notification area at the top of your screen indicating that your device is currently connected to the Quick VPN server.

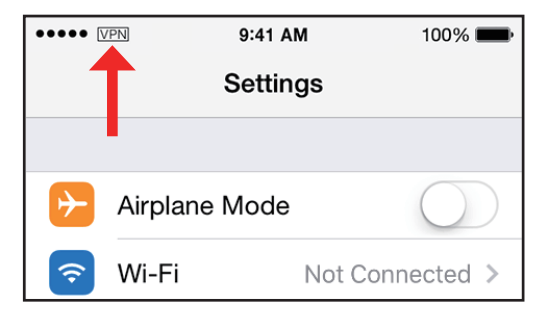

## **Mac OS X VPN Setup Instructions**

This section provides Quick VPN setup instructions for OS X using the **Export** Profile function. Refer to **[Quick VPN](#page-85-0)** on **page [82](#page-85-0)** for your router setup instructions.

Open the exported profile. The Install Profile dialogue will appear; click **Continue** and **Install**.

Enter your user account and password when prompted. Close the **Profiles** dialogue.

Go to  $\bullet$  > **System Preferences...** > **Network** and select the Quick VPN connection and click **Authentication Settings**.

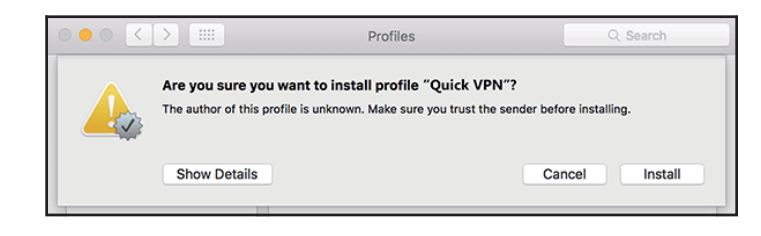

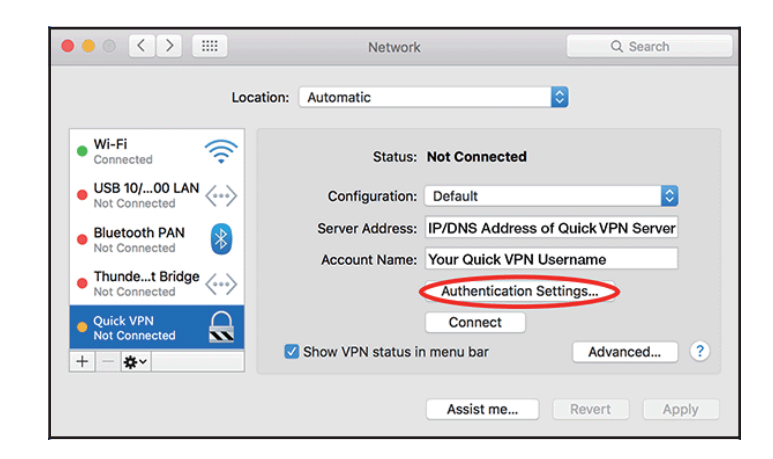

Enter your **Passkey** in the **Shared Secret** text box and click **OK, Apply,** then **OK**.

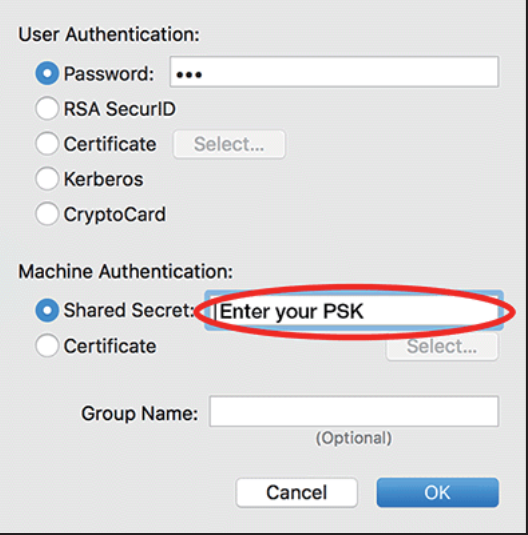

Your Mac is now configured to connect to your Quick VPN server.

### **Connect or Disconnect**

To connect to or disconnect from your Quick VPN server, go to  $\bullet$  > System **Preferences**... > **Network**.

Select the Quick VPN connection and click on the **Connect** or **Disconnect**  button.

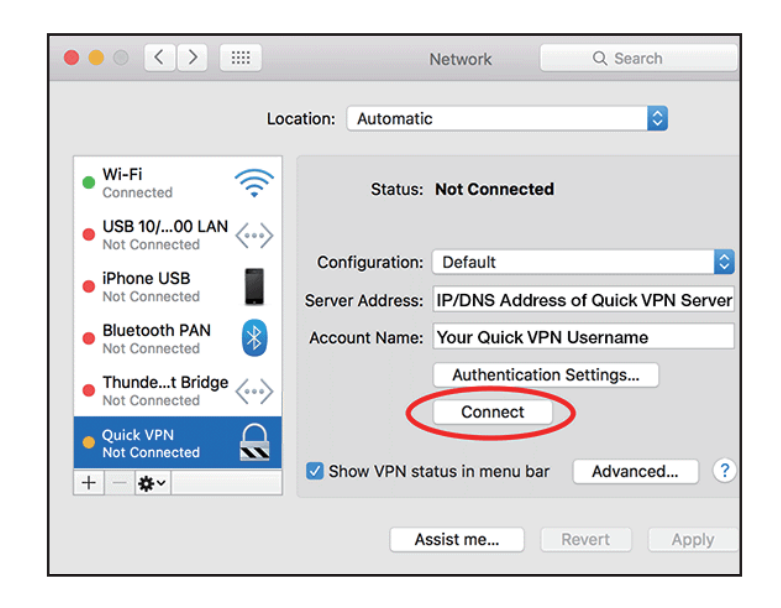

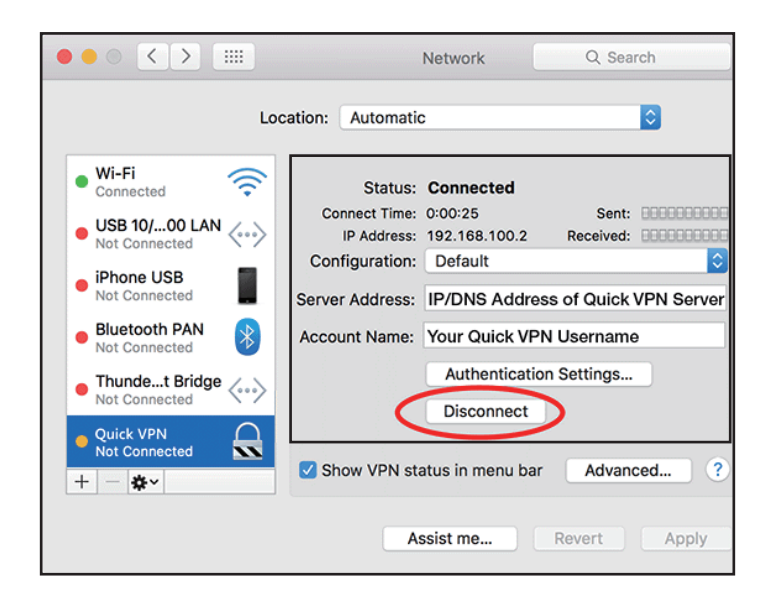

## **Windows 10 VPN Setup Instructions**

This section provides Quick VPN setup instructions for Windows 10. Refer to **[Quick VPN](#page-85-0)** on **page 82** for your router setup instructions.

This section provides Quick VPN setup instructions for Windows 10.

Click **Start > Settings** > **Network & Internet** > **Network and Sharing Center > VPN > Add a VPN Connection**.

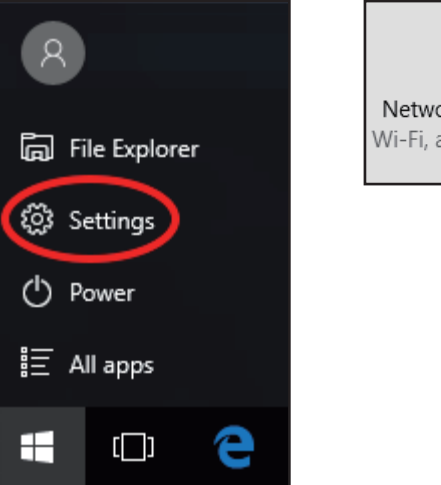

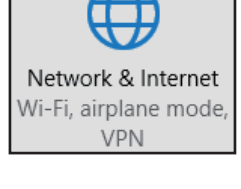

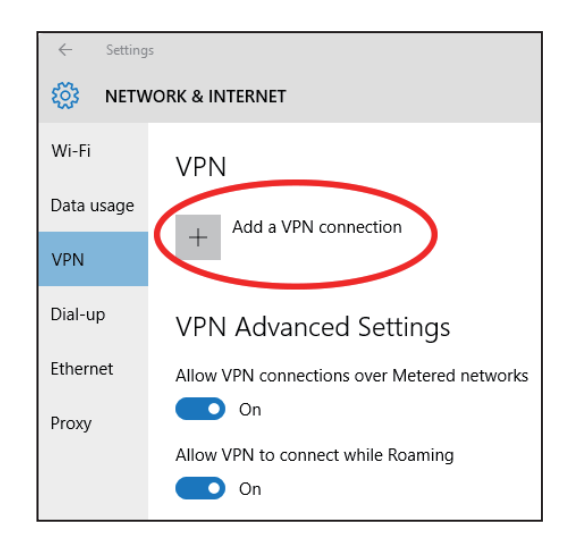

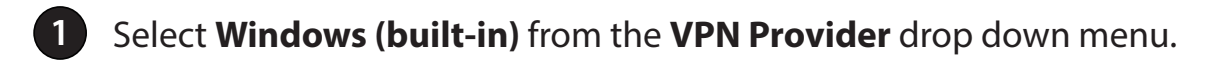

- **2** Create a name for your VPN connection.
- **3** Enter your **IP/DDNS address** of your Quick VPN server.
	- **4** Select **L2TP/IPSec with pre-shared key** from **VPN type**.
- **5** Enter the **Passkey.**
- **6** Select **User name and password** from **Type of sign-in info**.

If you would like windows to remember your sign-in information, enter your **User name, Password,** and select **Remember my sign-in info**

#### **7** Choose **Save**.

Your Windows 10 system is now configured to connect to your Quick VPN server.

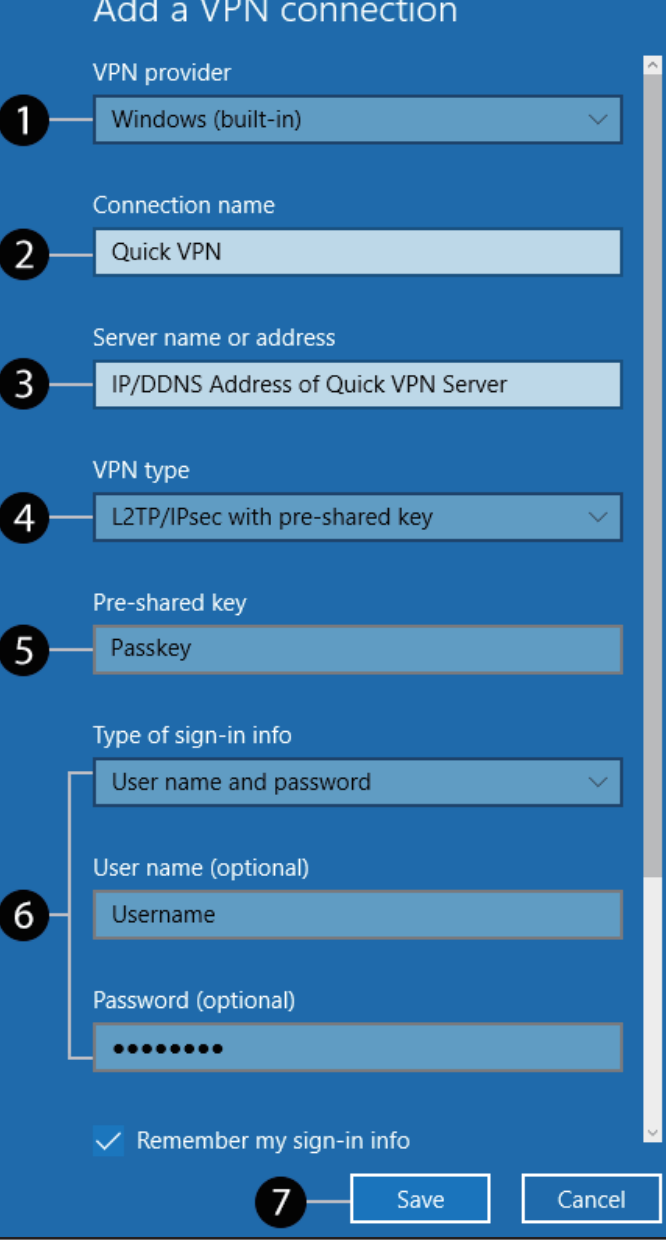

### **Connect or Disconnect**

To connect to or disconnect from your Quick VPN server, click on the **Network Settings** icon in the notification area of the Windows taskbar and click on your Quick VPN connection. The **Network & Internet** Settings page will open. Click on the **Connect** or **Disconnect** button.

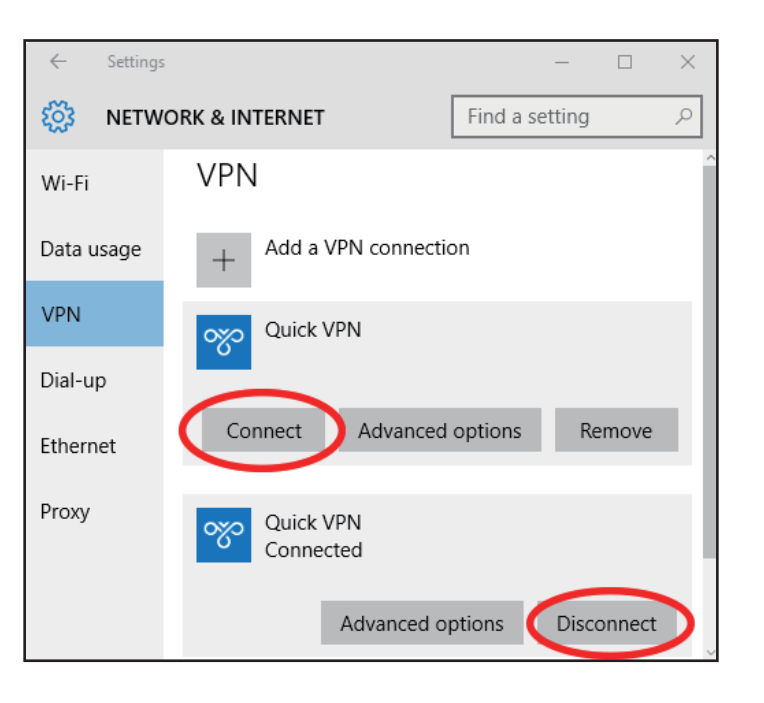

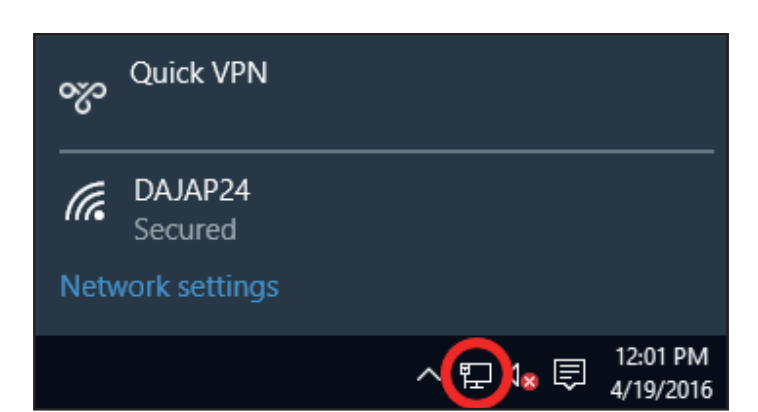

## **Android VPN Setup Instructions**

This section provides Quick VPN setup instructions for Android devices. Your device's screens may vary. Refer to **[Quick VPN](#page-85-0)** on **page 82** for your router setup instructions.

Go to **Settings** > **More** from the **Wireless & networks** > **VPN > +**

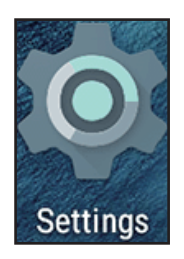

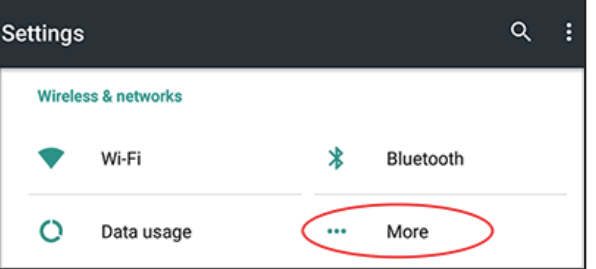

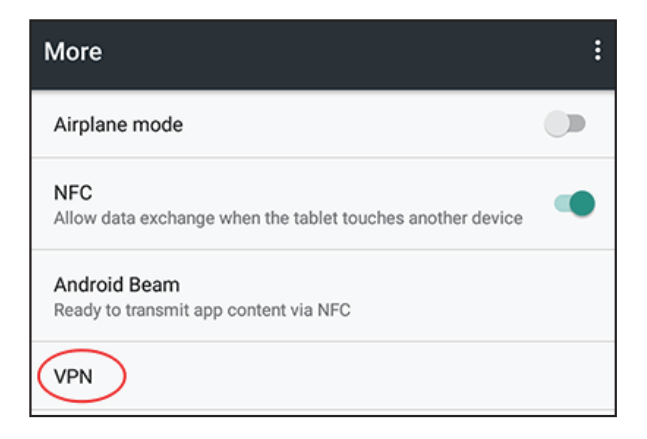

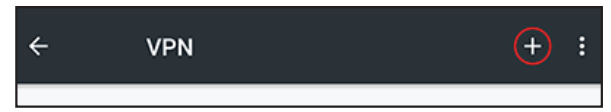

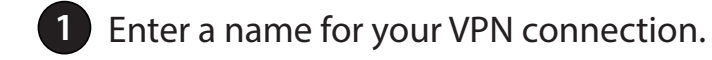

- **2** Select **L2TP/IPSec** PSK for **Type.**
- **3** Enter the **IP/DDNS address** of your Quick VPN server.

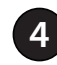

**4** Enter your **Passkey** in **IPSec pre-shared key** field.

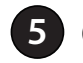

**5** Choose **Save**.

Your Android device is now configured to connect to your Quick VPN server.

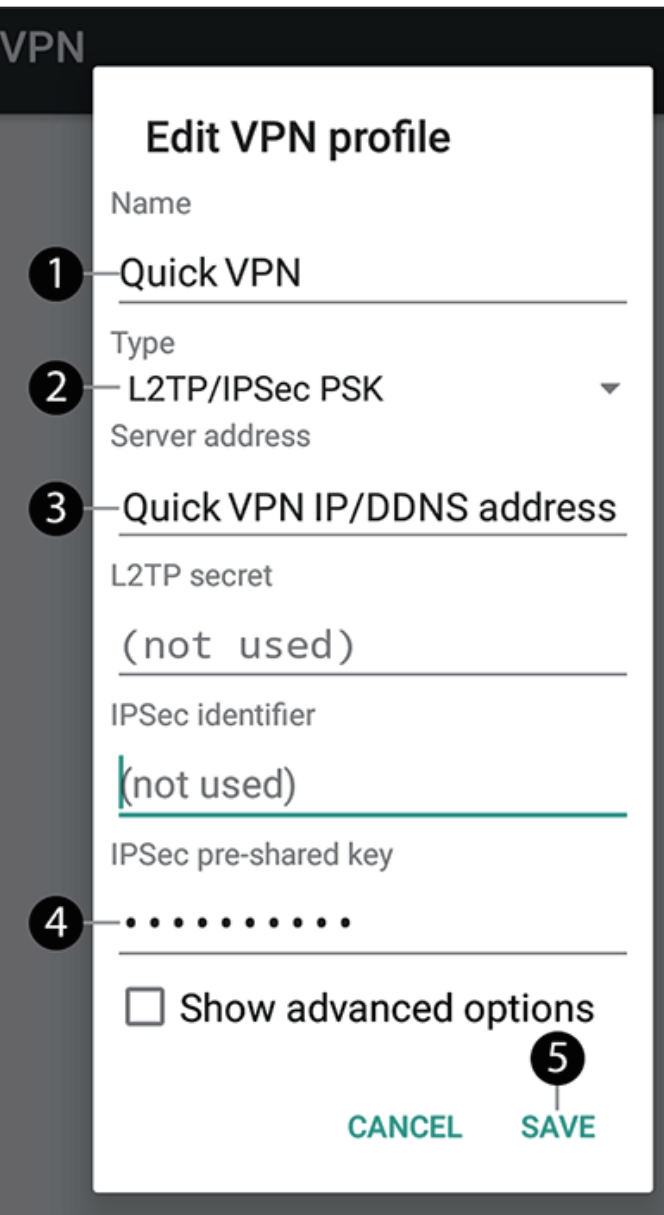

### **Connect or Disconnect**

To connect to or disconnect from your Quick VPN server, go to **Settings** > **More** from the **Wireless & networks** > **VPN** and select the **Quick VPN** connection you created.

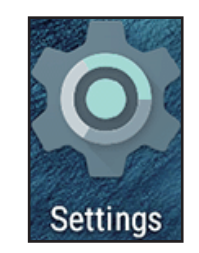

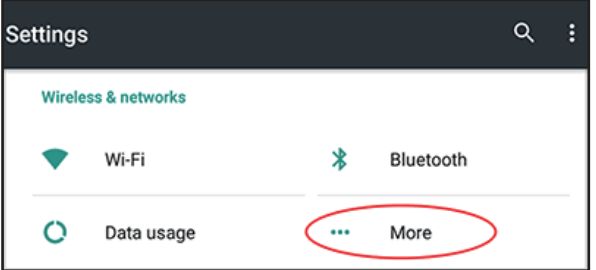

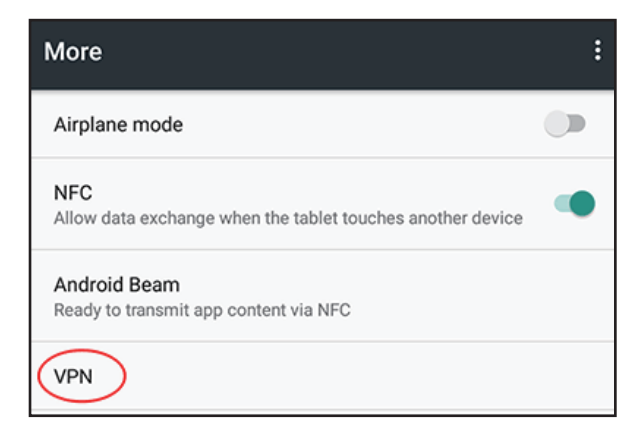

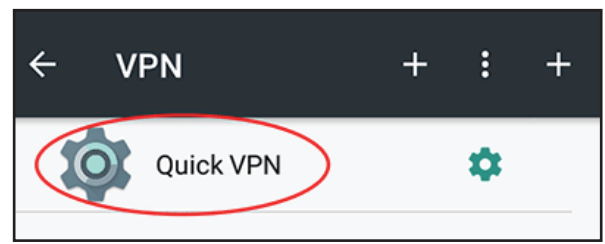

#### To connect, enter your **Username** and **Password** and select **CONNECT**.

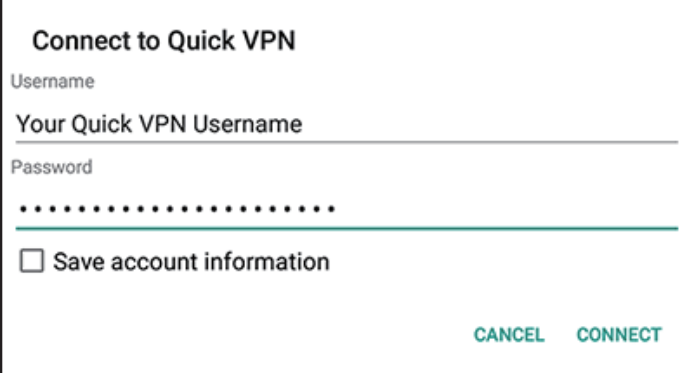

#### To disconnect, select **DISCONNECT**.

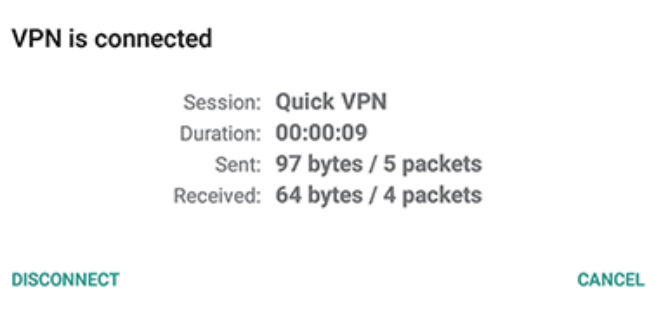

## **Connect to a Wireless Client WPS Button**

The easiest way to connect your wireless devices to your Wi-Fi network is through WPS (Wi-Fi Protected Setup). Most wireless devices such as wireless adapters, media players, Blu-ray DVD players, wireless printers, and cameras will have a WPS button that you can press to connect to the router. Please refer to your user manual for the wireless device you want to connect to and make sure you understand how to enable its WPS. After consulting your device's manual, follow the steps below:

**Step 1** - Press the router's WPS button for about 1 second. The LED atop the router will start to blink white.

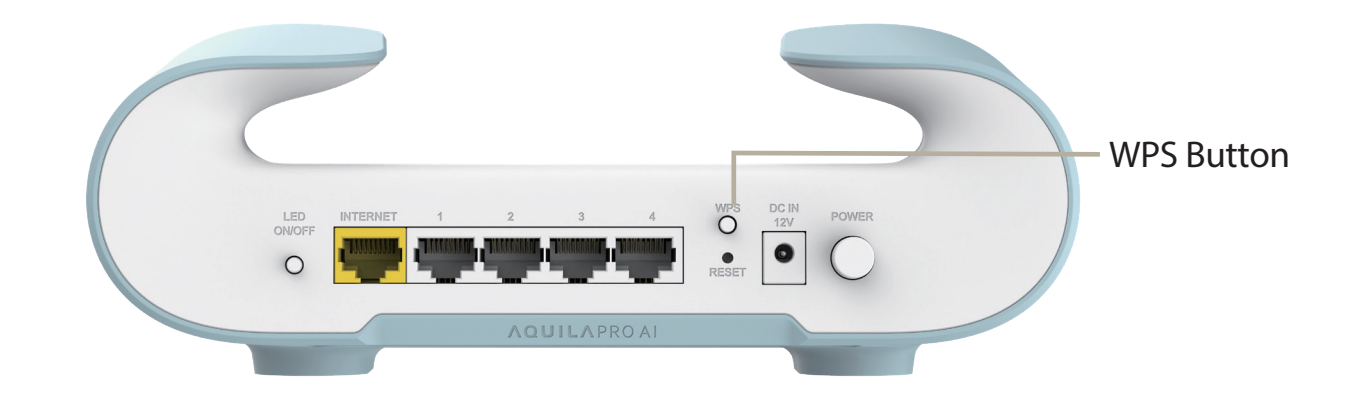

- **Step 2** Within 120 seconds, press the WPS button on your wireless device (or launch the software utility to start the WPS process).
- **Step 3** Allow up to 1 minute for your connection to be configured. Once the LED stops blinking, you will be connected and your wireless connection will be encrypted with WPA2.

## **Windows® 10**

To join an existing network, locate the wireless network icon in the taskbar next to the time display function and click on it.

Clicking on this icon will display a list of wireless networks which are within your computer's range. Select a desired network by clicking on its SSID.

To connect to a SSID, click **Connect.** 

To ensure automatic connection to the router when your device next detects its SSID, check the **Connect Automatically** check box**.** 

You will then be prompted to enter the Wi-Fi password (network security key) for the wireless network. Enter the password into the box and click **Next** to connect to the network. Your computer will automatically connect to this wireless network whenever the network is detected.

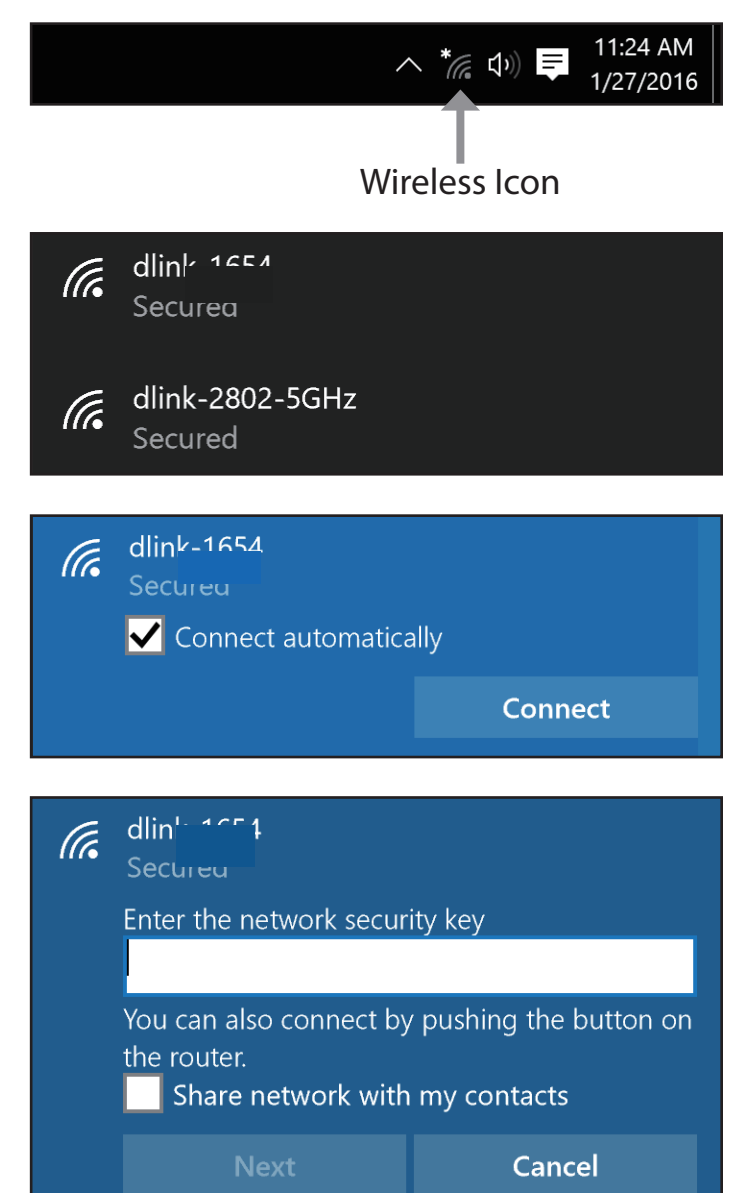

# **Troubleshooting**

This chapter provides solutions to problems that can occur during the installation and operation of the router. Read the following descriptions if you are having any problems.

#### **1. Why can't I access the web-based configuration utility?**

When entering the IP address of the D-Link router (**192.168.200.1** for example), you are not connecting to a website, nor do you have to be connected to the Internet. The device has the utility built-in to a ROM chip in the device itself. Your computer must be on the same IP subnet to connect to the web-based utility.

- Make sure you have an updated Java-enabled web browser. We recommend use of the following browsers:
	- Mozilla Firefox 28 or higher
	- Google™ Chrome 28 or higher
	- Apple Safari 6 or higher
- Verify physical connectivity by checking for solid link lights on the device. If you do not get a solid link light, try using a different cable, or connect to a different port on the device if possible. If the computer is turned off, the link light may not be on.
- Disable any Internet security software running on the computer. Software firewalls such as ZoneAlarm, BlackICE, Sygate and Norton Personal Firewall may block access to the configuration pages. Check the help files included with your firewall software for more information on how to disable or configure it.
- Configure your Internet settings:
	- Go to **Start** > **Settings** > **Control Panel**. Double-click the **Internet Options** Icon. From the **Security** tab, click the button to restore the settings to their defaults.
	- Click the **Connection** tab and set the dial-up option to Never Dial a Connection. Click the **LAN Settings** button. Make sure nothing is checked. Click **OK**.
	- Go to the **Advanced** tab and click the button to restore these settings to their defaults. Click **OK** three times.
	- Close your web browser (if open) and re-open it.
- Access the web management. Open your web browser and enter the IP address of your D-Link router in the address bar. This should open the login page for your web management.
- If you still cannot access the configuration, unplug the power to the router for 10 seconds and plug back in. Wait for about 30 seconds and try to access the configuration. If you have multiple computers, try connecting using a different computer.

#### **2. What can I do if I forgot my password?**

If you forgot your password, you must reset your router. This process will change all your settings back to the factory defaults.

To reset the router, locate the reset button (hole) on the rear panel of the unit. With the router powered on, use a paperclip to hold the recessed button down for 2 seconds. Release the button and the router will go through its reboot process. Wait for about 30 seconds to access the router. The default IP address is **192.168.200.1**. When logging in, leave the password box empty.

## **Wireless Basics**

Based on industry standards, D-Link wireless products provide easy-to-use and compatibly high-speed wireless connectivity within your home, business, or public accessible wireless networks. Strictly adhering to the IEEE standard, the D-Link wireless products family will allow you to access the data you want, when, and where you want it. You will be able to enjoy the freedom that wireless networking delivers.

A wireless local area network (WLAN) is a cellular computer network that transmits and receives data with radio signals instead of through wires. Wireless LANs are used increasingly in both home and office environments, and at public areas such as airports, coffee shops, and universities. Innovative ways to utilize WLAN technology is helping people work and communicate more efficiently. Increased mobility and the absence of cabling and other fixed infrastructure have proven to be beneficial for many users.

Wireless users can use the same applications they use on a wired network. Wireless adapter cards used on laptop and desktop systems support the same protocols as Ethernet adapter cards do.

Under many circumstances, it may be desirable for mobile network devices to link to a conventional Ethernet LAN in order to use servers, printers or an Internet connection supplied through the wired LAN. A wireless router is a device used to provide this link.

#### **What is Wireless?**

Wireless or Wi-Fi technology is another way of connecting your computer to the network without using wires. Wi-Fi uses radio frequency to connect wirelessly so you have the freedom to connect computers anywhere in your home or office network.

#### **Why D-Link Wireless**?

D-Link is a worldwide leader and also award-winning designer, developer, and manufacturer of networking products. We deliver the performance you need at an affordable price, and offer all the products you need to build your network.

#### **How does wireless technology work?**

Wireless technology works just as how cordless phones work: through radio signals, data is transmited from point A to point B. But there are restrictions for wireless technology: how you can access the network. You must be within the range of a wireless network area to be able to connect your computer. There are, basically, two different types of wireless networks: Wireless Local Area Network (WLAN) and Wireless Personal Area Network (WPAN).

#### **Wireless Local Area Network (WLAN)**

In a wireless local area network, a device called an Access Point (AP) connects computers to the network. The access point has a small antenna attached to it, which allows it to transmit data back and forth over radio signals. With an indoor access point, the signal can travel up to 300 feet away. With an outdoor access point, the signal can reach out up to 30 miles to serve places like manufacturing plants, industrial locations, university and high school campuses, airports, golf courses, and many other outdoor venues.

#### **Wireless Personal Area Network (WPAN)**

Bluetooth is the industry standard wireless technology used for WPAN. Bluetooth devices in WPAN operate in a range up to 30 feet away.

Compared to WLAN, both the speed and wireless operation range of WPAN are less than those of WLAN, and WPAN in turn does not consume as much power as WLAN does. This makes it ideal for personal devices, such as mobile phones, PDAs, headphones, laptops, speakers, and other devices that operate on batteries.

#### **Who uses wireless?**

In recent years, wireless technology has become so popular that almost everyone is using it, and whether it's for homes, offices, or businesses, D-Link has a wireless solution to offer.

#### **Home uses/benefits**

- Gives everyone broadband access at home
- Web surfing, email and instant message checking, etc.
- Gets rid of the cables around your house
- Simple and easy to use

#### **Small office and home office uses/benefits**

- Stay on top of everything at home as you would at office
- Remotely access your office network from home
- Share Internet connection and printer with multiple computers
- No need to dedicate office space

#### **Where is wireless technology used?**

Wireless technology is expanding everywhere, not just at home or office. People like the freedom of mobility and it's becoming so popular that more and more public facilities now provide wireless access to attract people. The wireless connection in public places is usually called "hotspots".

Using a D-Link USB adapter with your laptop, you can access the hotspot to connect to the Internet from remote locations like: airports, hotels, coffee shops, libraries, restaurants, and convention centers.

Wireless network is easy to set up, but if you're configuring it for the first time it could be quite a task as you may not know where to start. That's why we've put together a few setup steps and tips to help you through the process of setting up a wireless network.

#### **Tips**

When you configure a wireless network, here are a few things to keep in mind:

#### **Centralize your router or access point**

Make sure you place a router/access point at a centralized location within your network for the best performance. Try to place the router/access point as high as possible in the room, so the signal gets dispersed throughout your home. If you have a twostory home, you may need a repeater to boost the signal and extend the coverage range.

#### **Eliminate Interference**

Place home appliances such as cordless telephones, microwaves, and televisions as far away as possible from the router/access point. This would significantly reduce any interference that the appliances might cause since they may operate on the same frequency.

#### **Wireless Encryption**

Don't let your next-door neighbors or intruders connect to your wireless network. Encrypt your wireless network by turning on the router's WPA or WEP security feature. Refer to the product manual for detailed information on how to set it up.

# **Wireless Security**

This section introduces different encryption levels and types that you can use to better protect your data from intruders. The router offers some of the following types of security protocols:

- WPA3 (Wi-Fi Protected Access 3) WPA2 (Wi-Fi Protected Access 2)
- WPA2-PSK (Pre-Shared Key) WPA (Wi-Fi Protected Access)
- WPA-PSK (Pre-Shared Key)
- 
- 

#### **What is WPA?**

Wi-Fi Protected Access (WPA) is a Wi-Fi standard that was designed to improve the security features of Wired Equivalent Privacy (WEP).

The 2 major improvements over WEP:

- Improved data encryption through the Temporal Key Integrity Protocol (TKIP). TKIP scrambles keys using a hashing algorithm and by adding an integrity-checking feature to ensure that the keys have not been tampered. WPA2 is based on 802.11i and uses Advanced Encryption Standard (AES) instead of TKIP.
- User authentication through the Extensible Authentication Protocol (EAP), which is generally missing in WEP. WEP regulates access to a wireless network based on a computer's hardware-specific MAC address, which is relatively simple to be sniffed out and stolen. EAP is built on a more secure public-key encryption system to ensure that only authorized network users can access the network.

WPA-PSK/WPA2-PSK/WPA3-SAE uses a passphrase or key to authenticate your wireless connection. The key is an alpha-numeric password between 8 and 63 characters long. The password can include symbols (!?\*&\_) and spaces. This key must be the exact same key entered on your wireless router or access point.

WPA/WPA2 incorporates user authentication through the Extensible Authentication Protocol (EAP). EAP is built on a more secure public key encryption system to ensure that only authorized network users can access the network.

WPA3 has the strongest encryption among these with an increased cryptographic capability and the requirements of the Protected Management Frames (PMFs) to facilitate protection from snooping attack.

## **Technical Specifications**

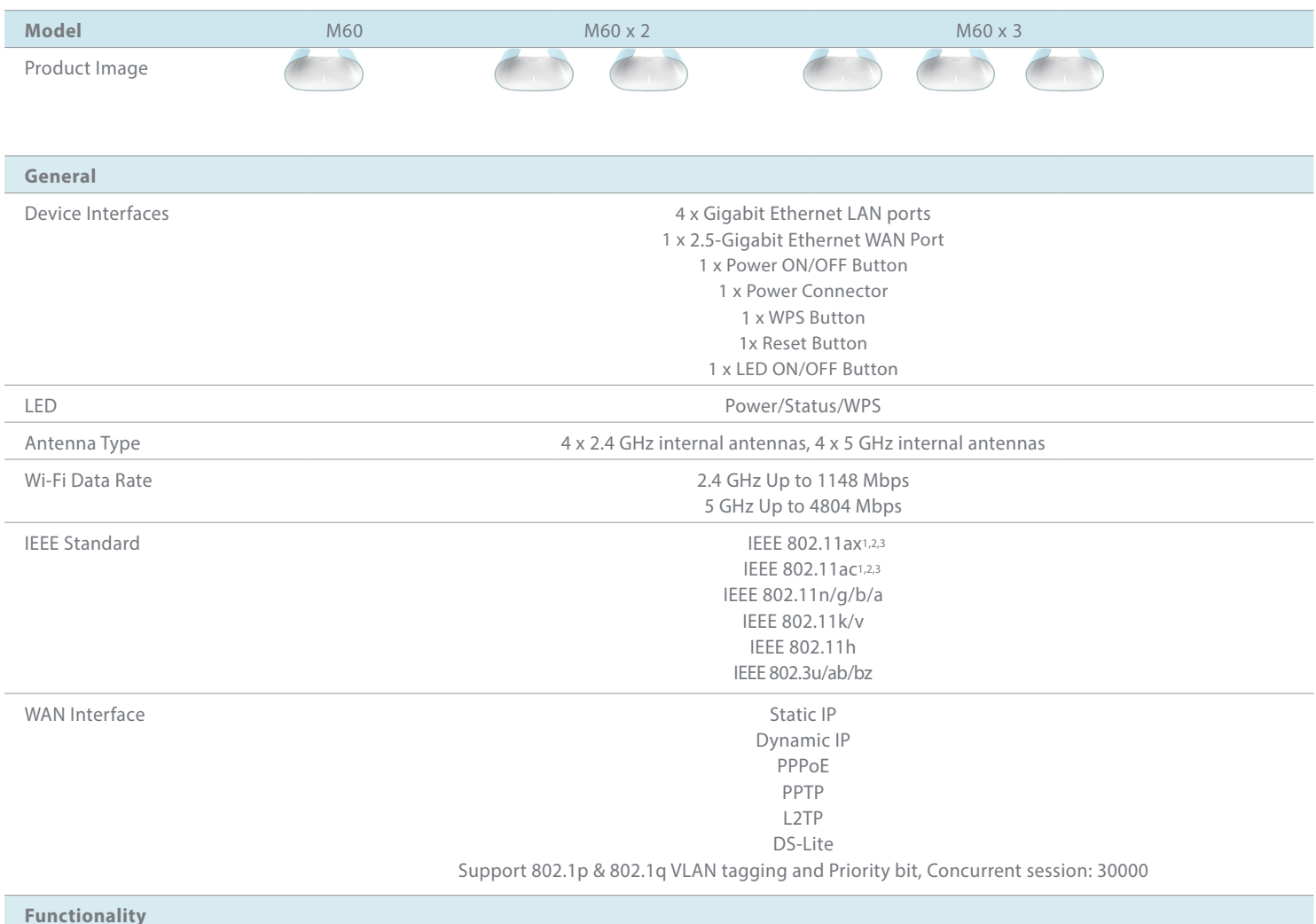

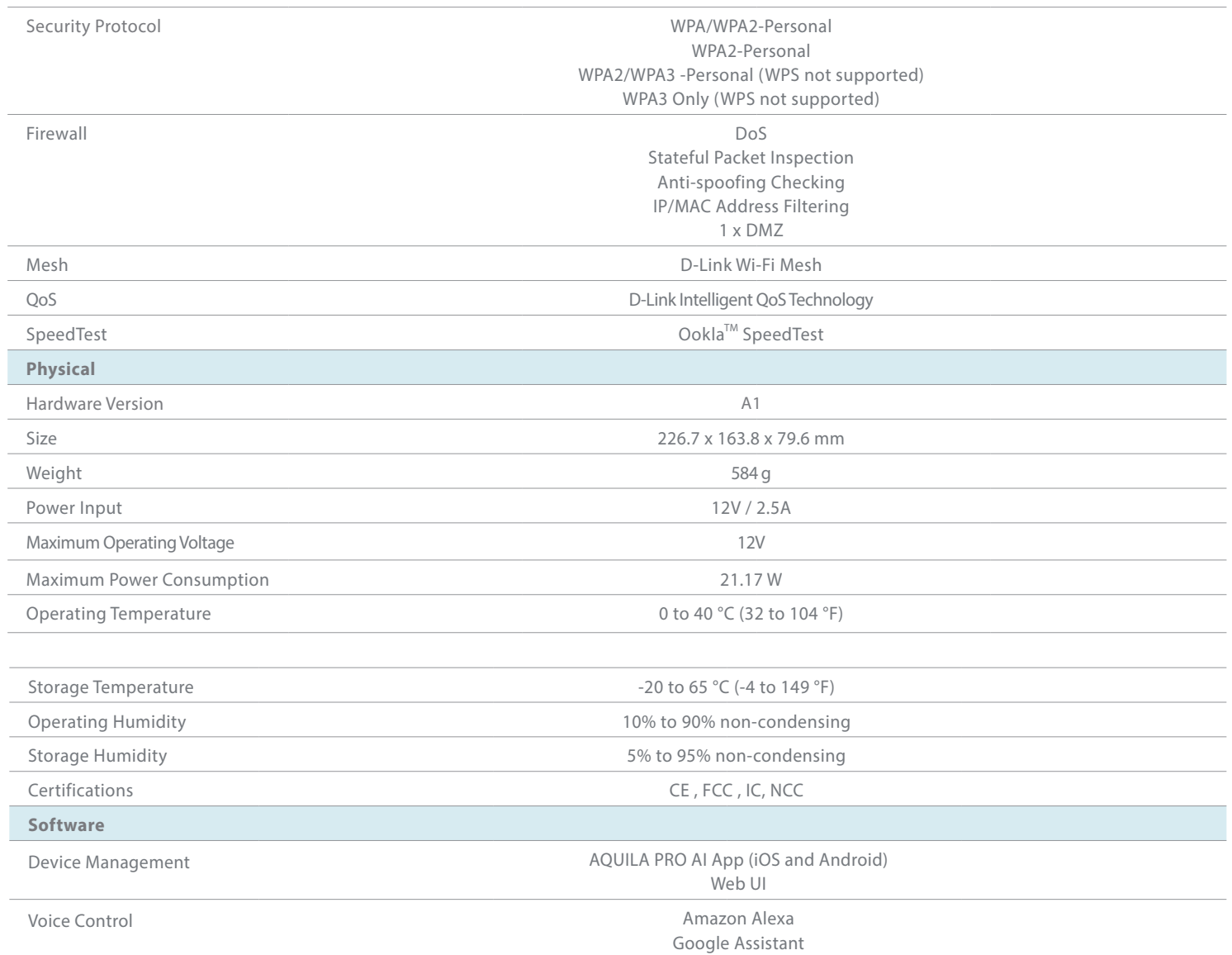

The marking information is located at the bottom of the apparatus.

1. Maximum wireless signal rate derived from IEEE Standard 802.11a, 802.11g, 802.11n, 802.11ac and 802.11ax specifications. Actual data throughput will vary. Network conditions and environmental factors - including volume of network traffic, building materials and construction, and network overhead - lower actual data throughput rate. Environmental factors will adversely affect wireless signal range.

2. Frequency Range varies depending on country's regulation.

3. The router does not include 5.25-5.35 GHz & 5.47-5.725 GHz in some regions.

# **Regulatory Information**

#### **Federal Communication Commission Interference Statement**

This device complies with Part 15 of the FCC Rules. Operation is subject to the following two conditions: (1) This device may not cause harmful interference, and (2) this device must accept any interference received, including interference that may cause undesired operation.

This equipment has been tested and found to comply with the limits for a Class B digital device, pursuant to Part 15 of the FCC Rules. These limits are designed to provide reasonable protection against harmful interference in a residential installation. This equipment generates, uses and can radiate radio frequency energy and, if not installed and used in accordance with the instructions, may cause harmful interference to radio communications. However, there is no guarantee that interference will not occur in a particular installation. If this equipment does cause harmful interference to radio or television reception, which can be determined by turning the equipment off and on, the user is encouraged to try to correct the interference by one of the following measures:

- Reorient or relocate the receiving antenna.
- Increase the separation between the equipment and receiver.
- Connect the equipment into an outlet on a circuit different from that to which the receiver is connected.
- Consult the dealer or an experienced radio/TV technician for help.

FCC Caution: Any changes or modifications not expressly approved by the party responsible for compliance could void the user's authority to operate this equipment.

This transmitter must not be co-located or operating in conjunction with any other antenna or transmitter.

Operations in the 5.15-5.25GHz band are restricted to indoor usage only. This device meets all the other requirements specified in Part 15E, Section 15.407 of the FCC Rules.

#### **IMPORTANT NOTICE:**

#### **FCC Radiation Exposure Statement**

This equipment complies with FCC radiation exposure limits set forth for an uncontrolled environment. This equipment should be installed and operated with minimum distance 30 cm between the radiator & your body.

#### **Note**

The country code selection is for non-USA models only and is not available to all USA models. Per FCC regulations, all WiFi product marketed in the USA must be fixed to USA operational channels only.

#### **Innovation, Science and Economic Development Canada (ISED) Statement:**

This device complies with ISED licence-exempt RSS standard(s). Operation is subject to the following two conditions:

(1) this device may not cause interference, and

(2) this device must accept any interference, including interference that may cause undesired operation of the device.

Le présent appareil est conforme aux CNR d'ISED applicables aux appareils radio exempts de licence. L'exploitation est autorisée aux deux conditions suivantes :

(1) l'appareil ne doit pas produire de brouillage, et

(2) l'utilisateur de l'appareil doit accepter tout brouillage radioélectrique subi, même si le brouillage est susceptible d'en compromettre le fonctionnement.

#### **Caution :**

(i) the device for operation in the band 5150-5250 MHz is only for indoor use to reduce the potential for harmful interference to co-channel mobile satellite systems;

(ii) the maximum antenna gain permitted for devices in the bands 5250-5350 MHz and 5470-5725 MHz shall be such that the equipment still complies with the e.i.r.p. limit;

(iii) the maximum antenna gain permitted for devices in the band 5725-5850 MHz shall be such that the equipment still complies with the e.i.r.p. limits specified for point-to-point and non-point-to-point operation as appropriate; and

(iv) the worst-case tilt angle(s) necessary to remain compliant with the e.i.r.p. elevation mask requirement set forth in Section 6.2.2(3) shall be clearly indicated.

(v) Users should also be advised that high-power radars are allocated as primary users (i.e. priority users) of the bands 5250-5350 MHz and 5650- 5850 MHz and that these radars could cause interference and/or damage to LE-LAN devices.

#### **Avertissement:**

Le guide d'utilisation des dispositifs pour réseaux locaux doit inclure des instructions précises sur les restrictions susmentionnées, notamment :

(i) les dispositifs fonctionnant dans la bande 5150-5250 MHz sont réservés uniquement pour une utilisation à l'intérieur afin de réduire les risques de brouillage préjudiciable aux systèmes de satellites mobiles utilisant les mêmes canaux;

(ii) le gain maximal d'antenne permis pour les dispositifs utilisant les bandes de 5250 à 5 350 MHz et de 5470 à 5725 MHz doit être conforme à la limite de la p.i.r.e;

(iii) le gain maximal d'antenne permis (pour les dispositifs utilisant la bande de 5 725 à 5 850 MHz) doit être conforme à la limite de la p.i.r.e. spécifiée pour l'exploitation point à point et l'exploitation non point à point, selon le cas;

(iv) les pires angles d'inclinaison nécessaires pour rester conforme à l'exigence de la p.i.r.e. applicable au masque d'élévation, et énoncée à la section 6.2.2 3), doivent être clairement indiqués.

(v) De plus, les utilisateurs devraient aussi être avisés que les utilisateurs de radars de haute puissance sont désignés utilisateurs principaux (c.-à-d., qu'ils ont la priorité) pour les bandes 5250-5350 MHz et 5650-5850 MHz et que ces radars pourraient causer du brouillage et/ou des dommages aux dispositifs LAN-EL.

#### **Radiation Exposure Statement**

This equipment complies with ISED radiation exposure limits set forth for an uncontrolled environment. This equipment should be installed and operated with minimum distance 30 cm between the radiator and your body.

#### **Déclaration d'exposition aux radiations**

Cet équipement est conforme aux limites d'exposition aux rayonnements ISED établies pour un environnement non contrôlé. Cet équipement doit être installé et utilisé avec un minimum de 30 cm de distance entre la source de rayonnement et votre corps.

# $c \in$

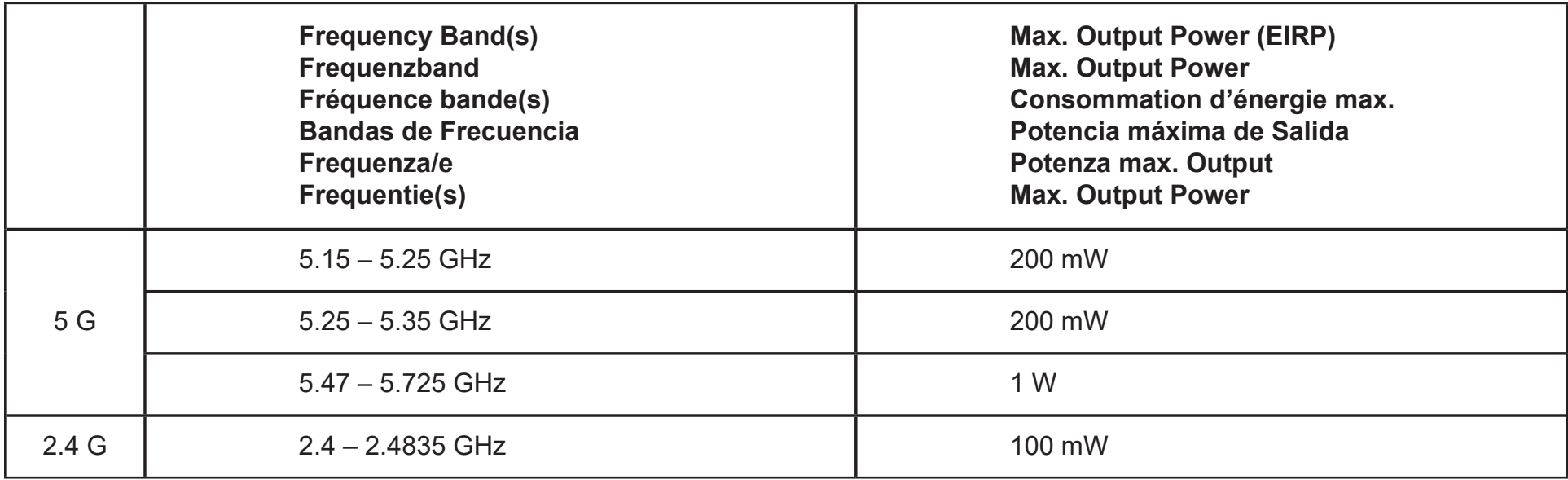

### **European Community Declaration of Conformity:**

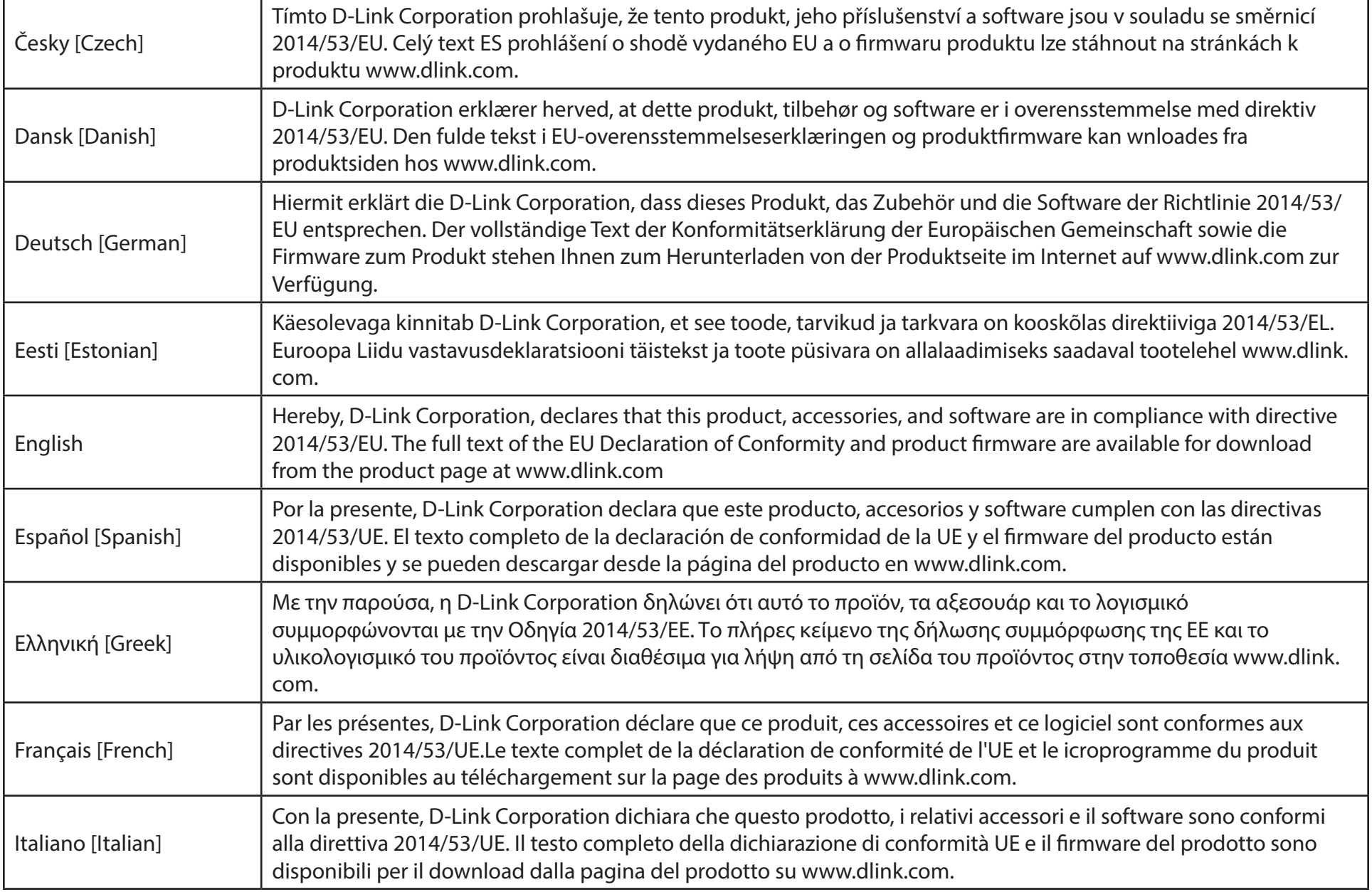
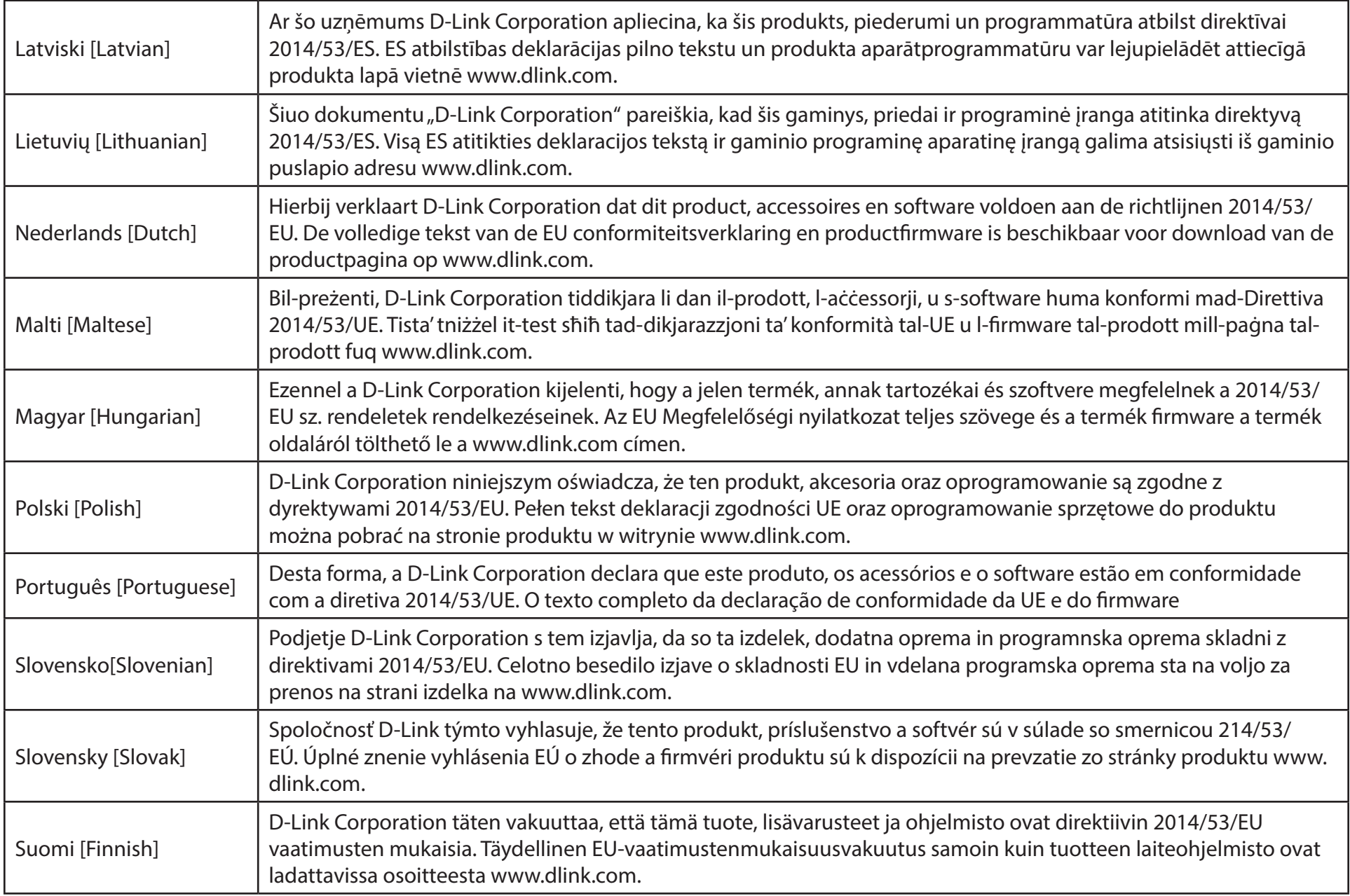

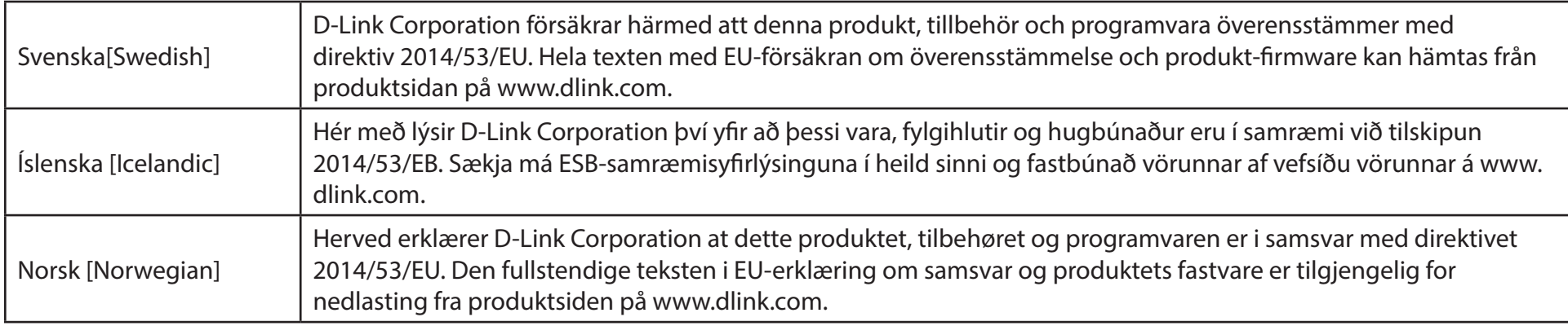

## **Warning Statement:**

The power outlet should be near the device and easily accessible.

#### **NOTICE OF WIRELESS RADIO LAN USAGE IN THE EUROPEAN COMMUNITY (FOR WIRELESS PRODUCT ONLY):**

- This device is restricted to indoor use when operated in the European Community using channels in the 5.15-5.35 GHz band to reduce the potential for interference.
- This device is a 2.4 GHz wideband transmission system (transceiver), intended for use in all EU member states and EFTA countries. This equipment may be operated in AL, AD, BE, BG, DK, DE, FI, FR, GR, GW, IS, IT, HR, LI, LU, MT, MK, MD, MC, NL, NO, AT, PL, PT, RO, SM, SE, RS, SK, ES, CI, HU, and CY.

#### **Usage Notes:**

- To remain in conformance with European National spectrum usage regulations, frequency and channel limitations will be applied on the products according to the country where the equipment will be deployed.
- This device is restricted from functioning in Ad-hoc mode while operating in 5 GHz. Ad-hoc mode is direct peer-to-peer communication between two client devices without an Access Point.
- Access points will support DFS (Dynamic Frequency Selection) and TPC (Transmit Power Control) functionality as required when operating in 5 GHz band within the EU.
- Please refer to the product manual or datasheet to check whether your product uses 2.4 GHz and/or 5 GHz wireless.

### **HINWEIS ZUR VERWENDUNG VON DRAHTLOS-NETZWERK (WLAN) IN DER EUROPÄISCHEN GEMEINSCHAFT ( NUR FÜR EIN DRAHTLOSES PRODUKT )**

- Der Betrieb dieses Geräts in der Europäischen Gemeinschaft bei Nutzung von Kanälen im 5,15-5,35 GHz Frequenzband ist ausschließlich auf Innenräume beschränkt, um das Interferenzpotential zu reduzieren.
- Bei diesem Gerät handelt es sich um ein zum Einsatz in allen EU-Mitgliedsstaaten und in EFTA-Ländern ausgenommen Frankreich. Der Betrieb dieses Geräts ist in den folgenden Ländern erlaubt: AL, AD, BE, BG, DK, DE, FI, FR, GR, GW, IS, IT, HR, LI, LU, MT, MK, MD, MC, NL, NO, AT, PL, PT, RO, SM, SE, RS, SK, ES, CI, HU, CY

### **Gebrauchshinweise:**

- Um den in Europa geltenden nationalen Vorschriften zum Nutzen des Funkspektrums weiterhin zu entsprechen, werden Frequenz und Kanalbeschränkungen, dem jeweiligen Land, in dem das Gerät zum Einsatz kommt, entsprechend, auf die Produkte angewandt.
- Die Funktionalität im Ad-hoc-Modus bei Betrieb auf 5 GHz ist für dieses Gerät eingeschränkt. Bei dem Ad-hoc-Modus handelt es sich um eine Peer-to-Peer-Kommunikation zwischen zwei Client-Geräten ohneeinen Access Point.
- Access Points unterstützen die Funktionen DFS (Dynamic Frequency Selection) und TPC (Transmit Power Control) wie erforderlich bei Betrieb auf 5 GHz innerhalb der EU.
- Bitte schlagen Sie im Handbuch oder Datenblatt nach nach, ob Ihr Gerät eine 2,4 GHz und / oder 5 GHz Verbindung nutzt.

## **AVIS CONCERNANT L'UTILISATION DE LA RADIO SANS FIL LAN DANS LA COMMUNAUTÉ EUROPÉENNE (UNIQUEMENT POUR LES PRODUITS SANS FIL)**

- Cet appareil est limité à un usage intérieur lorsqu'il est utilisé dans la Communauté européenne sur les canaux de la bande de 5,15 à 5,35 GHz afin de réduire les risques d'interférences.
- Cet appareil est un système de transmission à large bande (émetteur-récepteur) de 2,4 GHz, destiné à être utilisé dans tous les Étatsmembres de l'UE et les pays de l'AELE. Cet équipement peut être utilisé dans les pays suivants : AL, AD, BE , BG, DK, DE, FI, FR, GR, GW, IS, IT, HR, LI, LU, MT , MK, MD, MC, NL, NO, AT, PL, PT, RO, SM, SE, RS, SK, ES, CI, HU, CY

#### **Notes d'utilisation:**

- Pour rester en conformité avec la réglementation nationale européenne en matière d'utilisation du spectre, des limites de fréquence et de canal seront appliquées aux produits selon le pays où l'équipement sera déployé.
- Cet appareil ne peut pas utiliser le mode Ad-hoc lorsqu'il fonctionne dans la bande de 5 GHz. Le mode Adhoc fournit une communication directe pair à pair entre deux périphériques clients sans point d'accès.
- Les points d'accès prendront en charge les fonctionnalités DFS (Dynamic Frequency Selection) et TPC (Transmit Power Control) au besoin lors du fonctionnement dans la bande de 5 GHz au sein de l'UE.
- Merci de vous référer au guide d'utilisation ou de la fiche technique afin de vérifier si votre produit utilise 2.4 GHz et/ou 5 GHz sans fil.

### **AVISO DE USO DE LA LAN DE RADIO INALÁMBRICA EN LA COMUNIDAD EUROPEA (SOLO PARA EL PRODUCTO INALÁMBRICO)**

- El uso de este dispositivo está restringido a interiores cuando funciona en la Comunidad Europea utilizando canales en la banda de 5,15-5,35 GHz, para reducir la posibilidad de interferencias.
- Este dispositivo es un sistema de transmisión (transceptor) de banda ancha de 2,4 GHz, pensado para su uso en todos los estados miembros de la UE y en los países de la AELC. Este equipo se puede utilizar en AL, AD, BE, BG, DK, DE, FI, FR, GR, GW, IS, IT, HR, LI, LU, MT, MK, MD, MC, NL, NO, AT, PL, PT, RO, SM, SE, RS, SK, ES, CI, HU, CY

#### **Notas de uso:**

- Para seguir cumpliendo las normas europeas de uso del espectro nacional, se aplicarán limitaciones de frecuencia y canal en los productos en función del país en el que se pondrá en funcionamiento el equipo.
- Este dispositivo tiene restringido el funcionamiento en modo Ad-hoc mientras funcione a 5 Ghz. El modo Ad-hoc es la comunicación directa de igual a igual entre dos dispositivos cliente sin un punto de acceso.
- Los puntos de acceso admitirán la funcionalidad DFS (Selección de frecuencia dinámica) y TPC (Control de la potencia de transmisión) si es necesario cuando funcionan a 5 Ghz dentro de la UE.
- Por favor compruebe el manual o la ficha de producto para comprobar si el producto utiliza las bandas inalámbricas de 2.4 GHz y/o la de 5 GHz.

## **AVVISO PER L'USO DI LAN RADIO WIRELESS NELLA COMUNITÀ EUROPEA (SOLO PER PRODOTTI WIRELESS)**

- Nella Comunità europea, l'uso di questo dispositivo è limitato esclusivamente agli ambienti interni sui canali compresi nella banda da 5,15 a 5,35 GHz al fine di ridurre potenziali interferenze. Questo dispositivo è un sistema di trasmissione a banda larga a 2,4 GHz (ricetrasmittente), destinato all'uso in tutti gli stati membri dell'Unione europea e nei paesi EFTA.
- Questo dispositivo può essere utilizzato in AL, AD, BE, BG, DK, DE, FI, FR, GR, GW, IS, IT, HR, LI, LU, MT, MK, MD, MC, NL, NO, AT, PL, PT, RO, SM, SE, RS, SK, ES, CI, HU, CY

#### **Note per l'uso**

- Al fine di mantenere la conformità alle normative nazionali europee per l'uso dello spettro di frequenze, saranno applicate limitazioni sulle frequenze e sui canali per il prodotto in conformità alle normative del paese in cui il dispositivo viene utilizzato.
- Questo dispositivo non può essere attivato in modalità Ad-hoc durante il funzionamento a 5 Ghz. La modalità Ad-hoc è una comunicazione diretta peer-to-peer fra due dispositivi client senza un punto di accesso.
- I punti di accesso supportano le funzionalità DFS (Dynamic Frequency Selection) e TPC (Transmit Power Control) richieste per operare a 5 Ghz nell'Unione europea.
- Ti invitiamo a fare riferimento al manuale del prodotto o alla scheda tecnica per verificare se il tuo prodotto utilizza le frequenze 2,4 GHz e/o 5 GHz.

### **KENNISGEVING VAN DRAADLOOS RADIO LAN-GEBRUIK IN DE EUROPESE GEMEENSCHAP (ALLEEN VOOR DRAADLOOS PRODUCT)**

- Dit toestel is beperkt tot gebruik binnenshuis wanneer het wordt gebruikt in de Europese Gemeenschap gebruik makend van kanalen in de 5.15-5.35 GHz band om de kans op interferentie te beperken.
- Dit toestel is een 2.4 GHz breedband transmissiesysteem (transceiver) dat bedoeld is voor gebruik in alle EU lidstaten en EFTA landen. Deze uitrusting mag gebruikt worden in AL, AD, BE, BG, DK, DE, FI, FR, GR, GW, IS, IT, HR, LI, LU, MT, MK, MD, MC, NL, NO, AT, PL, PT, RO, SM, SE, RS, SK, ES, CI, HU, CY

### **Gebruiksaanwijzingen:**

- Om de gebruiksvoorschriften van het Europese Nationale spectrum na te leven, zullen frequentie- en kanaalbeperkingen worden toegepast op de producten volgens het land waar de uitrusting gebruikt zal worden.
- Dit toestel kan niet functioneren in Ad-hoc mode wanneer het gebruikt wordt in 5 GHz. Ad-hoc mode is directe peer-to-peer communicatie tussen twee klantenapparaten zonder een toegangspunt.
- Toegangspunten ondersteunen DFS (Dynamic Frequency Selection) en TPC (Transmit Power Control) functionaliteit zoals vereist bij gebruik in 5 GHz binnen de EU.
- Raadpleeg de handleiding of de datasheet om te controleren of uw product gebruik maakt van 2.4 GHz en/of 5 GHz.

## **SAFETY INSTRUCTIONS**

The following general safety guidelines are provided to help ensure your own personal safety and protect your product from potential damage. Remember to consult the product user instructions for more details.

- Static electricity can be harmful to electronic components. Discharge static electricity from your body (i.e. touching grounded bare metal) before touching the product.
- Do not attempt to service the product and never disassemble the product. For some products with a user replaceable battery, please read and follow the instructions in the user manual.
- Do not spill food or liquid on your product and never push any objects into the openings of your product.
- Do not use this product near water, areas with high humidity, or condensation unless the product is specifically rated for outdoor application.
- Keep the product away from radiators and other heat sources.
- Always unplug the product from mains power before cleaning and use a dry lint free cloth only.

## **SICHERHEITSVORSCHRIFTEN**

Die folgenden allgemeinen Sicherheitsvorschriften dienen als Hilfe zur Gewährleistung Ihrer eigenen Sicherheit und zum Schutz Ihres Produkts. Weitere Details finden Sie in den Benutzeranleitungen zum Produkt.

• Statische Elektrizität kann elektronischen Komponenten schaden. Um Schäden durch statische Aufladung zu vermeiden, leiten Sie elektrostatische Ladungen von Ihrem Körper ab,

(z. B. durch Berühren eines geerdeten blanken Metallteils), bevor Sie das Produkt berühren.

- Unterlassen Sie jeden Versuch, das Produkt zu warten, und versuchen Sie nicht, es in seine Bestandteile zu zerlegen. Für einige Produkte mit austauschbaren Akkus lesen Sie bitte das Benutzerhandbuch und befolgen Sie die dort beschriebenen Anleitungen.
- Vermeiden Sie, dass Speisen oder Flüssigkeiten auf Ihr Produkt gelangen, und stecken Sie keine Gegenstände in die Gehäuseschlitze oder -öffnungen Ihres Produkts.
- Verwenden Sie dieses Produkt nicht in unmittelbarer Nähe von Wasser und nicht in Bereichen mit hoher Luftfeuchtigkeit oder Kondensation, es sei denn, es ist speziell zur Nutzung in Außenbereichen vorgesehen und eingestuft.
- Halten Sie das Produkt von Heizkörpern und anderen Quellen fern, die Wärme erzeugen.
- Trennen Sie das Produkt immer von der Stromzufuhr, bevor Sie es reinigen und verwenden Sie dazu ausschließlich ein trockenes fusselfreies Tuch.

## **CONSIGNES DE SÉCURITÉ**

Les consignes générales de sécurité ci-après sont fournies afin d'assurer votre sécurité personnelle et de protéger le produit d'éventuels dommages. Veuillez consulter les consignes d'utilisation du produit pour plus de détails.

- L'électricité statique peut endommager les composants électroniques. Déchargez l'électricité statique de votre corps (en touchant un objet en métal relié à la terre par exemple) avant de toucher le produit.
- N'essayez pas d'intervenir sur le produit et ne le démontez jamais. Pour certains produits contenant une batterie remplaçable par l'utilisateur, veuillez lire et suivre les consignes contenues dans le manuel d'utilisation.
- Ne renversez pas d'aliments ou de liquide sur le produit et n'insérez jamais d'objets dans les orifices.
- N'utilisez pas ce produit à proximité d'un point d'eau, de zones très humides ou de condensation sauf si le produit a été spécifiquement conçu pour une application extérieure.
- Éloignez le produit des radiateurs et autres sources de chaleur.
- Débranchez toujours le produit de l'alimentation avant de le nettoyer et utilisez uniquement un chiffon sec non pelucheux.

## **INSTRUCCIONES DE SEGURIDAD**

Las siguientes directrices de seguridad general se facilitan para ayudarle a garantizar su propia seguridad personal y para proteger el producto frente a posibles daños. No olvide consultar las instrucciones del usuario del producto para obtener más información.

- La electricidad estática puede resultar nociva para los componentes electrónicos. Descargue la electricidad estática de su cuerpo (p. ej., tocando algún metal sin revestimiento conectado a tierra) antes de tocar el producto.
- No intente realizar el mantenimiento del producto ni lo desmonte nunca. Para algunos productos con batería reemplazable por el usuario, lea y siga las instrucciones del manual de usuario.
- No derrame comida o líquidos sobre el producto y nunca deje que caigan objetos en las aberturas del mismo.
- No utilice este producto cerca del agua, en zonas con humedad o condensación elevadas a menos que el producto esté clasificado específicamente para aplicación en exteriores.
- Mantenga el producto alejado de los radiadores y de otras fuentes de calor.
- Desenchufe siempre el producto de la alimentación de red antes de limpiarlo y utilice solo un paño seco sin pelusa.

## **ISTRUZIONI PER LA SICUREZZA**

Le seguenti linee guida sulla sicurezza sono fornite per contribuire a garantire la sicurezza personale degli utenti e a proteggere il prodotto da potenziali danni. Per maggiori dettagli, consultare le istruzioni per l'utente del prodotto.

- L'elettricità statica può essere pericolosa per i componenti elettronici. Scaricare l'elettricità statica dal corpo (ad esempio toccando una parte metallica collegata a terra) prima di toccare il prodotto.
- Non cercare di riparare il prodotto e non smontarlo mai. Per alcuni prodotti dotati di batteria sostituibile dall'utente, leggere e seguire le istruzioni riportate nel manuale dell'utente.
- Non versare cibi o liquidi sul prodotto e non spingere mai alcun oggetto nelle aperture del prodotto.
- Non usare questo prodotto vicino all'acqua, in aree con elevato grado di umidità o soggette a condensa a meno che il prodotto non sia specificatamente approvato per uso in ambienti esterni.
- Tenere il prodotto lontano da caloriferi e altre fonti di calore.
- Scollegare sempre il prodotto dalla presa elettrica prima di pulirlo e usare solo un panno asciutto che non lasci filacce.

## **VEILIGHEIDSINFORMATIE**

De volgende algemene veiligheidsinformatie werd verstrekt om uw eigen persoonlijke veiligheid te waarborgen en uw product te beschermen tegen mogelijke schade. Denk eraan om de gebruikersinstructies van het product te raadplegen voor meer informatie.

- Statische elektriciteit kan schadelijk zijn voor elektronische componenten. Ontlaad de statische elektriciteit van uw lichaam (d.w.z. het aanraken van geaard bloot metaal) voordat uhet product aanraakt.
- U mag nooit proberen het product te onderhouden en u mag het product nooit demonteren. Voor sommige producten met door de gebruiker te vervangen batterij, dient u de instructies in de gebruikershandleiding te lezen en te volgen.
- Mors geen voedsel of vloeistof op uw product en u mag nooit voorwerpen in de openingen van uw product duwen.
- Gebruik dit product niet in de buurt van water, gebieden met hoge vochtigheid of condensatie, tenzij het product specifiek geclassificeerd is voor gebruik buitenshuis.
- Houd het product uit de buurt van radiators en andere warmtebronnen.
- U dient het product steeds los te koppelen van de stroom voordat u het reinigt en gebruik uitsluitend een droge pluisvrije doek.

# **Disposing and Recycling Your Product**

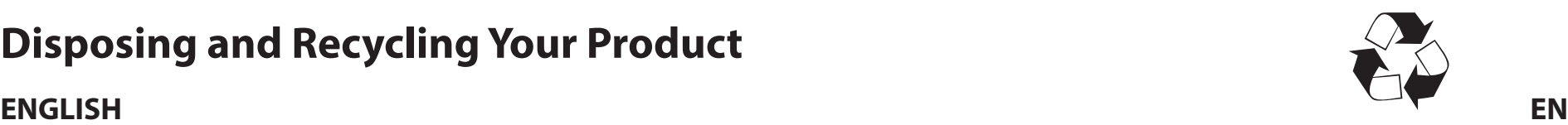

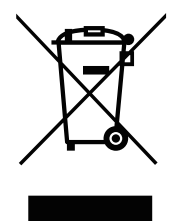

This symbol on the product or packaging means that according to local laws and regulations this product should be not be disposed of in household waste but sent for recycling. Please take it to a collection point designated by your local authorities once it has reached the end of its life, some will accept products for free. By recycling the product and its packaging in this manner you help to conserve the environment and protect human health.

## **D-Link and the Environment**

At D-Link, we understand and are committed to reducing any impact our operations and products may have on the environment. To minimise this impact D-Link designs and builds its products to be as environmentally friendly as possible, by using recyclable, low toxic materials in both products and packaging.

D-Link recommends that you always switch off or unplug your D-Link products when they are not in use. By doing so you will help to save energy and reduce CO2 emissions.

To learn more about our environmentally responsible products and packaging please visit **www.dlinkgreen.com**.

## **DEUTSCH DE**

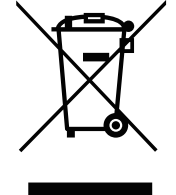

Dieses Symbol auf dem Produkt oder der Verpackung weist darauf hin, dass dieses Produkt gemäß bestehender örtlicher Gesetze und Vorschriften nicht über den normalen Hausmüll entsorgt werden sollte, sondern einer Wiederverwertung zuzuführen ist. Bringen Sie es bitte zu einer von Ihrer Kommunalbehörde entsprechend amtlich ausgewiesenen Sammelstelle, sobald das Produkt das Ende seiner Nutzungsdauer erreicht hat. Für die Annahme solcher Produkte erheben einige dieser Stellen keine Gebühren. Durch ein auf diese Weise durchgeführtes Recycling des Produkts und seiner Verpackung helfen Sie, die Umwelt zu schonen und die menschliche Gesundheit zu schützen.

## **D-Link und die Umwelt**

D-Link ist sich den möglichen Auswirkungen seiner Geschäftstätigkeiten und seiner Produkte auf die Umwelt bewusst und fühlt sich verpflichtet, diese entsprechend zu mindern. Zu diesem Zweck entwickelt und stellt D-Link seine Produkte mit dem Ziel größtmöglicher Umweltfreundlichkeit her und verwendet wiederverwertbare, schadstoffarme Materialien bei Produktherstellung und Verpackung.

D-Link empfiehlt, Ihre Produkte von D-Link, wenn nicht in Gebrauch, immer auszuschalten oder vom Netz zu nehmen. Auf diese Weise helfen Sie, Energie zu sparen und CO2-Emissionen zu reduzieren.

Wenn Sie mehr über unsere umweltgerechten Produkte und Verpackungen wissen möchten, finden Sie entsprechende Informationen im Internet unter **www.dlinkgreen.com**.

#### **FRANÇAIS FR**

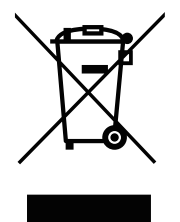

Ce symbole apposé sur le produit ou son emballage signifie que, conformément aux lois et règlementations locales, ce produit ne doit pas être éliminé avec les déchets domestiques mais recyclé. Veuillez le rapporter à un point de collecte prévu à cet effet par les autorités locales; certains accepteront vos produits gratuitement. En recyclant le produit et son emballage de cette manière, vous aidez à préserver l'environnement et à protéger la santé de l'homme.

### **D-Link et l'environnement**

Chez D-Link, nous sommes conscients de l'impact de nos opérations et produits sur l'environnement et nous engageons à le réduire. Pour limiter cet impact, D-Link conçoit et fabrique ses produits de manière aussi écologique que possible, en utilisant des matériaux recyclables et faiblement toxiques, tant dans ses produits que ses emballages.

D-Link recommande de toujours éteindre ou débrancher vos produits D-Link lorsque vous ne les utilisez pas. Vous réaliserez ainsi des économies d'énergie et réduirez vos émissions de CO2.

Pour en savoir plus sur les produits et emballages respectueux de l'environnement, veuillez consulter le **www.dlinkgreen.com**.

## **ESPAÑOL ES**

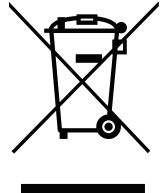

Este símbolo en el producto o el embalaje significa que, de acuerdo con la legislación y la normativa local, este producto no se debe desechar en la basura doméstica sino que se debe reciclar. Llévelo a un punto de recogida designado por las autoridades locales una vez que ha llegado al fin de su vida útil; algunos de ellos aceptan recogerlos de forma gratuita. Al reciclar el producto y su embalaje de esta forma, contribuye a preservar el medio ambiente y a proteger la salud de los seres humanos.

## **D-Link y el medio ambiente**

En D-Link, comprendemos y estamos comprometidos con la reducción del impacto que puedan tener nuestras actividades y nuestros productos en el medio ambiente. Para reducir este impacto, D-Link diseña y fabrica sus productos para que sean lo más ecológicos posible, utilizando materiales reciclables y de baja toxicidad tanto en los productos como en el embalaje.

D-Link recomienda apagar o desenchufar los productos D-Link cuando no se estén utilizando. Al hacerlo, contribuirá a ahorrar energía y a reducir las emisiones de CO2.

Para obtener más información acerca de nuestros productos y embalajes ecológicos, visite el sitio **www.dlinkgreen.com**.

#### **ITALIANO IT**

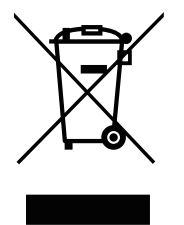

La presenza di questo simbolo sul prodotto o sulla confezione del prodotto indica che, in conformità alle leggi e alle normative locali, questo prodotto non deve essere smaltito nei rifiuti domestici, ma avviato al riciclo. Una volta terminato il ciclo di vita utile, portare il prodotto presso un punto di raccolta indicato dalle autorità locali. Alcuni questi punti di raccolta accettano gratuitamente i prodotti da riciclare. Scegliendo di riciclare il prodotto e il relativo imballaggio, si contribuirà a preservare l'ambiente e a salvaguardare la salute umana.

### **D-Link e l'ambiente**

D-Link cerca da sempre di ridurre l'impatto ambientale dei propri stabilimenti e dei propri prodotti. Allo scopo di ridurre al minimo tale impatto, D-Link progetta e realizza i propri prodotti in modo che rispettino il più possibile l'ambiente, utilizzando materiali riciclabili a basso tasso di tossicità sia per i prodotti che per gli imballaggi.

D-Link raccomanda di spegnere sempre i prodotti D-Link o di scollegarne la spina quando non vengono utilizzati. In questo modo si contribuirà a risparmiare energia e a ridurre le emissioni di anidride carbonica.

Per ulteriori informazioni sui prodotti e sugli imballaggi D-Link a ridotto impatto ambientale, visitate il sito all'indirizzo **www.dlinkgreen.com**.

#### **NEDERLANDS NL**

Dit symbool op het product of de verpakking betekent dat dit product volgens de plaatselijke wetgeving niet mag worden weggegooid met het huishoudelijk afval, maar voor recyclage moeten worden ingeleverd. Zodra het product het einde van de levensduur heeft bereikt, dient u het naar een inzamelpunt te brengen dat hiertoe werd aangeduid door uw plaatselijke autoriteiten, sommige autoriteiten accepteren producten zonder dat u hiervoor dient te betalen. Door het product en de verpakking op deze manier te recyclen helpt u het milieu en de gezondheid van de mens te beschermen.

## **D-Link en het milieu**

Bij D-Link spannen we ons in om de impact van onze handelingen en producten op het milieu te beperken. Om deze impact te beperken, ontwerpt en bouwt D-Link zijn producten zo milieuvriendelijk mogelijk, door het gebruik van recycleerbare producten met lage toxiciteit in product en verpakking.

D-Link raadt aan om steeds uw D-Link producten uit te schakelen of uit de stekker te halen wanneer u ze niet gebruikt. Door dit te doen bespaart u energie en beperkt u de CO2-emissies.

Breng een bezoek aan **www.dlinkgreen.com** voor meer informatie over onze milieuverantwoorde producten en verpakkingen.

#### **POLSKI PL**

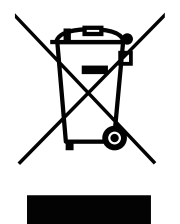

Ten symbol umieszczony na produkcie lub opakowaniu oznacza, że zgodnie z miejscowym prawem i lokalnymi przepisami niniejszego produktu nie wolno wyrzucać jak odpady czy śmieci z gospodarstwa domowego, lecz należy go poddać procesowi recyklingu. Po zakończeniu użytkowania produktu, niektóre odpowiednie do tego celu podmioty przyjmą takie produkty nieodpłatnie, dlatego prosimy dostarczyć go do punktu zbiórki wskazanego przez lokalne władze. Poprzez proces recyklingu i dzięki takiemu postępowaniu z produktem oraz jego opakowaniem, pomogą Państwo chronić środowisko naturalne i dbać o ludzkie zdrowie.

### **D-Link i środowisko**

D-Link podchodzimy w sposób świadomy do ochrony otoczenia oraz jesteśmy zaangażowani w zmniejszanie wpływu naszych działań i produktów na środowisko naturalne. W celu zminimalizowania takiego wpływu firma D-Link konstruuje i wytwarza swoje produkty w taki sposób, aby były one jak najbardziej przyjazne środowisku, stosując do tych celów materiały nadające się do powtórnego wykorzystania, charakteryzujące się małą toksycznością zarówno w przypadku samych produktów jak i opakowań.

Firma D-Link zaleca, aby Państwo zawsze prawidłowo wyłączali z użytku swoje produkty D-Link, gdy nie są one wykorzystywane. Postępując w ten sposób pozwalają Państwo oszczędzać energię i zmniejszać emisje CO2.

Aby dowiedzieć się więcej na temat produktów i opakowań mających wpływ na środowisko prosimy zapoznać się ze stroną Internetową **www. dlinkgreen.com**.

## **ČESKY CZ**

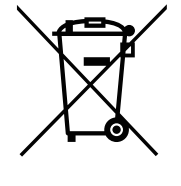

Tento symbol na výrobku nebo jeho obalu znamená, že podle místně platných předpisů se výrobek nesmí vyhazovat do komunálního odpadu, ale odeslat k recyklaci. Až výrobek doslouží, odneste jej prosím na sběrné místo určené místními úřady k tomuto účelu. Některá sběrná místa přijímají výrobky zdarma. Recyklací výrobku i obalu pomáháte chránit životní prostředí i lidské zdraví.

## **D-Link a životní prostředí**

Ve společnosti D-Link jsme si vědomi vlivu našich provozů a výrobků na životní prostředí a snažíme se o minimalizaci těchto vlivů. Proto své výrobky navrhujeme a vyrábíme tak, aby byly co nejekologičtější, a ve výrobcích i obalech používáme recyklovatelné a nízkotoxické materiály.

Společnost D-Link doporučuje, abyste své výrobky značky D-Link vypnuli nebo vytáhli ze zásuvky vždy, když je nepoužíváte. Pomůžete tak šetřit energii a snížit emise CO2.

Více informací o našich ekologických výrobcích a obalech najdete na adrese **www.dlinkgreen.com**.

#### **MAGYAR HU**

Ez a szimbólum a terméken vagy a csomagoláson azt jelenti, hogy a helyi törvényeknek és szabályoknak megfelelően ez a termék nem semmisíthető meg a háztartási hulladékkal együtt, hanem újrahasznosításra kell küldeni. Kérjük, hogy a termék élettartamának elteltét követően vigye azt a helyi hatóság által kijelölt gyűjtőhelyre. A termékek egyes helyeken ingyen elhelyezhetők. A termék és a csomagolás újrahasznosításával segíti védeni a környezetet és az emberek egészségét.

## **A D-Link és a környezet**

A D-Linknél megértjük és elkötelezettek vagyunk a műveleteink és termékeink környezetre gyakorolt hatásainak csökkentésére. Az ezen hatás csökkentése érdekében a D-Link a lehető leginkább környezetbarát termékeket tervez és gyárt azáltal, hogy újrahasznosítható, alacsony károsanyagtartalmú termékeket gyárt és csomagolásokat alkalmaz.

A D-Link azt javasolja, hogy mindig kapcsolja ki vagy húzza ki a D-Link termékeket a tápforrásból, ha nem használja azokat. Ezzel segít az energia megtakarításában és a széndioxid kibocsátásának csökkentésében.

Környezetbarát termékeinkről és csomagolásainkról további információkat a **www.dlinkgreen.com** weboldalon tudhat meg.

#### **NORSK NO**

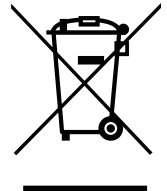

Dette symbolet på produktet eller forpakningen betyr at dette produktet ifølge lokale lover og forskrifter ikke skal kastes sammen med husholdningsavfall, men leveres inn til gjenvinning. Vennligst ta det til et innsamlingssted anvist av lokale myndigheter når det er kommet til slutten av levetiden. Noen steder aksepteres produkter uten avgift. Ved på denne måten å gjenvinne produktet og forpakningen hjelper du å verne miljøet og beskytte folks helse.

## **D-Link og miljøet**

Hos D-Link forstår vi oss på og er forpliktet til å minske innvirkningen som vår drift og våre produkter kan ha på miljøet. For å minimalisere denne innvirkningen designer og lager D-Link produkter som er så miljøvennlig som mulig, ved å bruke resirkulerbare, lav-toksiske materialer både i produktene og forpakningen.

D-Link anbefaler at du alltid slår av eller frakobler D-Link-produkter når de ikke er i bruk. Ved å gjøre dette hjelper du å spare energi og å redusere CO2-utslipp.

For mer informasjon angående våre miljøansvarlige produkter og forpakninger kan du gå til **www.dlinkgreen.com**.

#### **DANSK DK**

Dette symbol på produktet eller emballagen betyder, at dette produkt i henhold til lokale love og regler ikke må bortskaffes som husholdningsaffald, mens skal sendes til genbrug. Indlever produktet til et indsamlingssted som angivet af de lokale myndigheder, når det er nået til slutningen af dets levetid. I nogle tilfælde vil produktet blive modtaget gratis. Ved at indlevere produktet og dets emballage til genbrug på denne måde bidrager du til at beskytte miljøet og den menneskelige sundhed.

## **D-Link og miljøet**

Hos D-Link forstår vi og bestræber os på at reducere enhver indvirkning, som vores aktiviteter og produkter kan have på miljøet. For at minimere denne indvirkning designer og producerer D-Link sine produkter, så de er så miljøvenlige som muligt, ved at bruge genanvendelige materialer med lavt giftighedsniveau i både produkter og emballage.

D-Link anbefaler, at du altid slukker eller frakobler dine D-Link-produkter, når de ikke er i brug. Ved at gøre det bidrager du til at spare energi og reducere CO2-udledningerne.

Du kan finde flere oplysninger om vores miljømæssigt ansvarlige produkter og emballage på **www.dlinkgreen.com**.

#### **SUOMI FI**

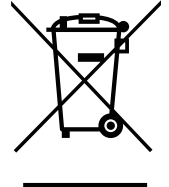

Tämä symboli tuotteen pakkauksessa tarkoittaa, että paikallisten lakien ja säännösten mukaisesti tätä tuotetta ei pidä hävittää yleisen kotitalousjätteen seassa vaan se tulee toimittaa kierrätettäväksi. Kun tuote on elinkaarensa päässä, toimita se lähimpään viranomaisten hyväksymään kierrätyspisteeseen. Kierrättämällä käytetyn tuotteen ja sen pakkauksen autat tukemaan sekä ympäristön että ihmisten terveyttä ja hyvinvointia.

## **D-Link ja ympäristö**

D-Link ymmärtää ympäristönsuojelun tärkeyden ja on sitoutunut vähentämään tuotteistaan ja niiden valmistuksesta ympäristölle mahdollisesti aiheutuvia haittavaikutuksia. Nämä negatiiviset vaikutukset minimoidakseen D-Link suunnittelee ja valmistaa tuotteensa mahdollisimman ympäristöystävällisiksi käyttämällä kierrätettäviä, alhaisia pitoisuuksia haitallisia aineita sisältäviä materiaaleja sekä tuotteissaan että niiden pakkauksissa.

Suosittelemme, että irrotat D-Link-tuotteesi virtalähteestä tai sammutat ne aina, kun ne eivät ole käytössä. Toimimalla näin autat säästämään energiaa ja vähentämään hiilidioksiidipäästöjä.

Lue lisää ympäristöystävällisistä D-Link-tuotteista ja pakkauksistamme osoitteesta **www.dlinkgreen.com**.

#### **SVENSKA SE**

Den här symbolen på produkten eller förpackningen betyder att produkten enligt lokala lagar och föreskrifter inte skall kastas i hushållssoporna utan i stället återvinnas. Ta den vid slutet av dess livslängd till en av din lokala myndighet utsedd uppsamlingsplats, vissa accepterar produkter utan kostnad. Genom att på detta sätt återvinna produkten och förpackningen hjälper du till att bevara miljön och skydda människors hälsa.

## **D-Link och miljön**

På D-Link förstår vi och är fast beslutna att minska den påverkan våra verksamheter och produkter kan ha på miljön. För att minska denna påverkan utformar och bygger D-Link sina produkter för att de ska vara så miljövänliga som möjligt, genom att använda återvinningsbara material med låg gifthalt i både produkter och förpackningar.

D-Link rekommenderar att du alltid stänger av eller kopplar ur dina D-Link produkter när du inte använder dem. Genom att göra detta hjälper du till att spara energi och minska utsläpp av koldioxid.

För mer information om våra miljöansvariga produkter och förpackningar **www.dlinkgreen.com**.

## **PORTUGUÊS PT**

Este símbolo no produto ou embalagem significa que, de acordo com as leis e regulamentações locais, este produto não deverá ser eliminado juntamente com o lixo doméstico mas enviado para a reciclagem. Transporte-o para um ponto de recolha designado pelas suas autoridades locais quando este tiver atingido o fim da sua vida útil, alguns destes pontos aceitam produtos gratuitamente. Ao reciclar o produto e respectiva embalagem desta forma, ajuda a preservar o ambiente e protege a saúde humana.

### **A D-Link e o ambiente**

Na D-Link compreendemos e comprometemo-nos com a redução do impacto que as nossas operações e produtos possam ter no ambiente. Para minimizar este impacto a D-Link concebe e constrói os seus produtos para que estes sejam o mais inofensivos para o ambiente possível, utilizando meteriais recicláveis e não tóxicos tanto nos produtos como nas embalagens.

A D-Link recomenda que desligue os seus produtos D-Link quando estes não se encontrarem em utilização. Com esta acção ajudará a poupar energia e reduzir as emissões de CO2.

Para saber mais sobre os nossos produtos e embalagens responsáveis a nível ambiental visite **www.dlinkgreen.com**.